## たましん外為インターネットサービス 操作説明書

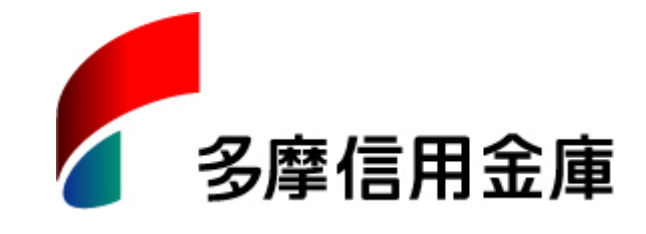

## 2023年4月3日

※本説明書はご契約先向けの操作説明書です。

## 目次

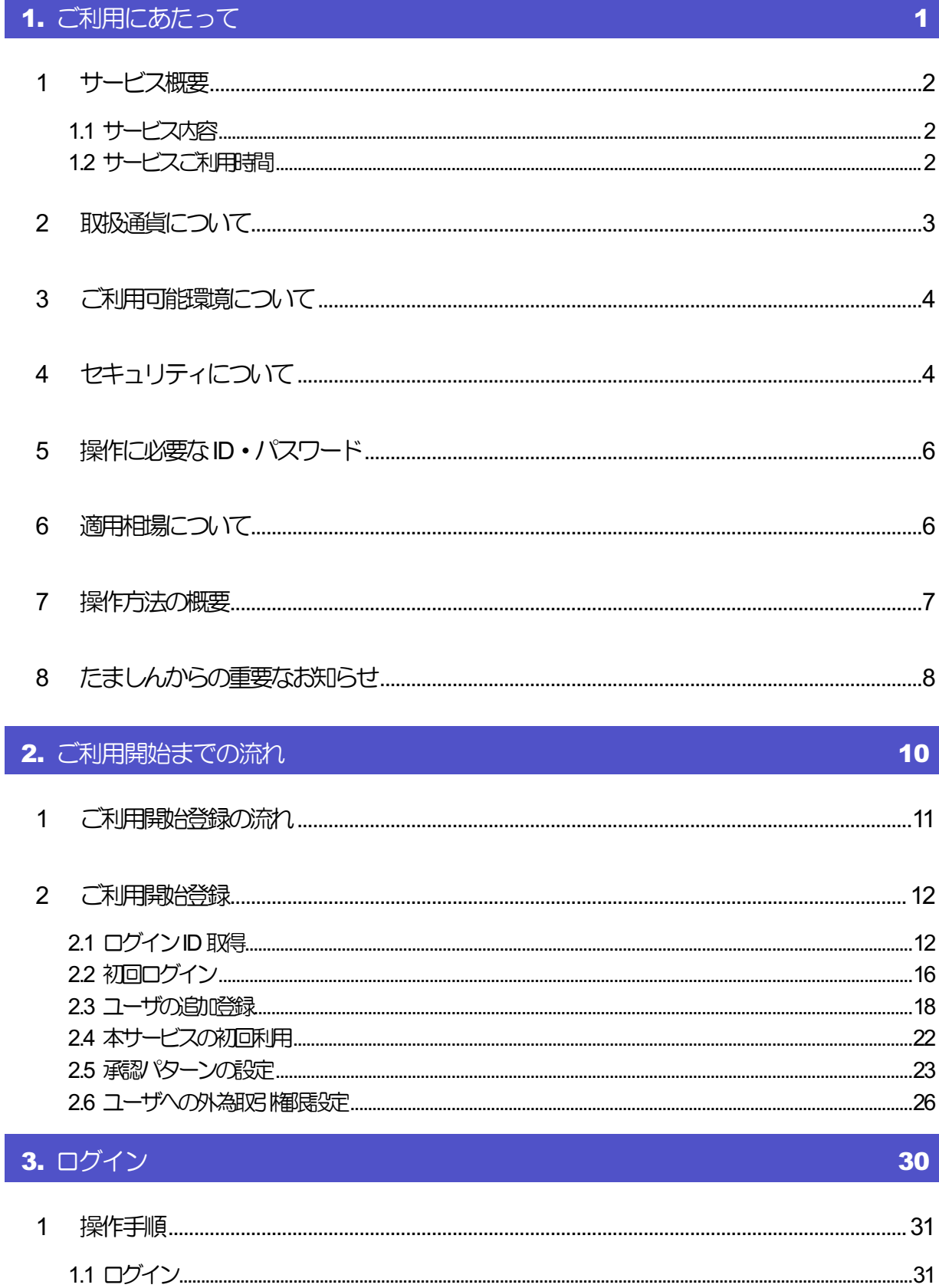

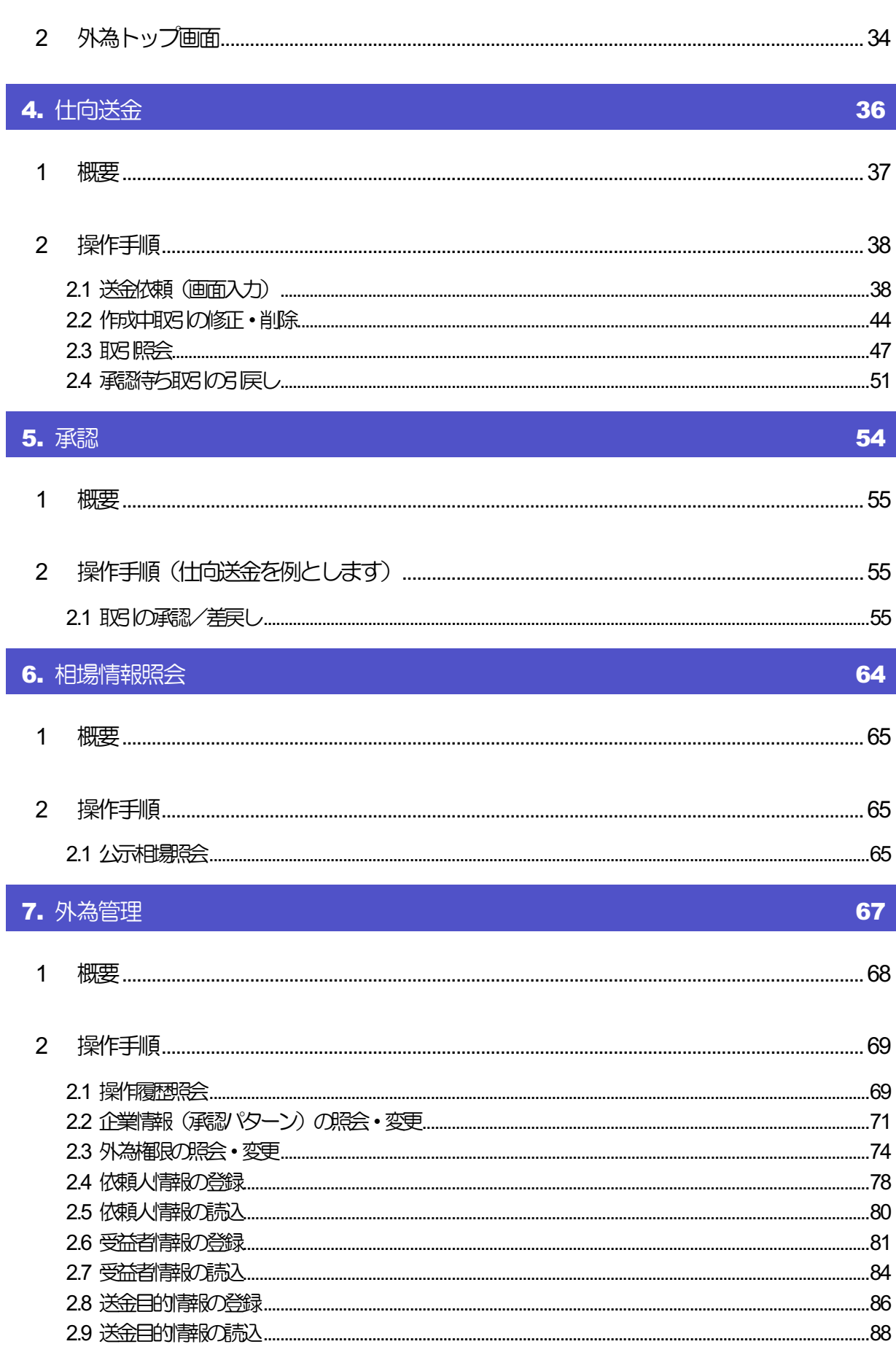

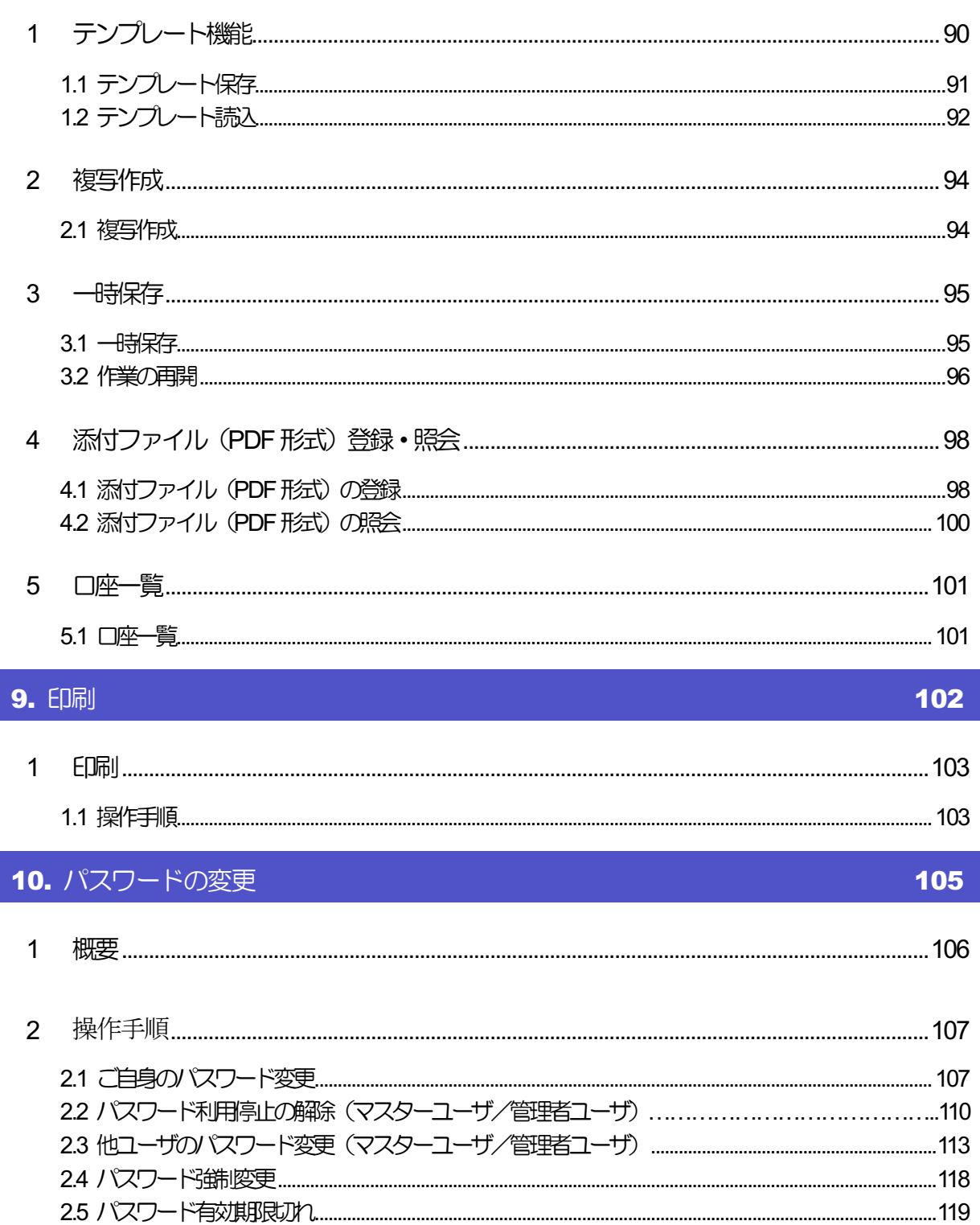

I

## <span id="page-4-0"></span>1. ご利用にあたって

## <span id="page-5-0"></span>サービス概要

## 1.1 サービス内容

たましん外為インターネットサービス(以下、「本サービス」という。)では、海外送金受付サービス(海 外送金の依頼・依頼結果の確認)の利用ができます。ご利用いただく際にはあらかじめ「たましん外為イ ンターネットサービス利用申込書」の提出が必要となります。

本操作説明書では、多摩信用金庫 海外事業支援部 外国為替センター (Tel042-526-7703) を「外 為センター」と表記しております。

#### 本サービスは、以下のサービスをご提供します。

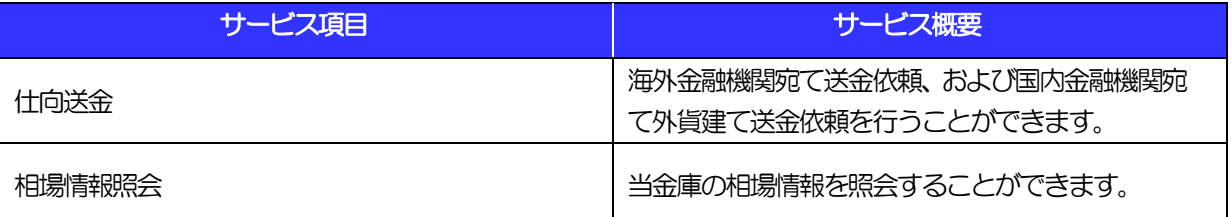

## 1.2 サービスご利用時間

### 1.2.1 サービス利用可能時間(金融機関営業日)

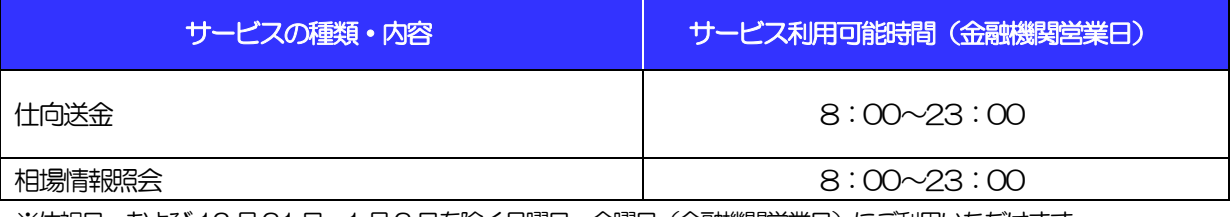

※休祝日、および12 月31 日~1 月3 日を除く月曜日~金曜日(金融機関営業日)にご利用いただけます。 ※システムメンテナンス等により、一時的にサービスを休止することがあります。

## 1.2.2 送金受付時限

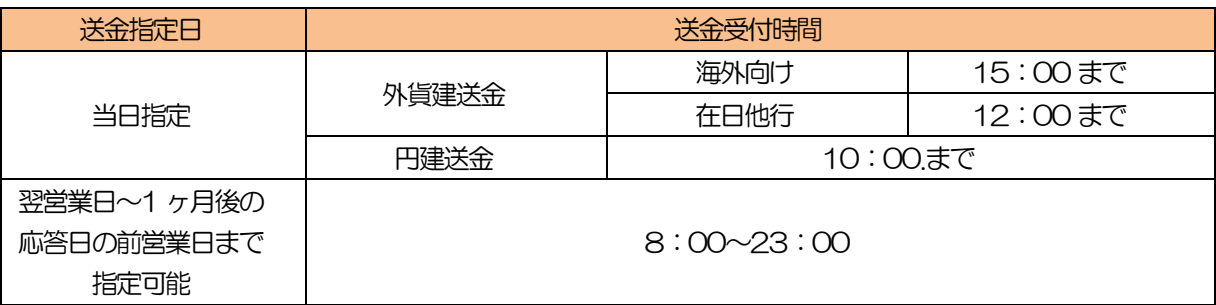

※指定日の対外発電をお約束するものではありません。

# <span id="page-6-0"></span>2 取扱通貨について

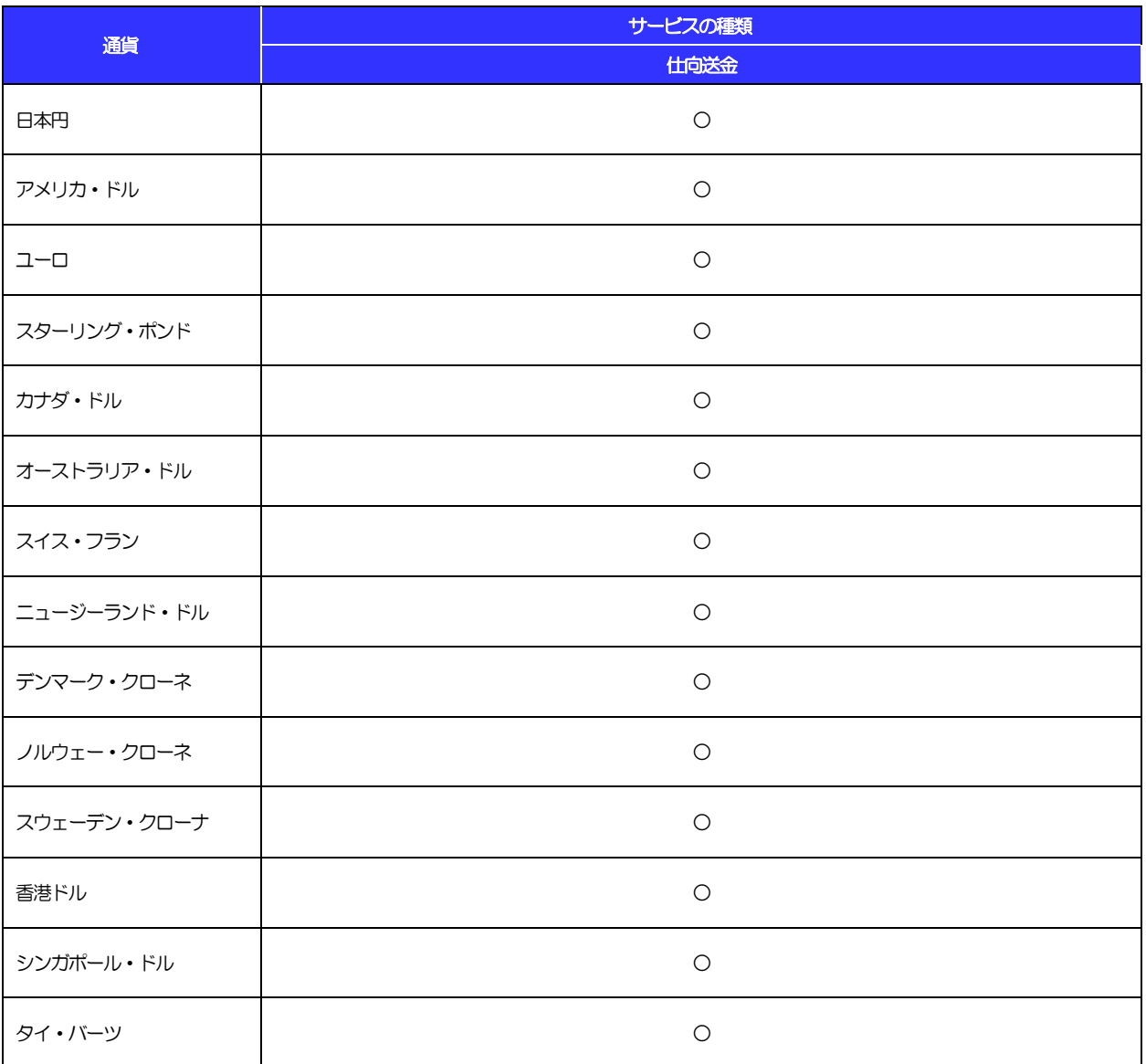

# <span id="page-7-0"></span>3 ご利用可能環境について

本サービスをご利用いただくためには、ご利用可能な環境を準備いただく必要があります。 ■インターネット経由のメールが受信できるメールアドレスをお持ちであること。 ■OS とブラウザ (インターネットに接続するソフト)のバージョンは、当金庫のホームページ (https://www.tamashin.jp/gaitame/service.html#security)をご参照ください。 ■PDF 形式ファイルをご閲覧いただくには、アドビ システムズ社の「Adobe Reader」が必要です。

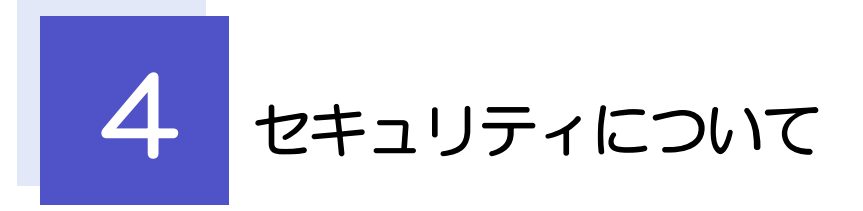

### ■256 ビットSSL (Secure Socket Layer) 暗号化方式

本サービスを安心してご利用いただけるよう、お客さまのパソコンと本サービスのコンピュータ間の データ通信について、暗号化技術の256 ビットSSL 暗号化方式を採用し、情報の漏えい・書換え等を 防止します。

### ■EVSSL 証明書 (Extended Validation) の採用

フィッシング詐欺への対策としてEVSSL 証明書を採用し、セキュリティの強化を行っています。 EVSSL 証明書は、実在する運営者の正当なサイトであることを証明する規格で、当金庫の正当なサイ トへアクセスするとアドレスバーが緑色で表示されます。

(Microsoft Egde の場合)

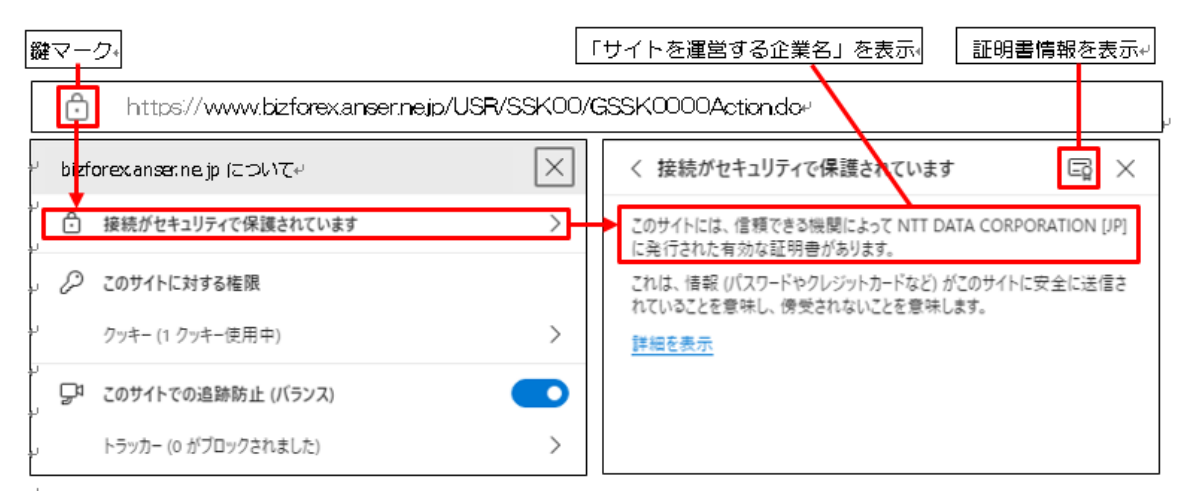

※Microsoft Egde 以外のブラウザをご利用の場合も、同様に鍵マークを押下することで証明書情報が 確認可能です。

注意

▶ アドレスバーに鍵マークが表示されない場合は、当金庫に見せかけたフィッシング (不正) サイトですの で絶対にログインしないようご注意ください。

### ■ログインID、パスワード等の管理について

「ログイン ID」「ログインパスワード」「確認用パスワード」は、お客さまがご本人であることを確認す るための重要な情報です。これらを第三者に知られること、またお忘れになることのないようご注意く ださい。定期的にパスワードを変更していただくとより安全性が高まります。

### 注意

- ▶ パスワードは絶対に第三者に教えないでください。当金庫職員がお客さまにパスワードをお尋ねしたり、 電子メールなどでパスワードの入力をお願いしたりすることはありません。
- Ø パスワードを第三者に知られた、もしくは知られたと思われる場合、直ちにお客さまご自身でパスワード の変更手続きを行ってください。

>>>>> パスワードの変更方法については P.105 参照

### **■ソフトウェアキーボードについて**

パスワード入力時に、ソフトウェアキーボードを利用することにより、キーボードの入力情報を盗みと るタイプのスパイウェアからパスワードを守ることができます。

#### 注意

- Ø ソフトウェアキーボードを使用されても、スパイウェアによる被害を受ける恐れが完全に無くなるわけではあ りません。
- Ø スパイウェア対応のウィルスソフトをご利用ください。また、ウィルス対策ソフトは常に最新の状態に更新し、 定期的にウィルスチェックを実施していただきますようお願いします。

#### ■取引のご確認

ご依頼いただいたお取引の受付や処理結果等の重要なご通知やご案内をスピーディに電子メールでご案 内いたします。

お客さまがお取引を実施したにもかかわらず電子メールを受信しない場合、またはお心当たりのない電 子メールが届いた場合は、お取引店または外為センターまでご連絡ください。

### ■ご利用履歴の表示

トップページに直近3 回のご利用日時を表示し、不正に利用されていないかを確認できます。 ご利用日時にお心当たりのない場合は、お取引店または外為センターまでご連絡ください。

### ■タイムアウトについて

ログアウトをしないで長時間席を離れた場合のセキュリティ対策として、最後の操作から一定時間が経 過すると操作が継続できなくなる設定を行っています。

操作が継続できなくなった場合は、一度ログイン画面に戻ってから再度ログインしてください。 また、本サービスを終了する際に、ブラウザの「×(閉じる)」ボタンを使用すると一定時間利用ができ なくなりますので、必ず「ログアウト」ボタンをクリックしてください。

## <span id="page-9-0"></span>操作に必要な ID・パスワード

### ■ログインID

お客さまの名前に代わるものであり、ログインの際などに必要となります。 ご登録の際は、半角英数字記号が混在した6~12 文字で指定してください。(英字は大文字と小文字を 別の文字として区別します。)

### ■ログインパスワード

ログインする際に、ご本人様であることを確認するためのパスワードです。 ご登録の際は、半角英数字記号が混在した6~12 文字で指定してください。(英字は大文字と小文字を 別の文字として区別します。)

なお、同じ文字を連続して入力することはできません。

### ■確認用パスワード

仕向送金などの依頼内容を入力後、当金庫へのお取引の申込みを行う際、承認操作を行う際、また各種 登録事項の変更(メールアドレス等)を行う際などに入力が必要となります。

ご登録の際は、半角英数字記号が混在した6~12 文字で指定してください。(英字は大文字と小文字を 別の文字として区別します。)

なお、同じ文字を連続して入力することはできません。

△ 注意

- Ø 「ログインID」、「ログインパスワード」、「確認用パスワード」は、それぞれ異なる文字列をご指定いた だく必要があります。
- Ø 「ログインパスワード」、「確認用パスワード」を一定回数連続で間違えた場合は、安全のため自動的にサー ビスの利用を停止します。

>>>>> パスワードの変更方法については P.105 参照

## </u>

### ■為替予約のご指定がある場合は、為替予約の相場を適用します。

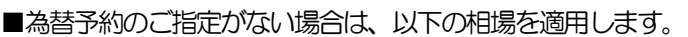

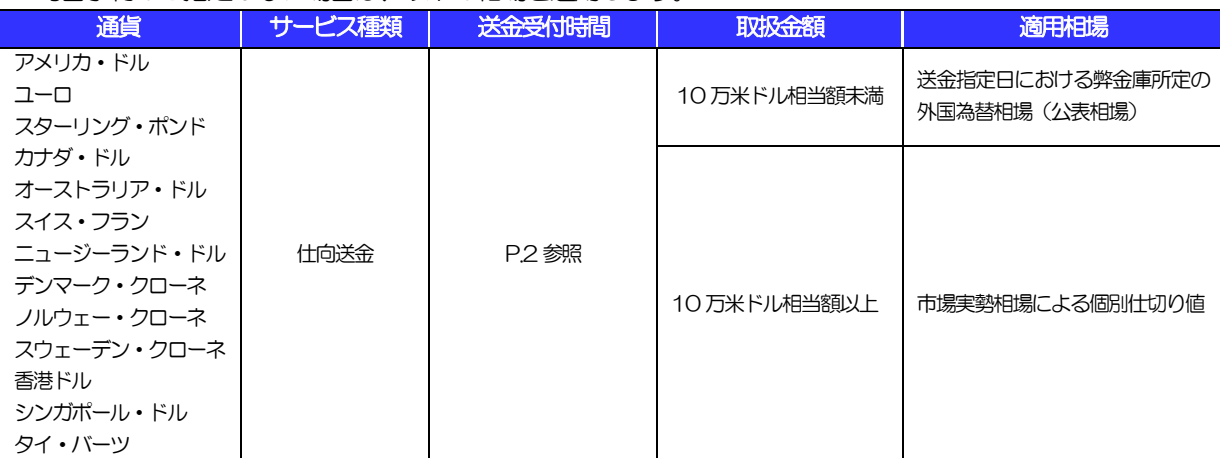

<span id="page-10-0"></span>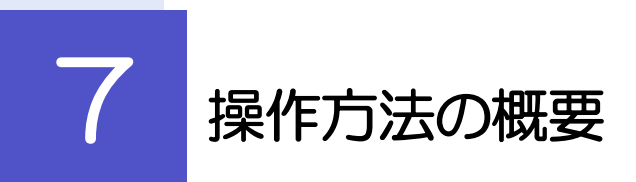

仕向送金には「取引を依頼する」機能と「取引状況を照会する」機能があります。 取引を依頼する場合、承認パターンにより操作の流れが異なりますのでご注意ください。

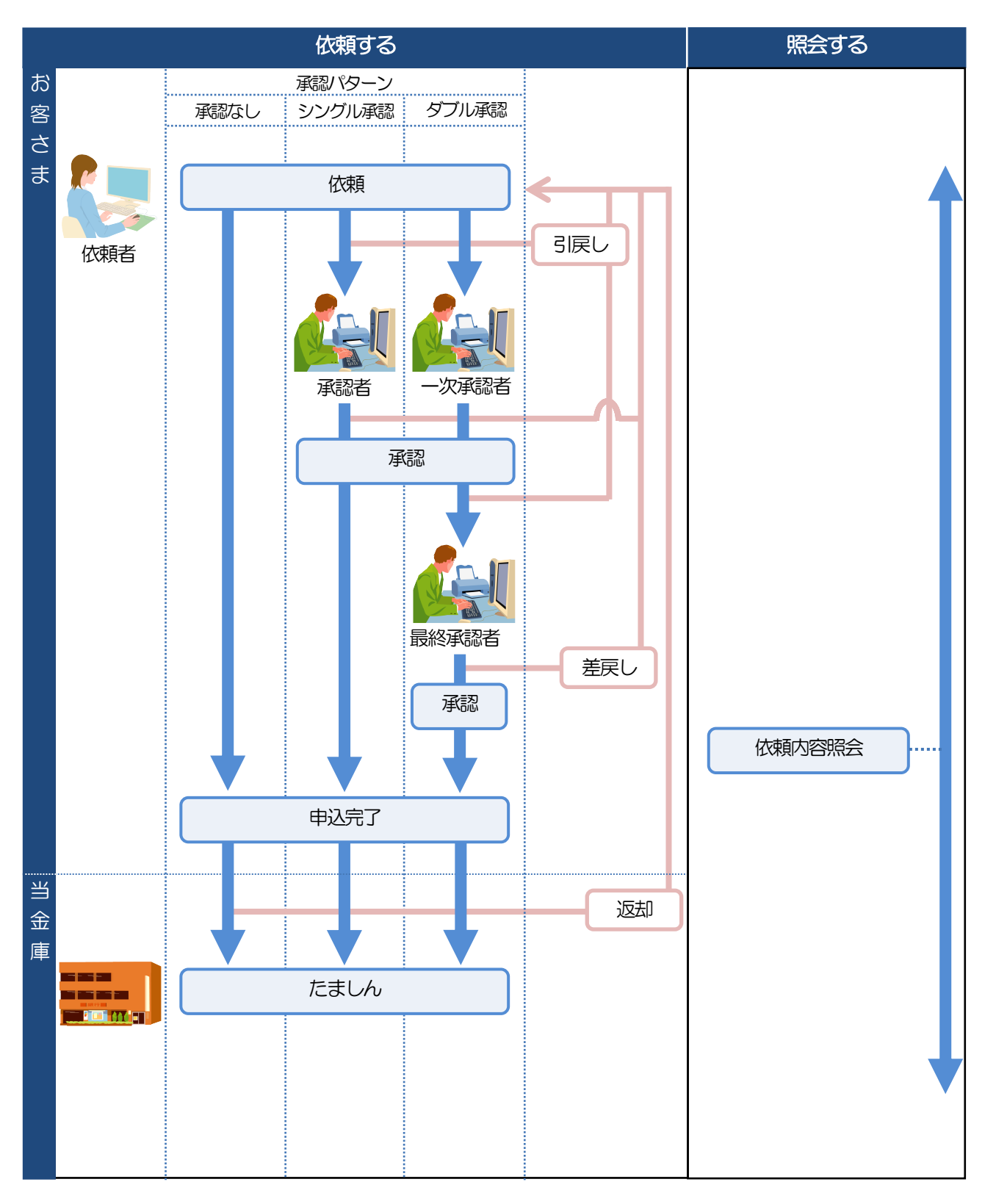

<span id="page-11-0"></span>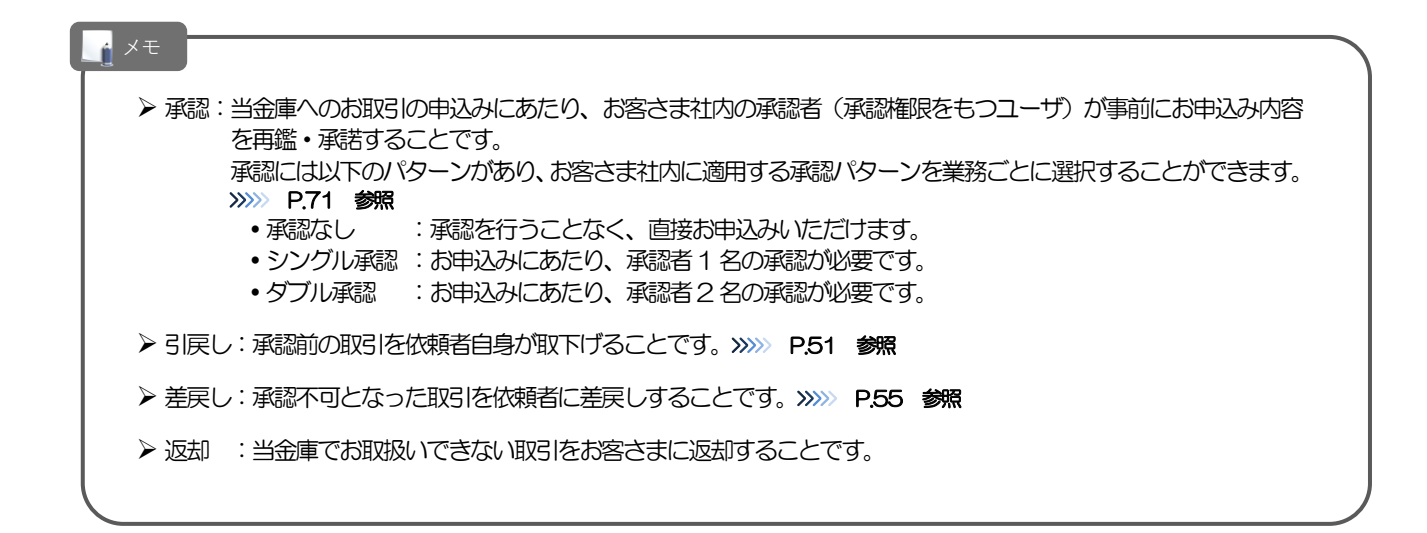

## 8 たましんからの重要なお知らせ

「外国為替及び外国為替貿易法」に基づき、金融機関には制裁措置(対北朝鮮、対イラン等)に対する確認義務 が課せられております。つきましては、本サービスをご利用いただく際には、以下の事項についてご確認くださ い。なお、確認事項は法令の改正等により、変更になることがあります。

【確認事項】

### ●仕向送金サービスをご利用のお客さまへ

■貿易・貿易外にかかわらず、ご依頼いただくすべての仕向送金について、「北朝鮮関連規制」および「イラン 関連規制」、「米国 OFAC」規制に該当しないこと等をご申告いただくため、以下の「事項」への同意が必要 となります。

- 1, 「外国為替及び外国貿易法」の北朝鮮・イランの関連規制等、その他の規制に該当しません。
- 2, 「米国OFAC」規制の対象取引に該当しません。
- 3, 受取人の実質的支配者が北朝鮮規制に該当しません。
- 4, 「テロ資金供与に関するFATF 特別勧告」遵守の観点から必要に応じて関係銀行に対する支払指図上に、 送金依頼人の氏名、住所、口座番号及びその他送金依頼人を特定する情報の記載および提供を行なうこと (関係銀行から送金受取人にも伝達される可能性があることも含みます)。

■輸入および仲介貿易取引の決済は、当金庫にて原産地・船積地および仕向地の確認をさせていただきます。ま た、商品が以下の品目に該当する場合は、大変お手数ですが、送金指定日までに「原産地証明書」「売買契約 書」「インボイス」「船荷証券」等、原産地および船積地が確認できる資料をお取引店へご提示ください。 ご不明な点については、お取引店または外為センターまでご連絡ください。

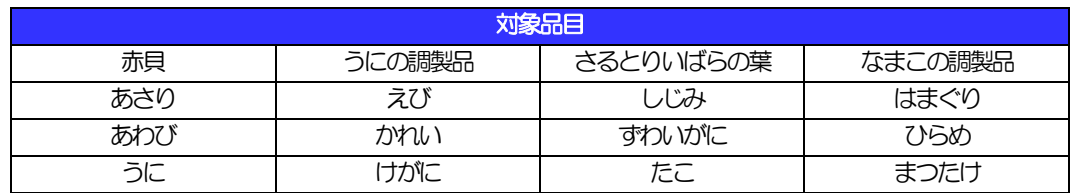

■輸入の決済で、「船積地」(仲介貿易の場合は、さらに「貨物の仕向地」)等が北朝鮮の隣接都市の場合、北 朝鮮向けの海外送金でないことを確認させていただきます。

大変にお手数ですが、送金指定日までに「原産地証明書」「売買契約書」「インボイス」「船荷証券」等、船 積地等が確認できる資料をお取引店へご提示ください。

ご不明な点については、お取引店または外為センターまでご連絡ください。

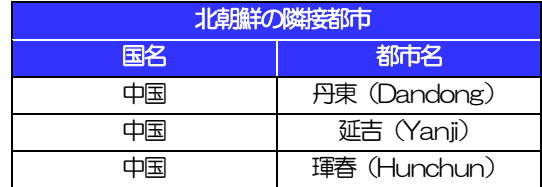

※輸入および仲介貿易取引の決済の際は、必ず原産地、船積地の属する都市名をご入力ください。

(注)船積地とは国名ではなく船積地の属する都市名を指します。

■送金理由が輸入決済代金または仲介貿易取引の決済代金で、北朝鮮が原産地または船積地域となる場合には、 事前に輸入許可証を確認させていただく必要がございますので、お取引店または外為センターまで至急ご連絡 ください。

■「送金理由」欄に具体的な理由が入力されてないものや、輸入または仲介貿易の場合で「具体的な商品名」の 入力がないもの、「原産地および船積地」等が北朝鮮ではないと確認できないもの、「北朝鮮の核関連計画等 に寄与する目的」「イランの核活動等に寄与する目的または大型通常兵器等に関連する活動等に寄与する目的」 で行う送金ではないと確認できないもののお申込みは受付できません。

## <span id="page-13-0"></span>2. ご利用開始までの流れ

# <span id="page-14-0"></span>ご利用開始登録の流れ

本サービスをご利用いただくために、ログインID取得、承認パターンの設定などをお手続きいただきます。

### ■マスターユーザの方

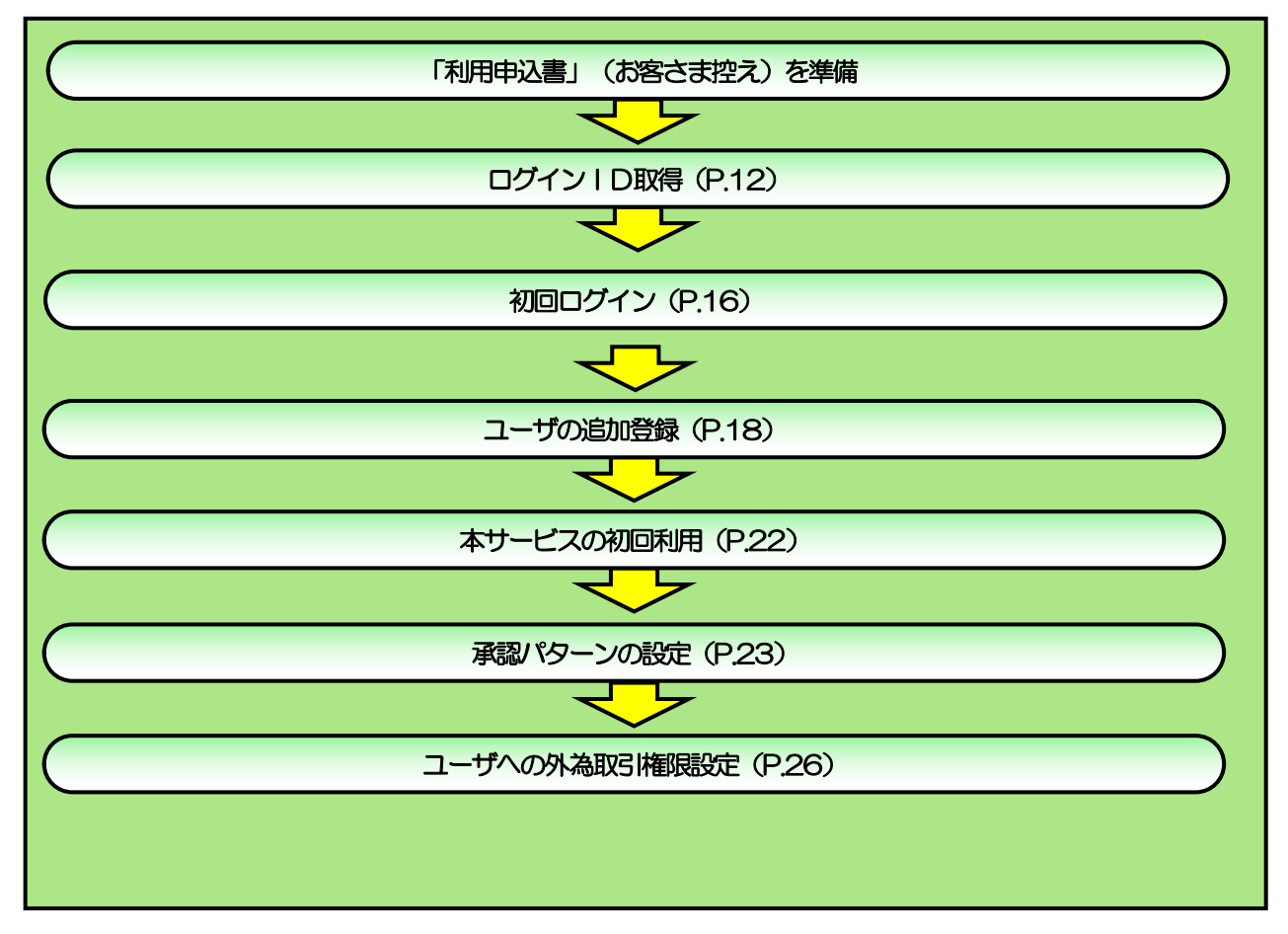

■管理者ユーザ・一般ユーザの方

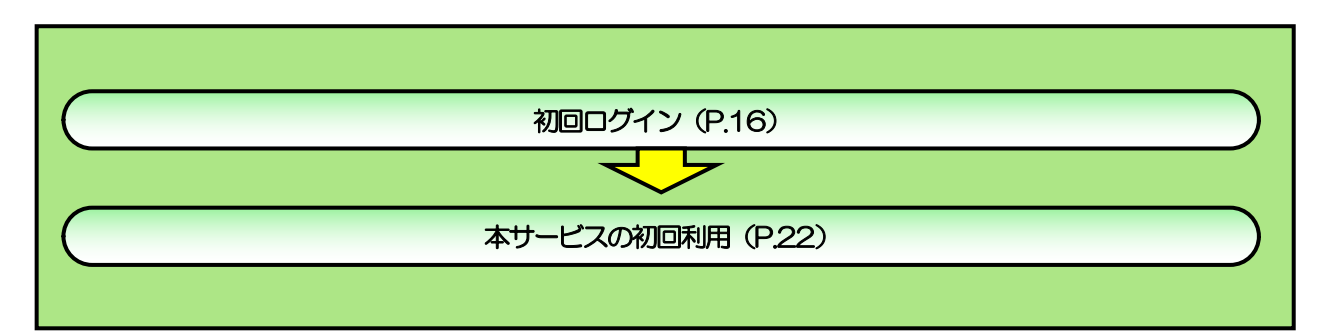

<span id="page-15-0"></span>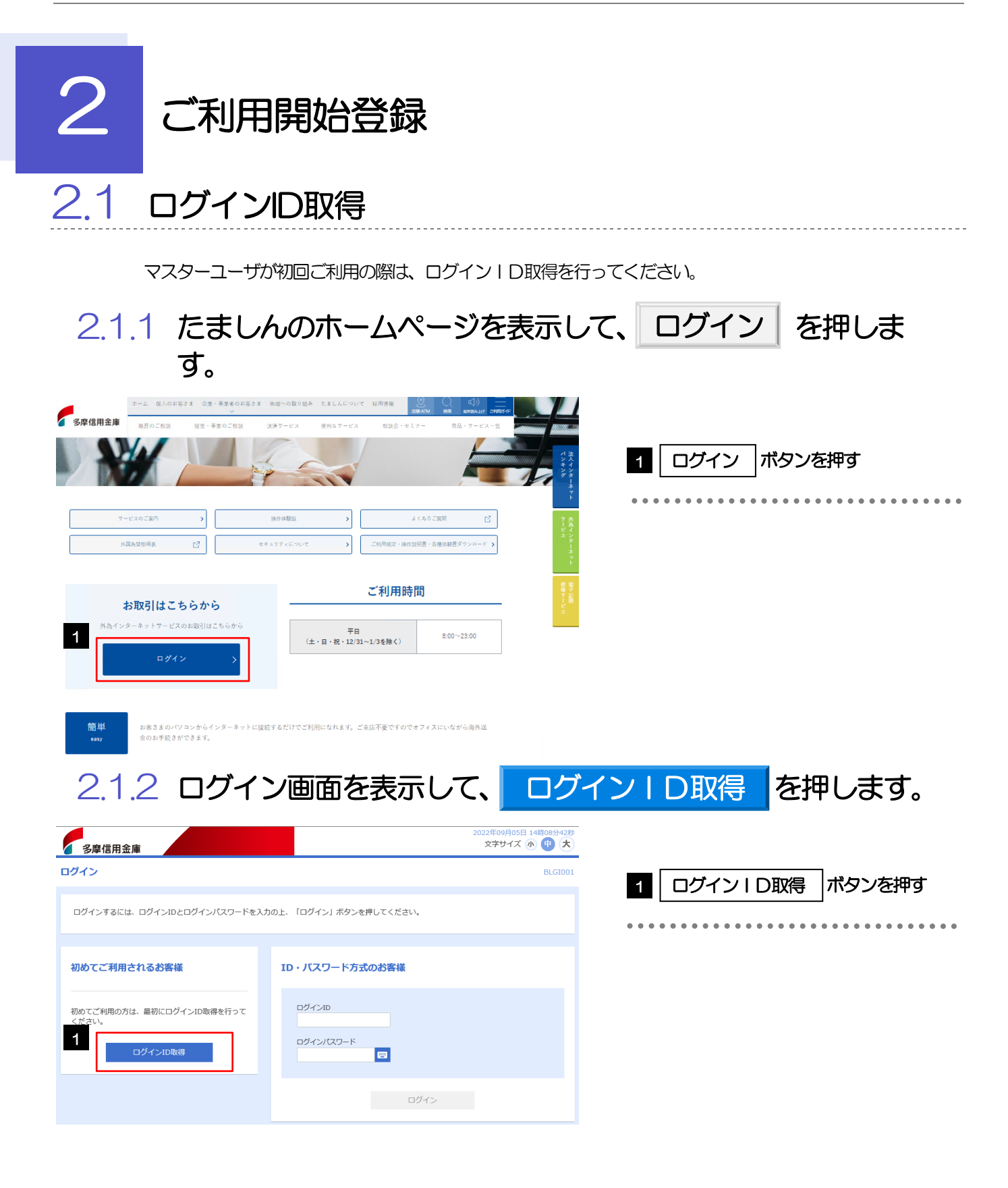

## 2.1.3 代表口座情報と認証項目を入力し、 [次へ] を押します。

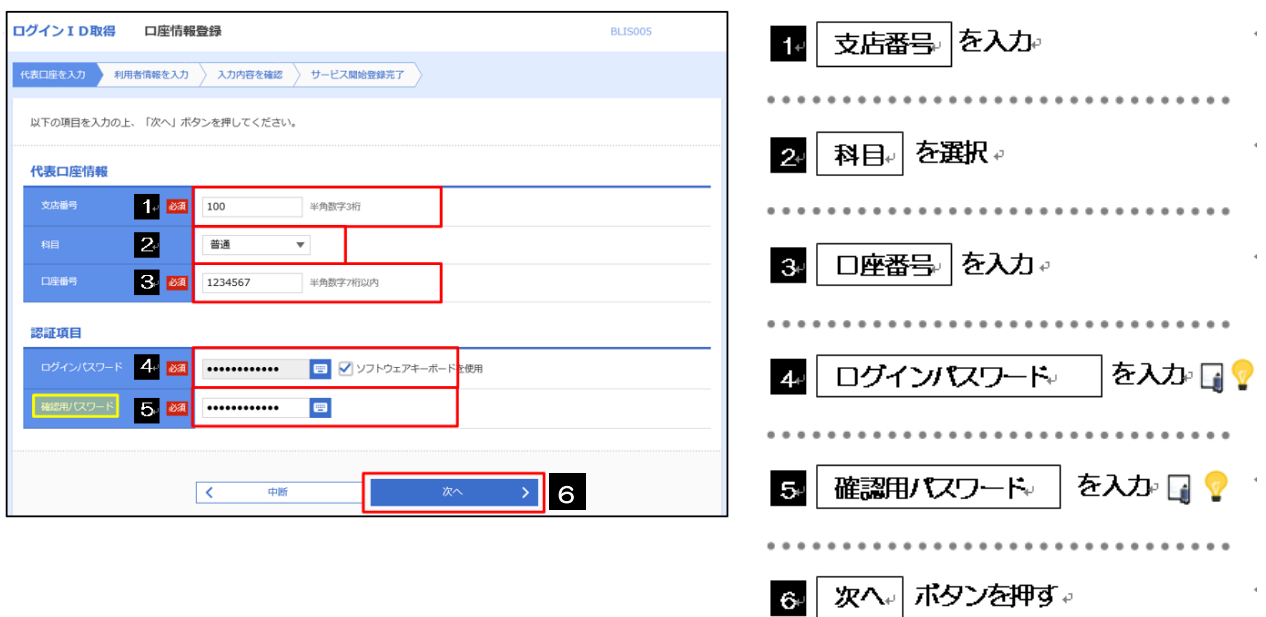

▶ ログインパスワードは、申込書に記入された企業パスワード(4桁) +「たましん外為インターネットサービスご利用 開始のご案内」に記載されている初期パスワード (8桁) =12 桁をご入力ください。

▶ 確認用パスワードは、「たましん外為インターネットサービスご利用開始のご案内」に記載されている初期パスワード(8 桁) +申込書に記入された企業パスワード (4桁) =12 桁をご入力ください。

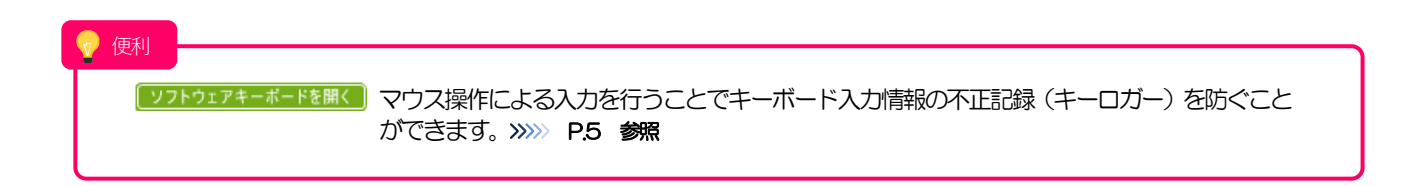

## 2.1.4 利用者情報を入力し、[次へ] を押します。

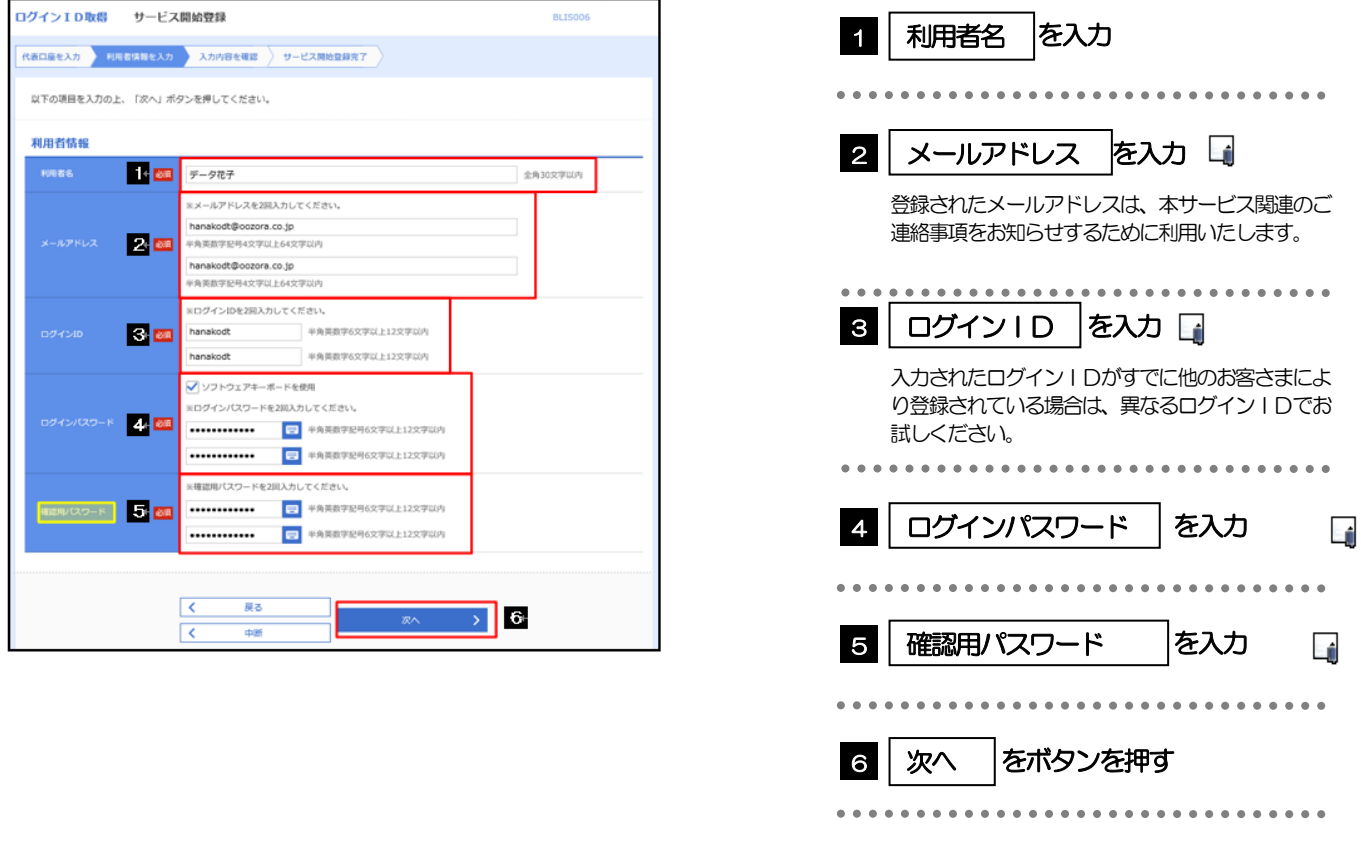

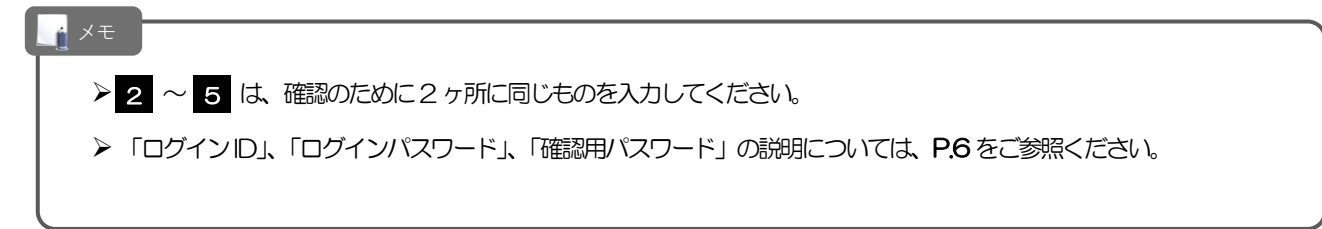

## 2.1.5 利用者情報を確認し、 [登録] を押します。

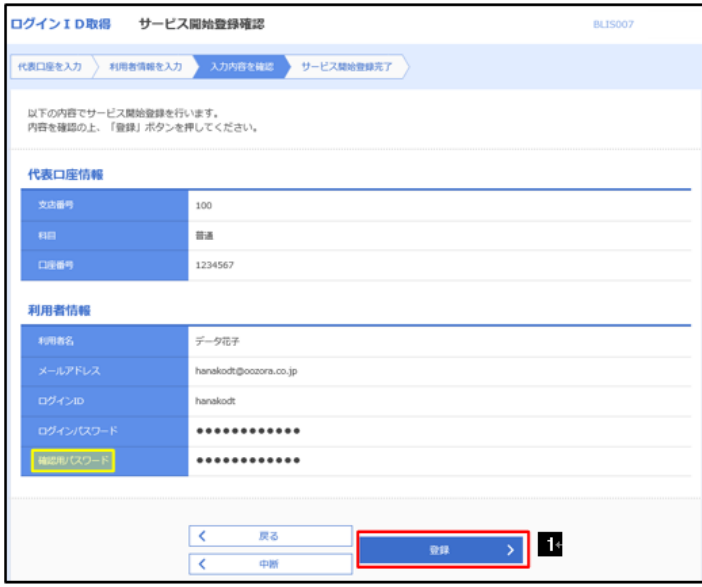

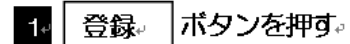

## 2.1.6 ログイン ID 取得の完了です。

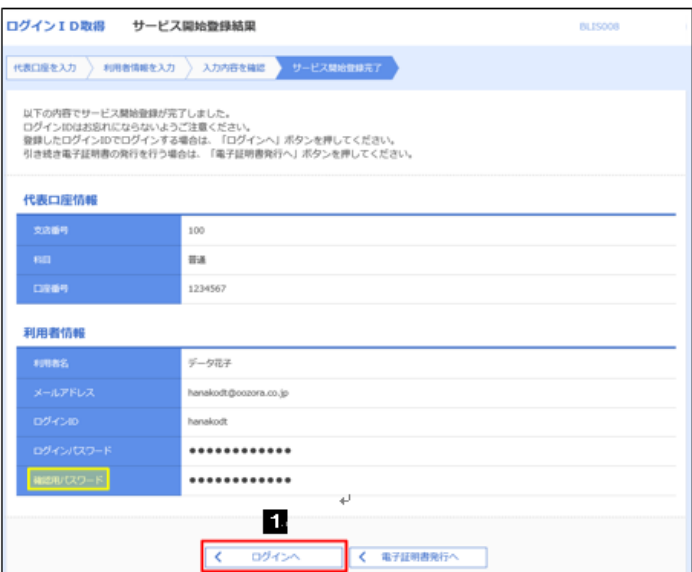

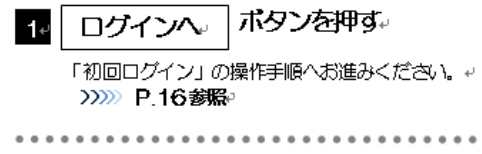

## 2.2 初回ログイン

## 2.2.1 ログイン画面を表示して、ログインします。

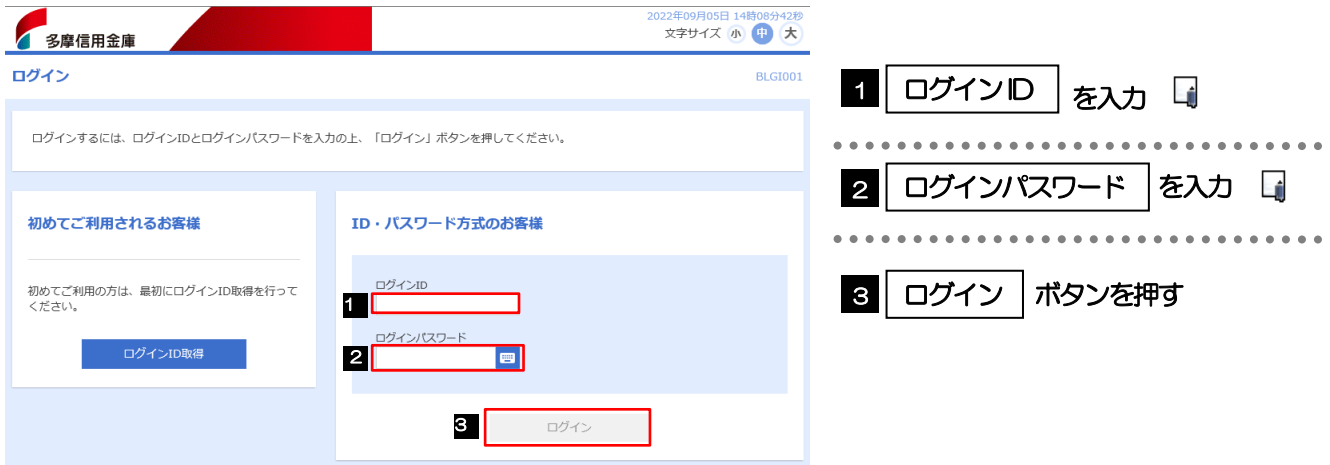

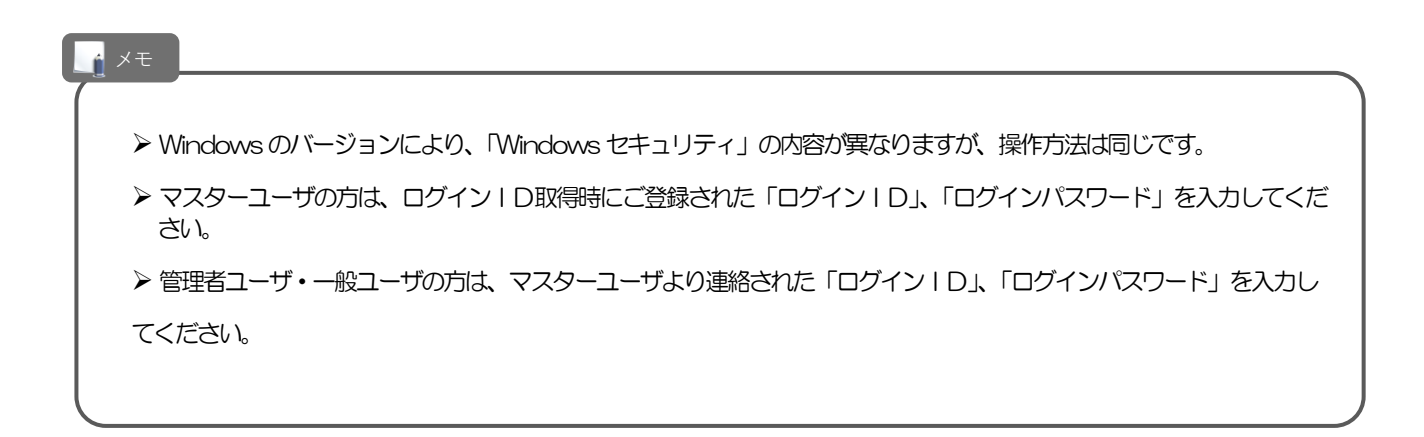

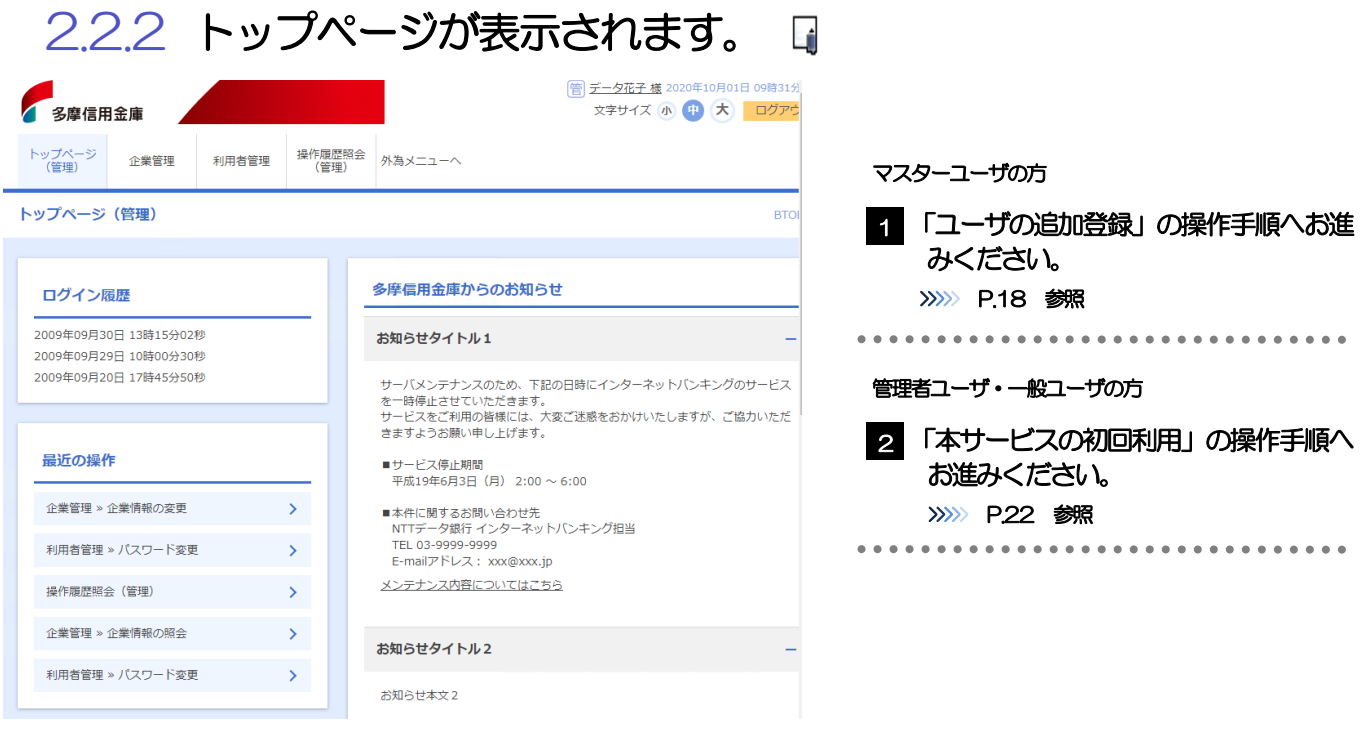

メモ

- Ø ログインを行った際、「ログイン時お知らせ」画面が表示されることがあります。 画面が表示された場合は、お知らせ内容をご確認のうえ「次へ」ボタンを押してください。
- ▶ 管理者ユーザ・一般ユーザの方が初回ログインを行った際、「パスワード強制変更」画面が表示されることがあります。 画面が表示された場合は、P.118 をご参照ください。

## 2.3 ユーザの追加登録

マスターユーザの方以外が本サービスをご利用される場合、ユーザの追加登録を行ってください。 ユーザの追加登録を行わない場合は、「本サービスの初回利用」の操作手順へお進みください。 >>>>> P.22 参照

### 2.3.1 メニューを表示して、[管理]>[利用者管理]>[利用 者情報の管理]を選択します。

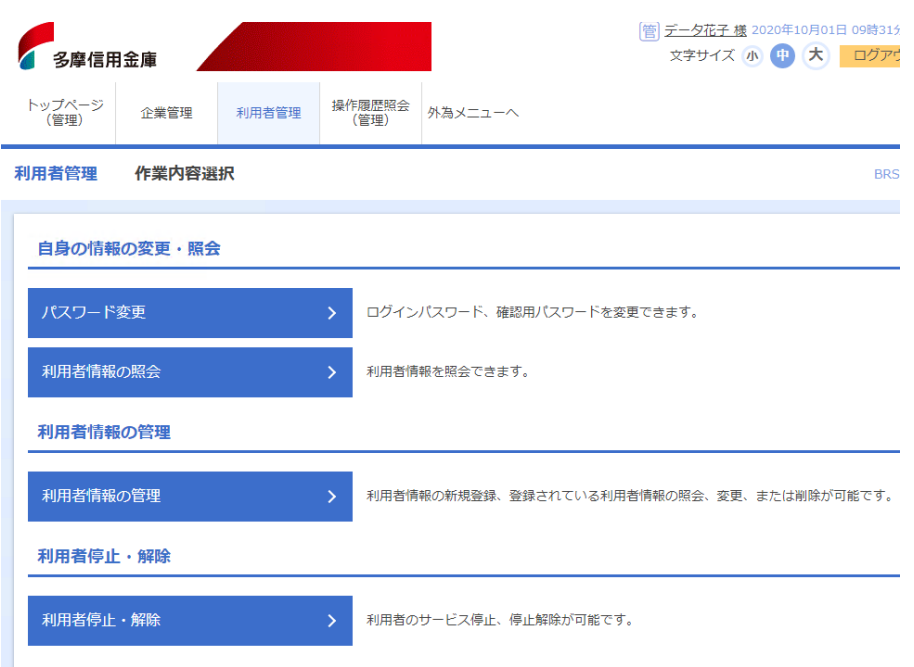

## 2.3.2 利用者一覧画面を表示して、[新規登録]を押します。

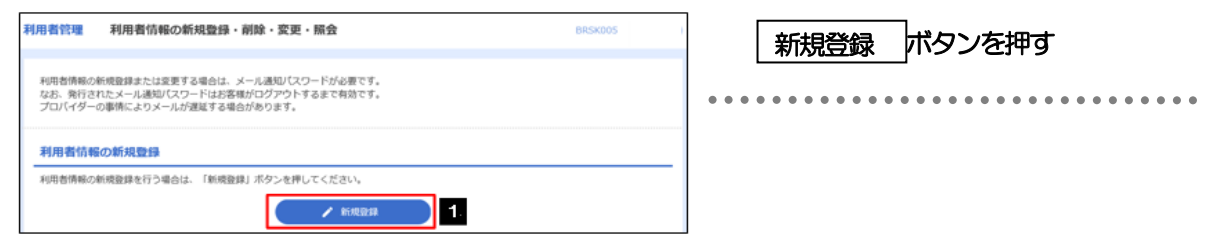

## 2.3.3 利用者基本情報を入力し、[次へ]を押します。

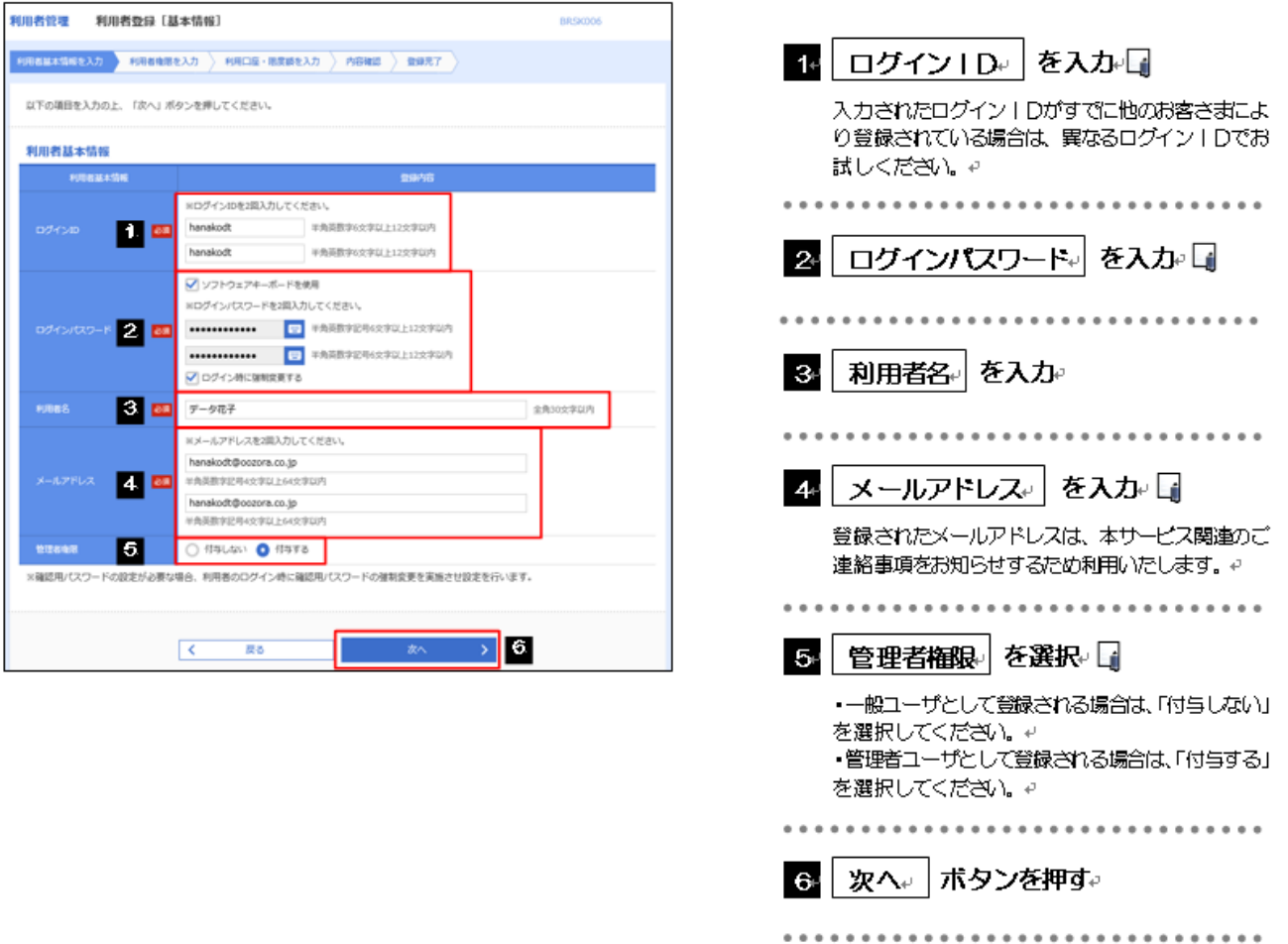

メモ

**>** ログイン 『スワード、メールアドレスは、確認のために2ヶ所に同じものを入力してください。 Ø 一般ユーザと管理者ユーザに設定できる外為取引権限については、P.26 をご参照ください。

□ 連携

. . . . . . .

. . . . . . .

. . . . . . . . . . . .

## 2.3.4 外為管理の利用者権限を付与し、[次へ]を押します。

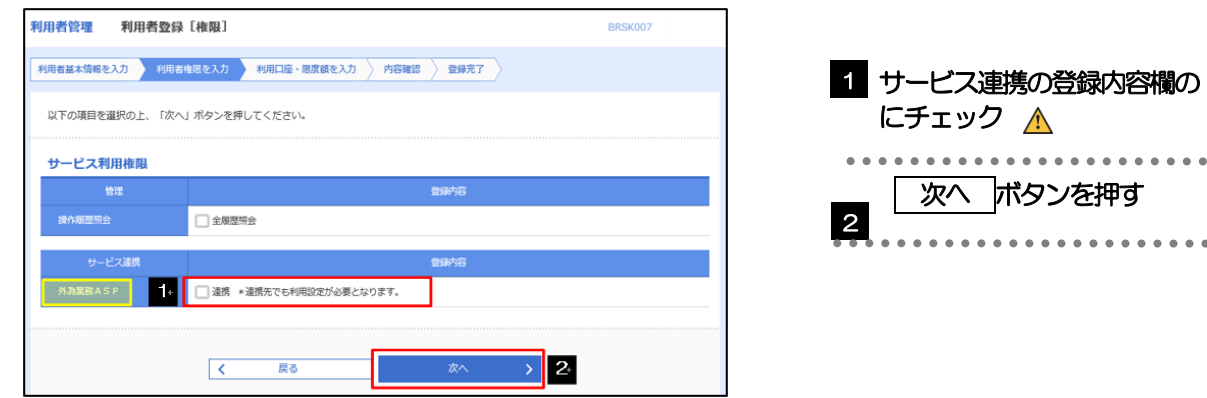

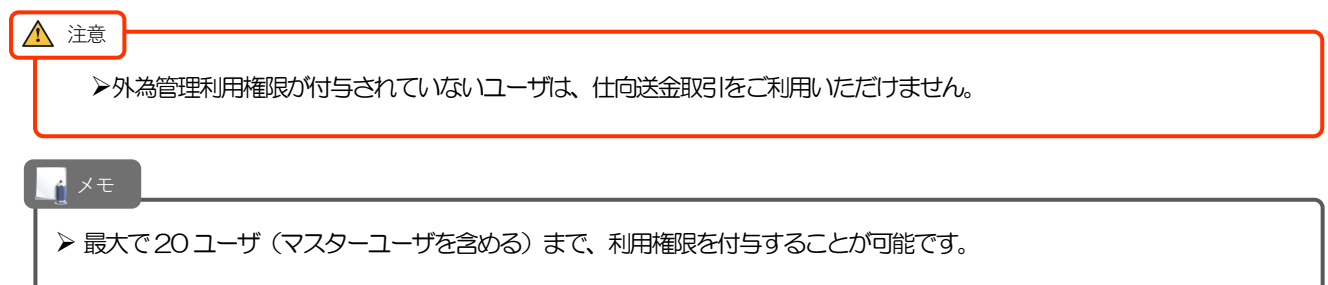

## 2.3.5 利用者登録[口座]画面を表示して、[登録]を押します。

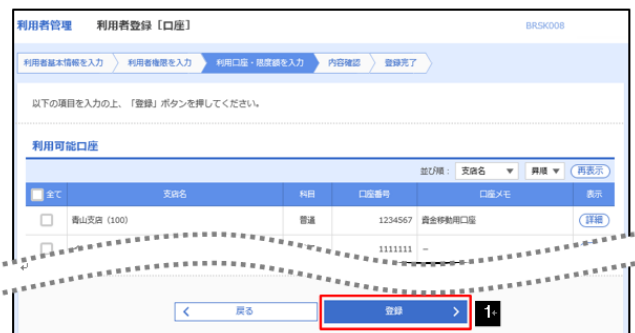

 ボタンを押す 1 登録

## 2.3.6 登録情報を確認し、[実行]を押します。

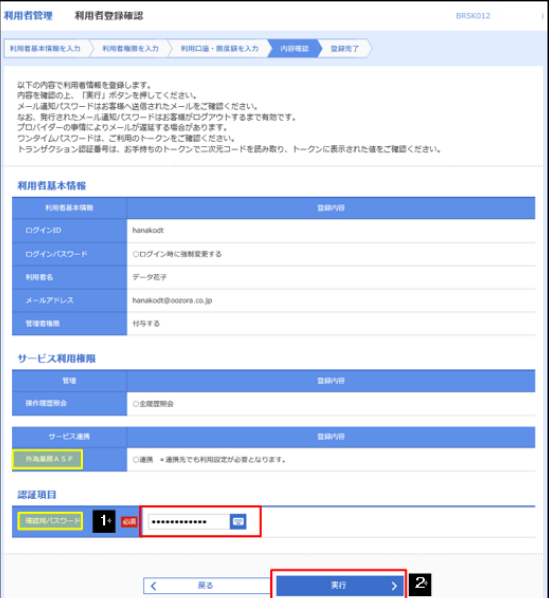

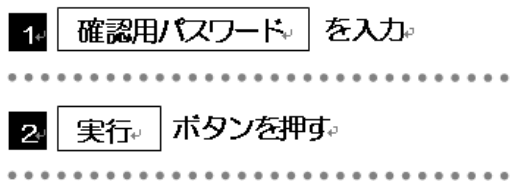

## 2.3.7 ユーザ登録の完了です。

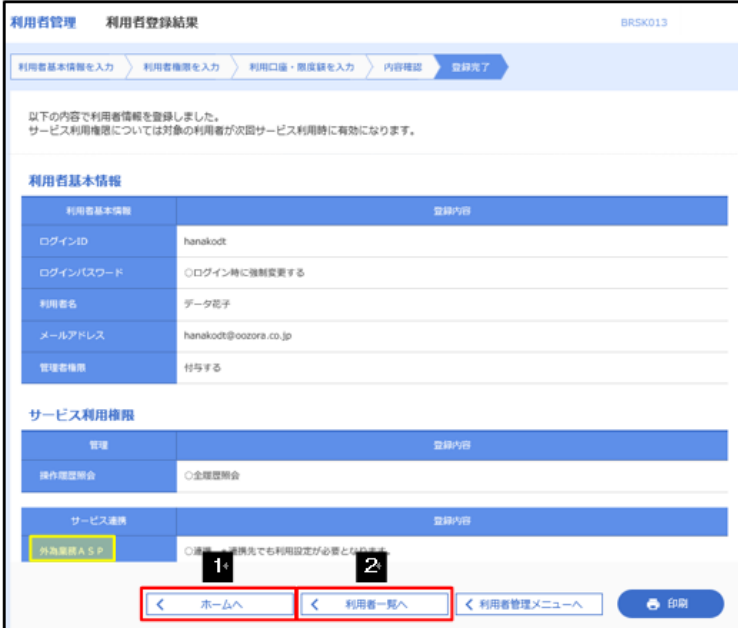

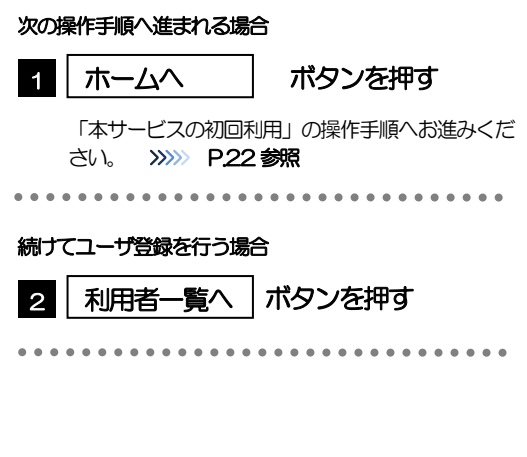

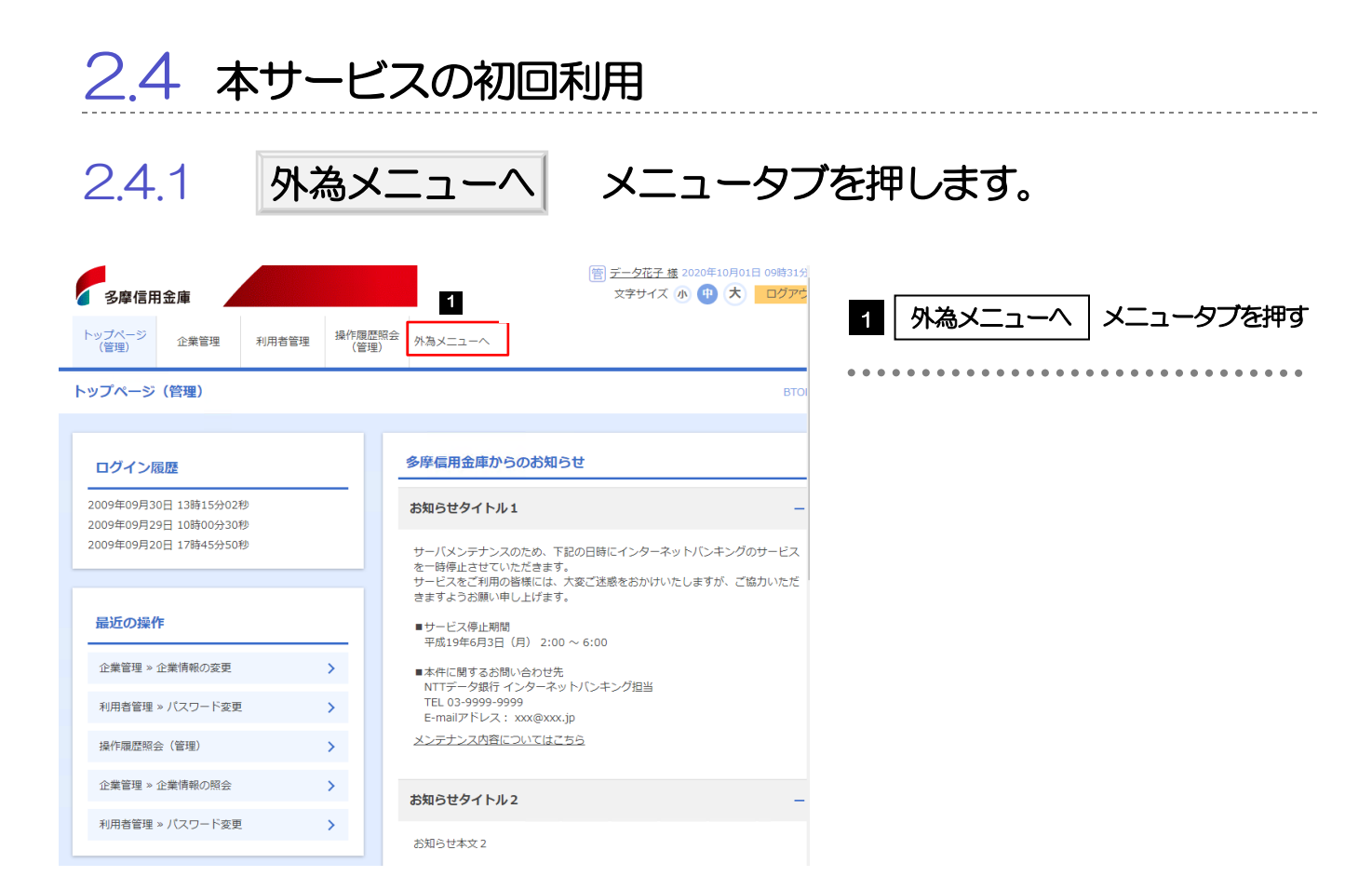

## 2.4.2 外為メニューのトップ画面が表示されます。

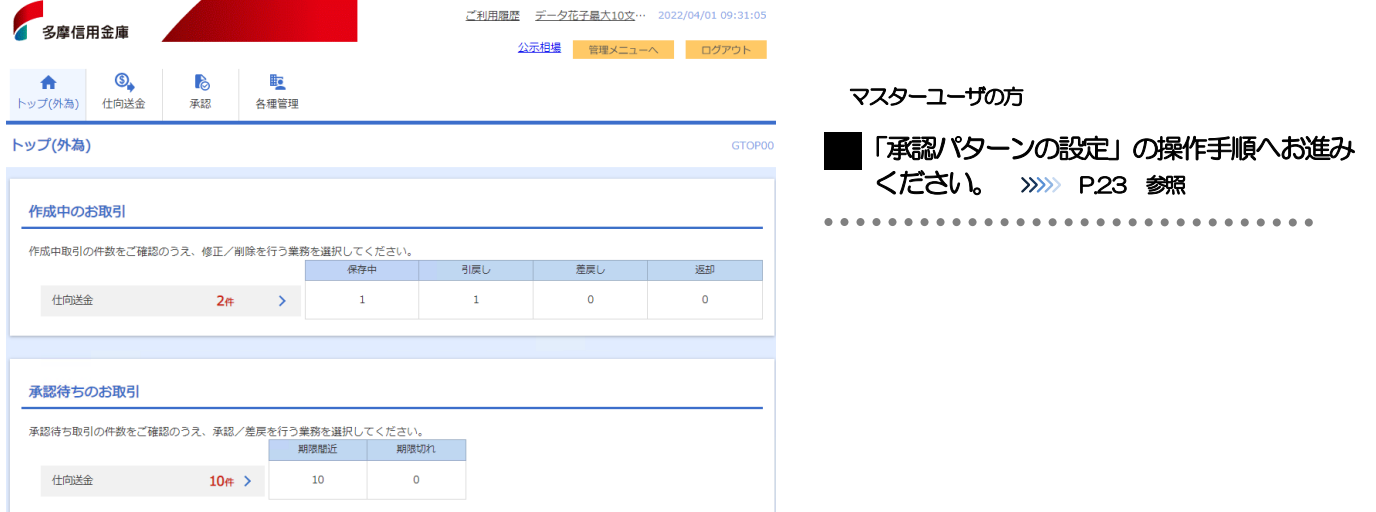

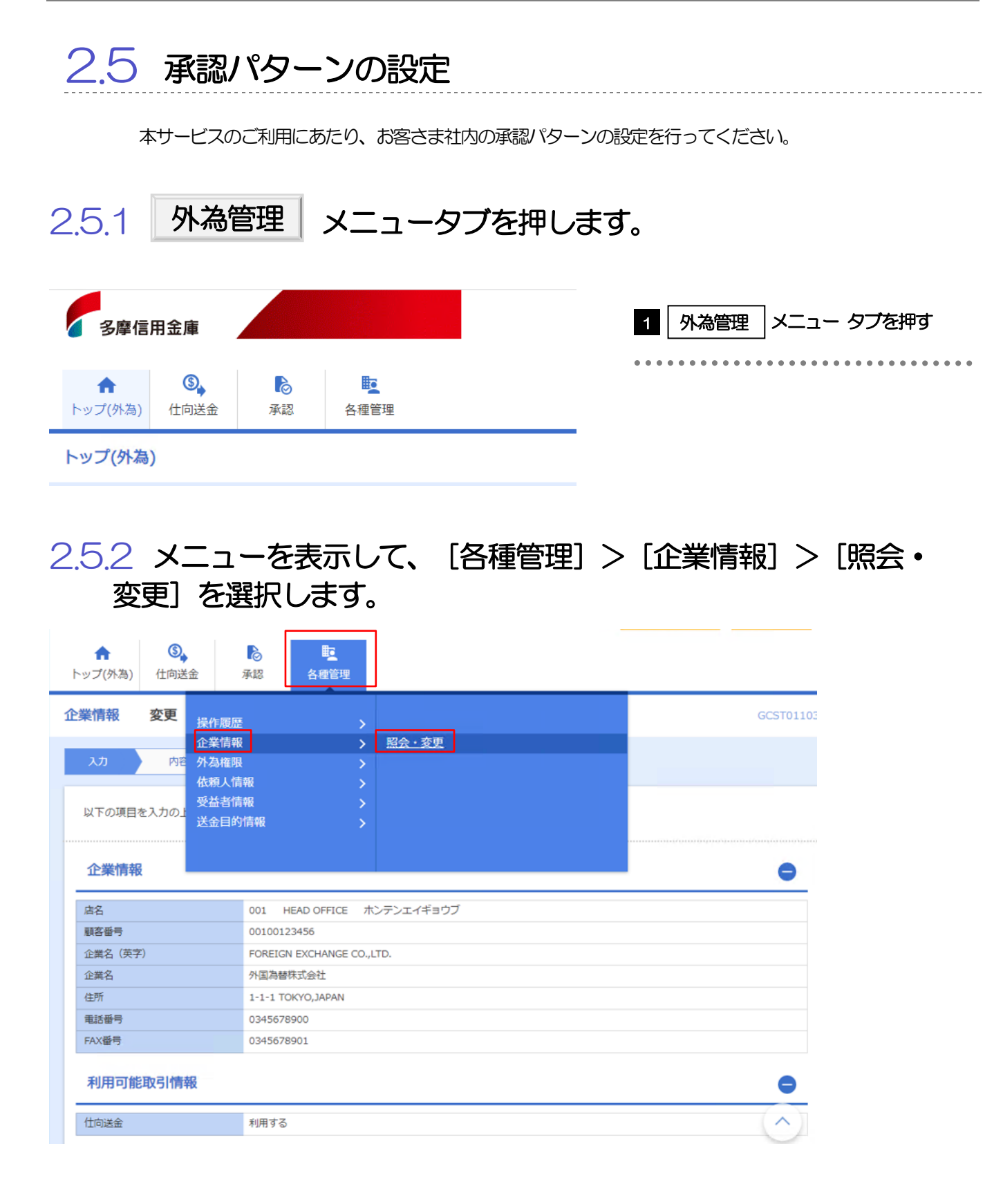

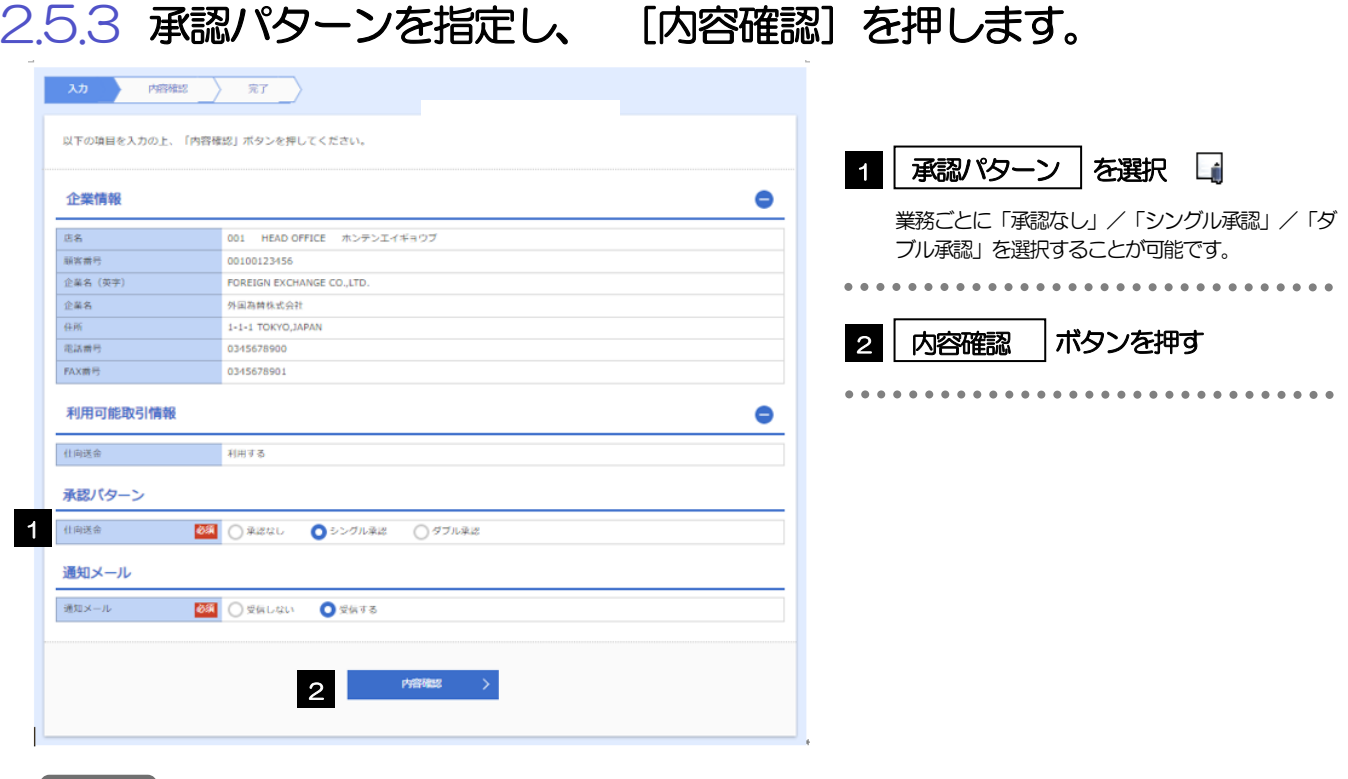

■ メモ ♪

> 承認パターンによってお取引の申込みまでの操作が異なります。>>>>> P.7 参照

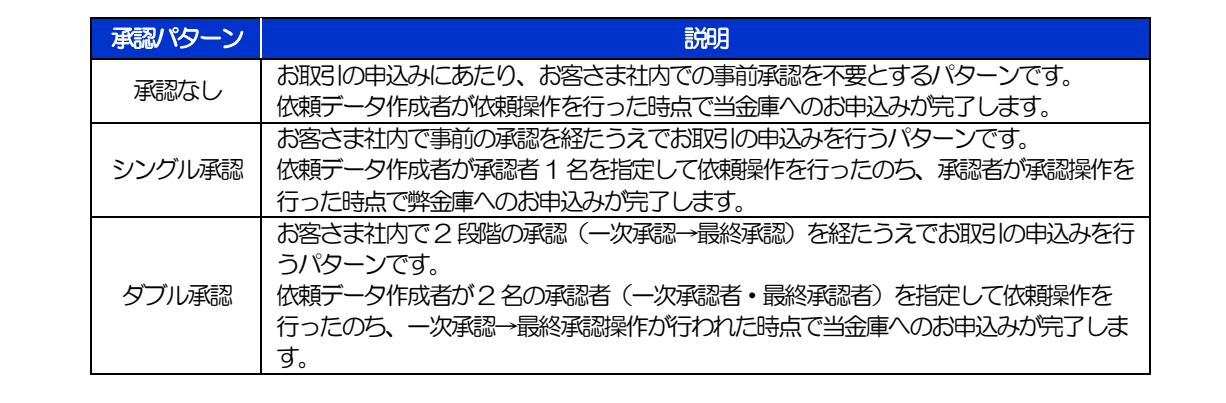

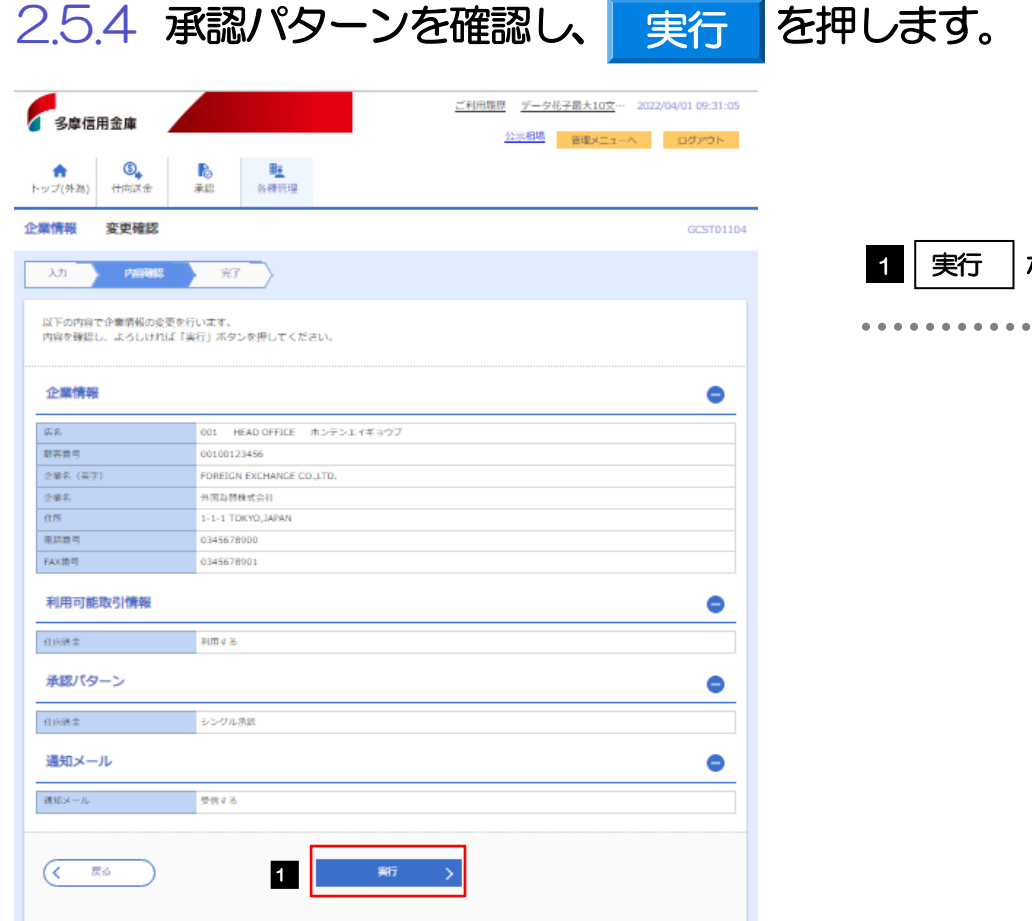

## 2.5.5 承認パターンの設定は完了です。

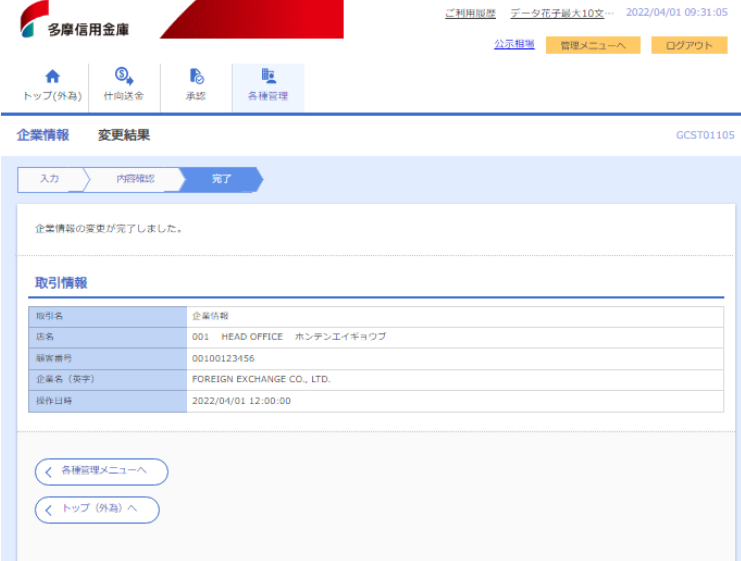

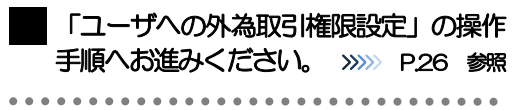

ボタンを押す

## 2.6 ユーザへの外為取引権限設定

本サービスのご利用にあたり、ユーザへの外為取引権限の設定を行ってください。

ユーザの追加登録(>>>> P.18 参照)を行われていない場合は、以上で「ご利用開始登録」は完了となりま す。

※マスターユーザには、初めて本サービスを利用する際にすべての外為取引権限が自動的に設定されます。

## 2.6.1 メニューを表示して、[各種管理]>[外為権限]>[照会・ 変更]を選択します。

## 2.6.2 権限を付与するユーザの [ログイン ID] リンクを押します。

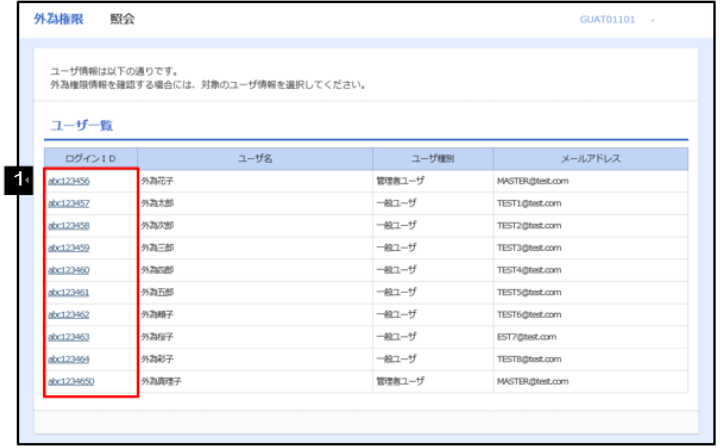

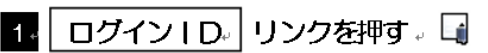

26

. . . . . . . . . . . . . . . . . . .

メモ

Ø マスターユーザは、外為メニューでは「管理者ユーザ」として登録されます。

### 2.6.3 ユーザの情報を確認し、[変更]を押します。

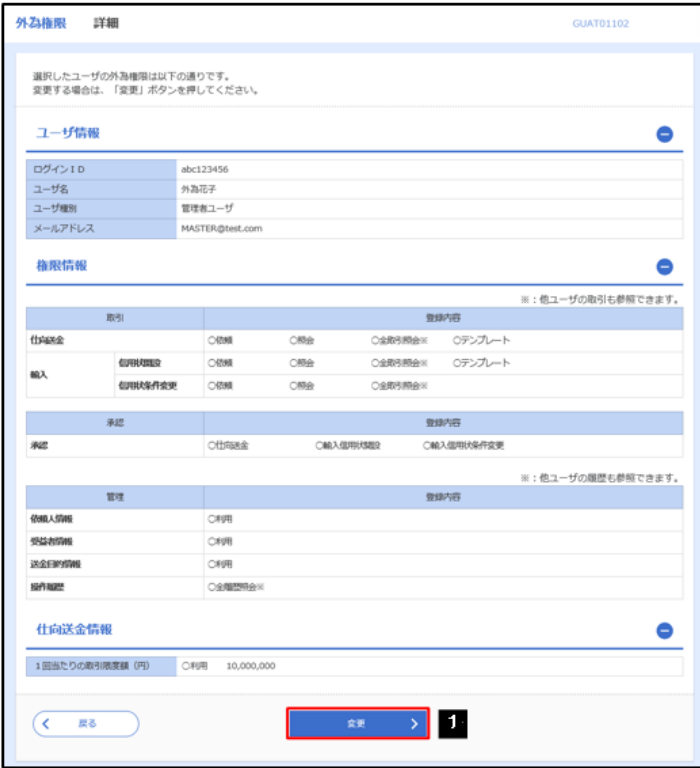

1. 変更 ボタンを押す

. . . . . . . . .

2.6.4 権限情報を設定し、[内容確認]を押します。

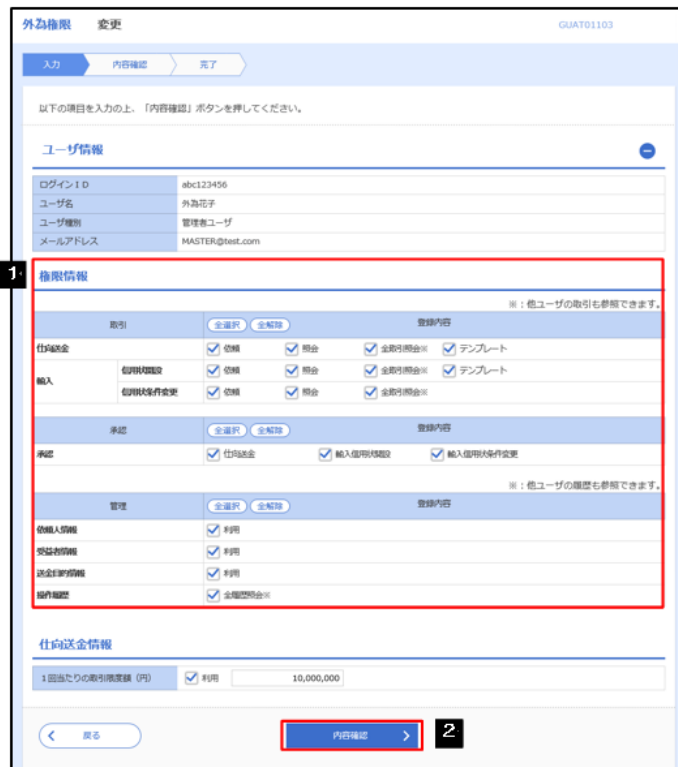

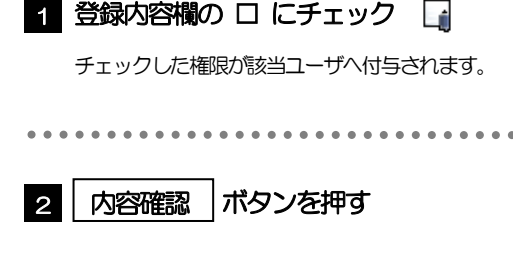

### メモ

▶ 権限情報の登録内容欄をチェックした場合、以下の機能が利用できます。

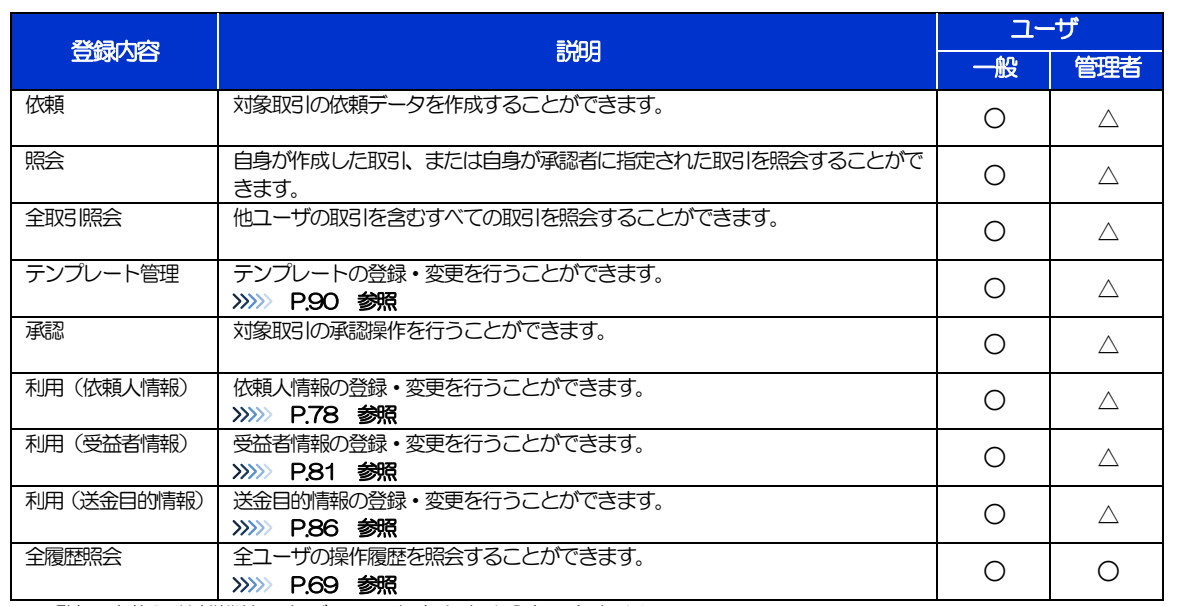

△:「管理者権限分離機能」をご利用のお客さまは設定できません。

Ø 「管理者権限分離機能」とは、管理者ユーザに設定できる権限を管理系業務の操作に限定し、実際の取引に関わる操作 は一般ユーザのみ利用可能とする機能のことです。

**>**「承認パターンの設定」(>>>>> P.23)、および「ユーザへの外為取引権限設定」(本操作) については、管理者ユーザに 対して自動的に権限が設定されます。(一般ユーザはご利用になれません。)

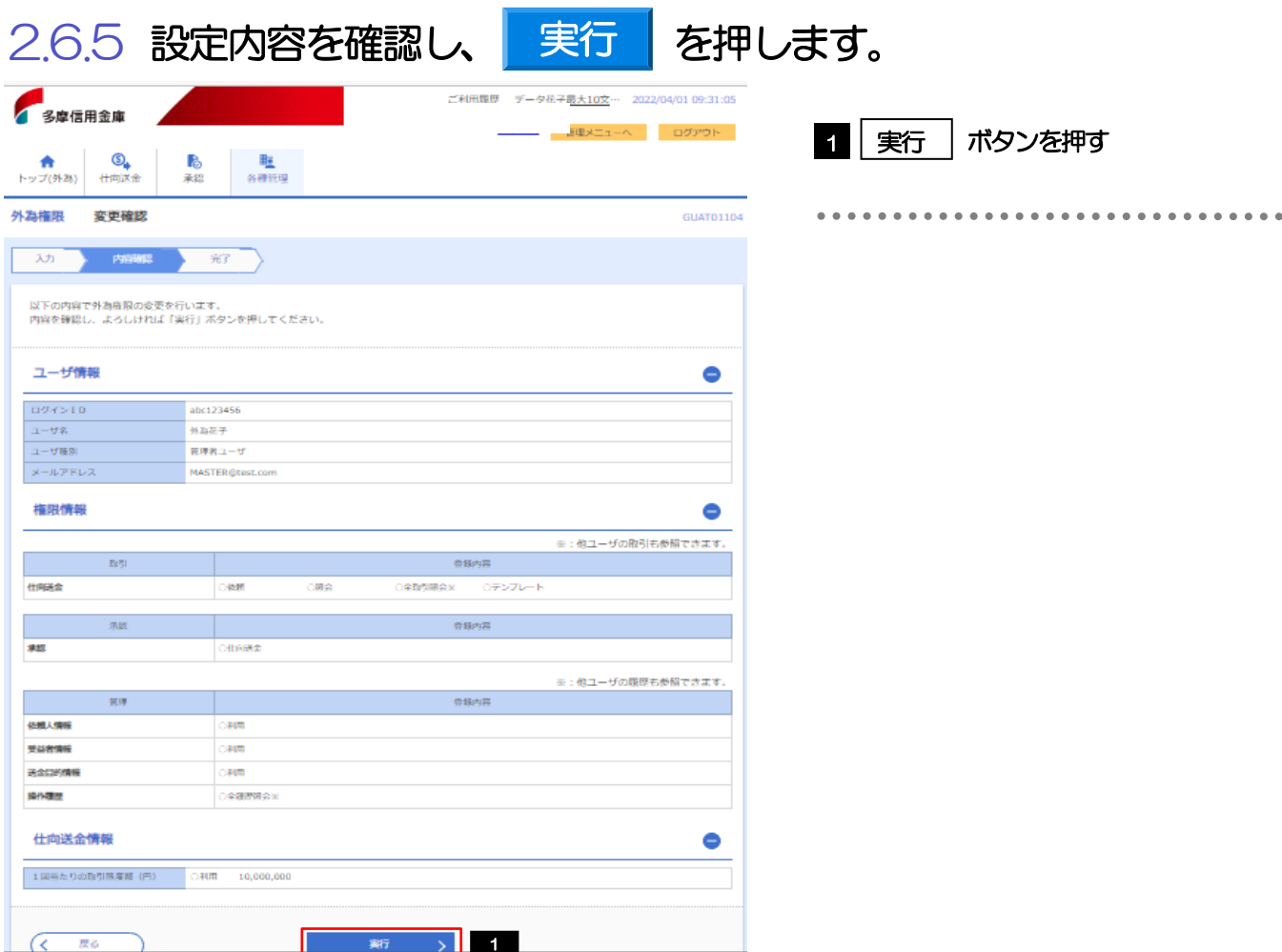

## 2.6.6 ユーザへの外為取引権限の設定は完了です。

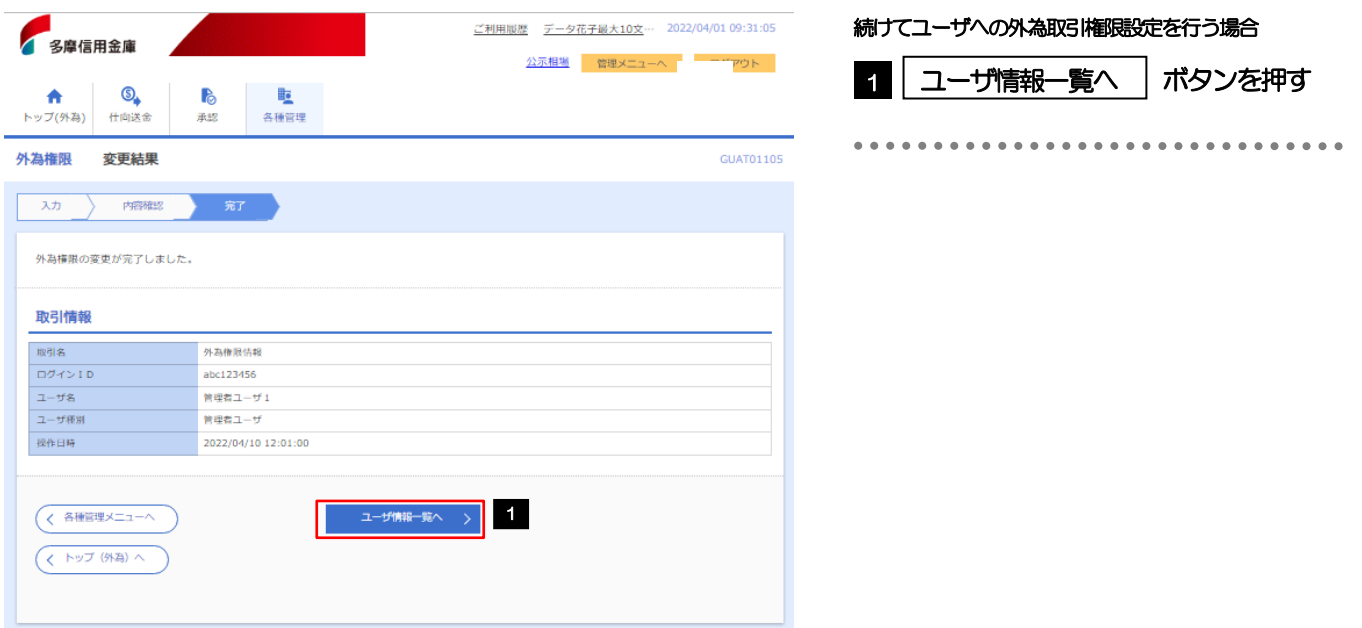

## <span id="page-33-0"></span>3. ログイン

<span id="page-34-0"></span>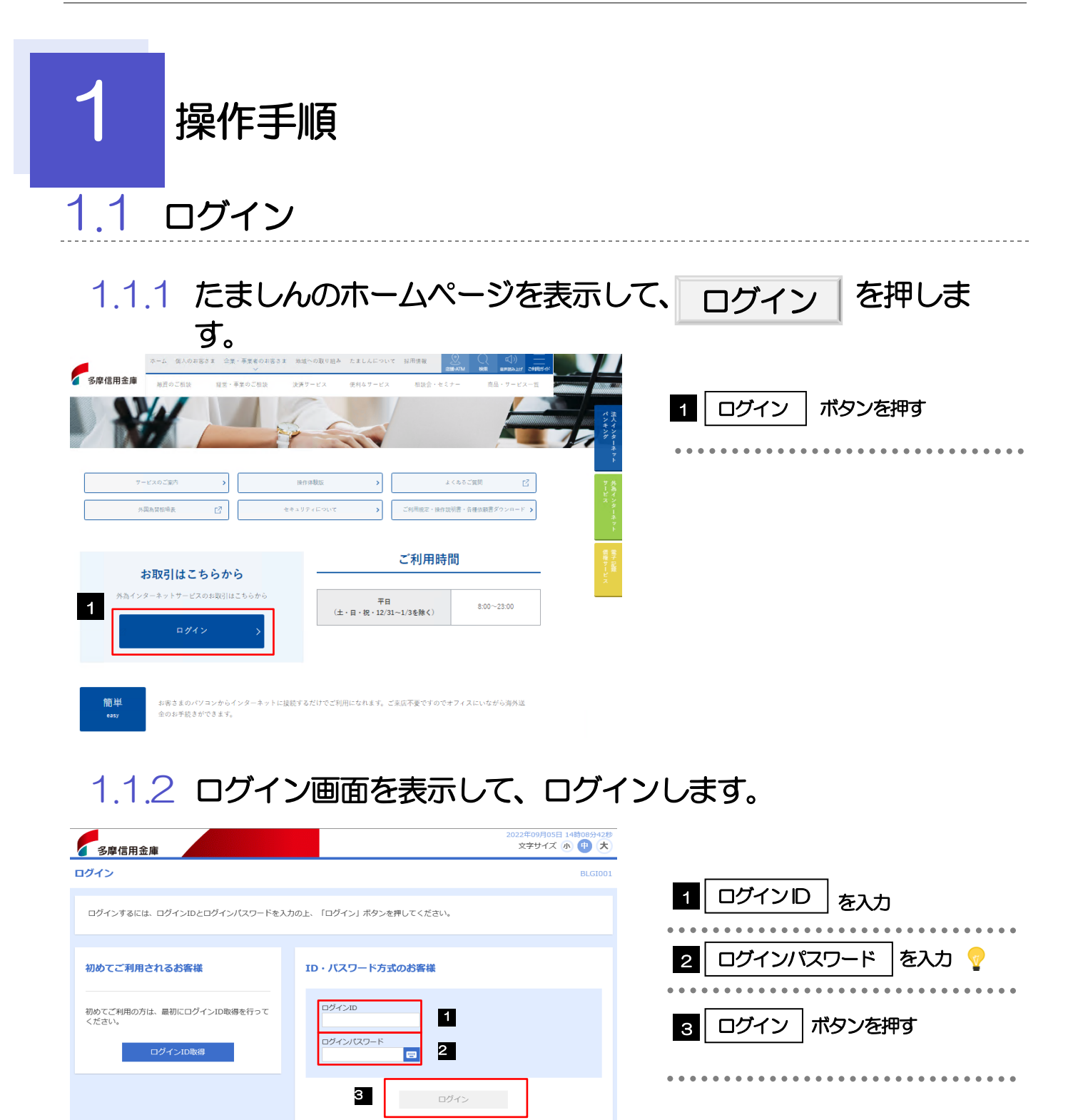

Ø Windows のバージョンにより、「Windows セキュリティ」の内容が異なりますが、操作方法は同じです。

[ソフトウェアキーボードを開く マウス操作による入力を行うことでキーボード入力情報の不正記録 (キーロガー) を防ぐこと ができます。>>>>> P.5 参照

便利

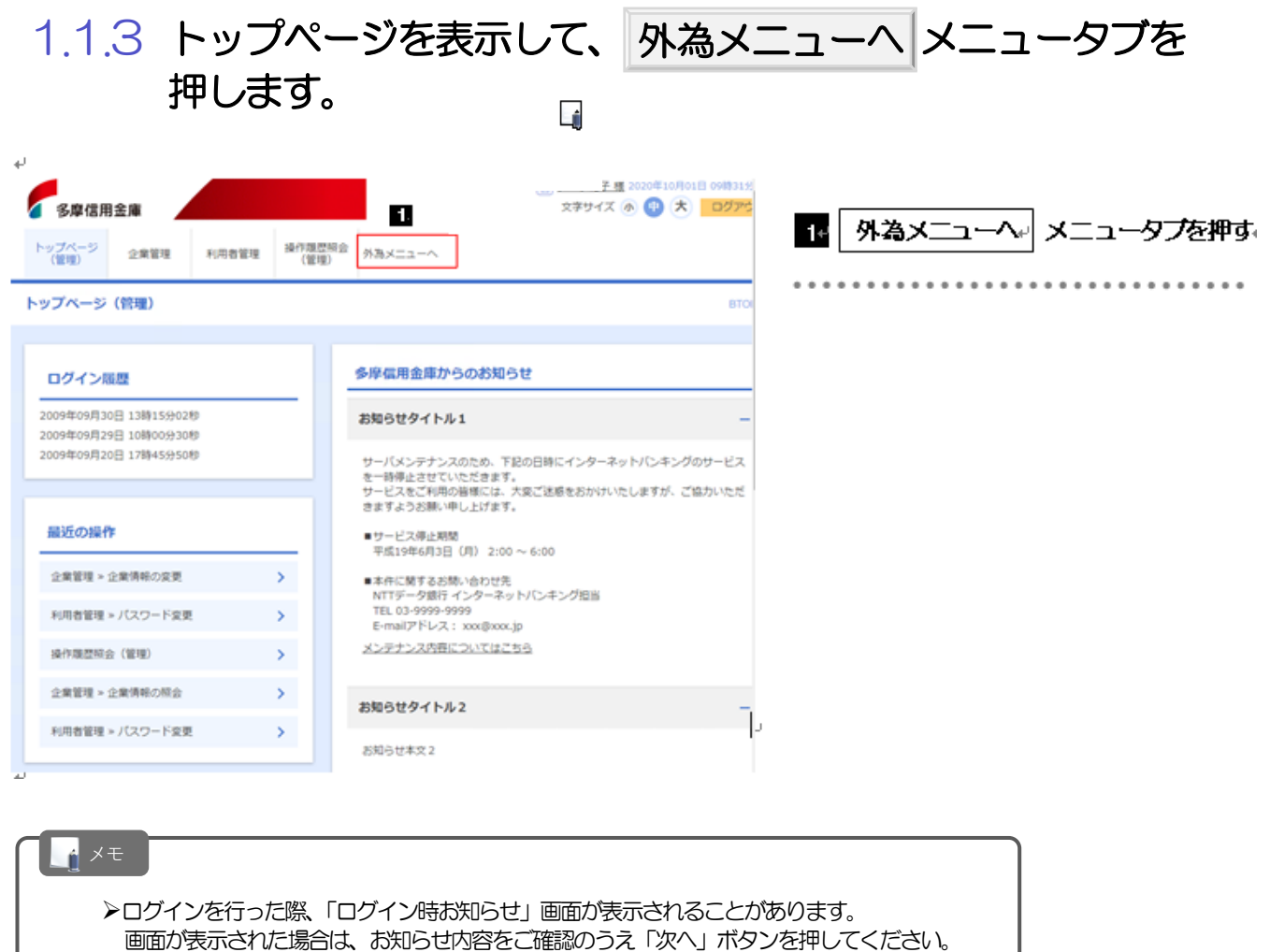

Øログインを行った際、「パスワード強制変更」画面が表示されることがあります。

画面が表示された場合は、 P.118 をご参照ください。
# 1.1.4 外為メニューのトップ画面が表示されます。

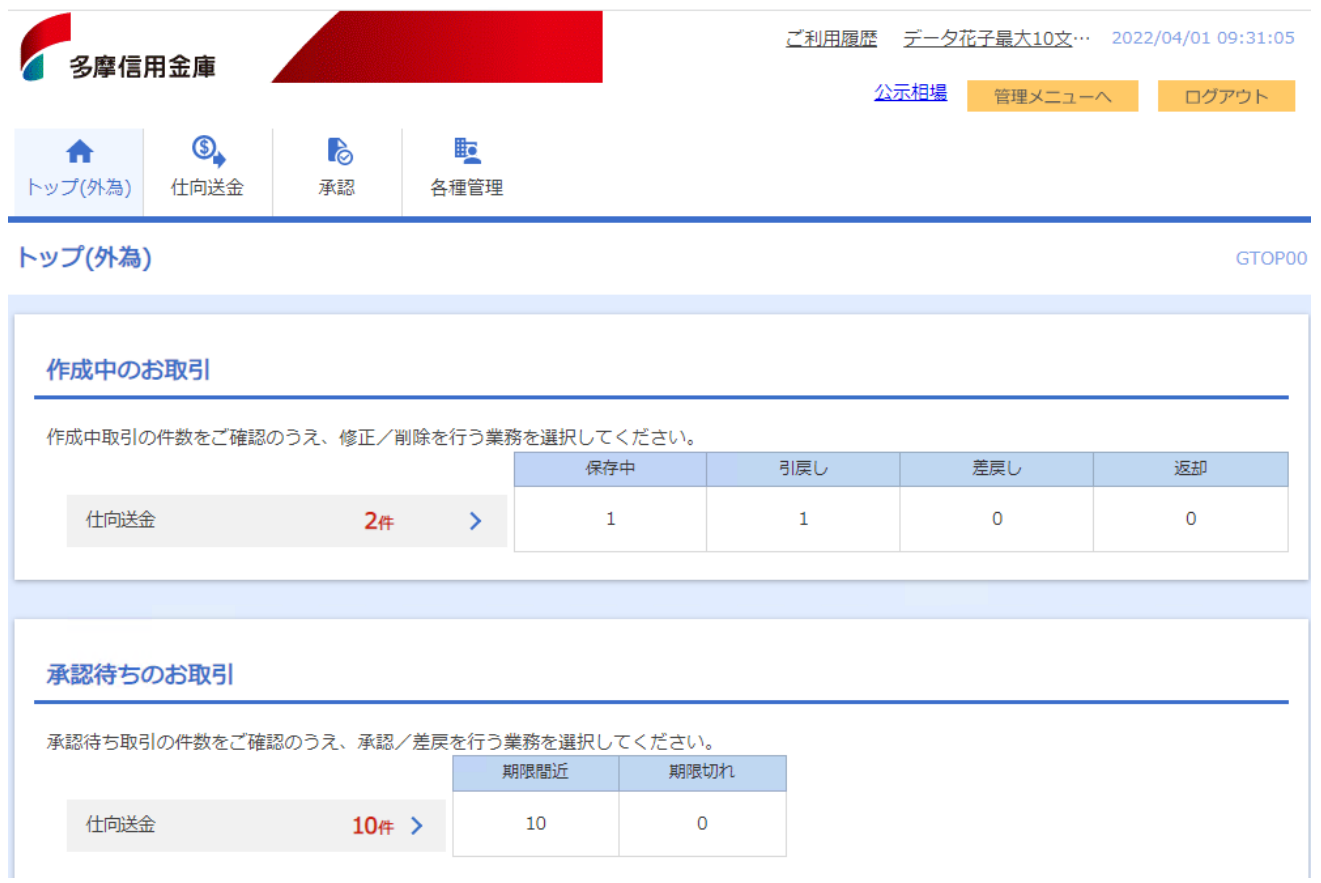

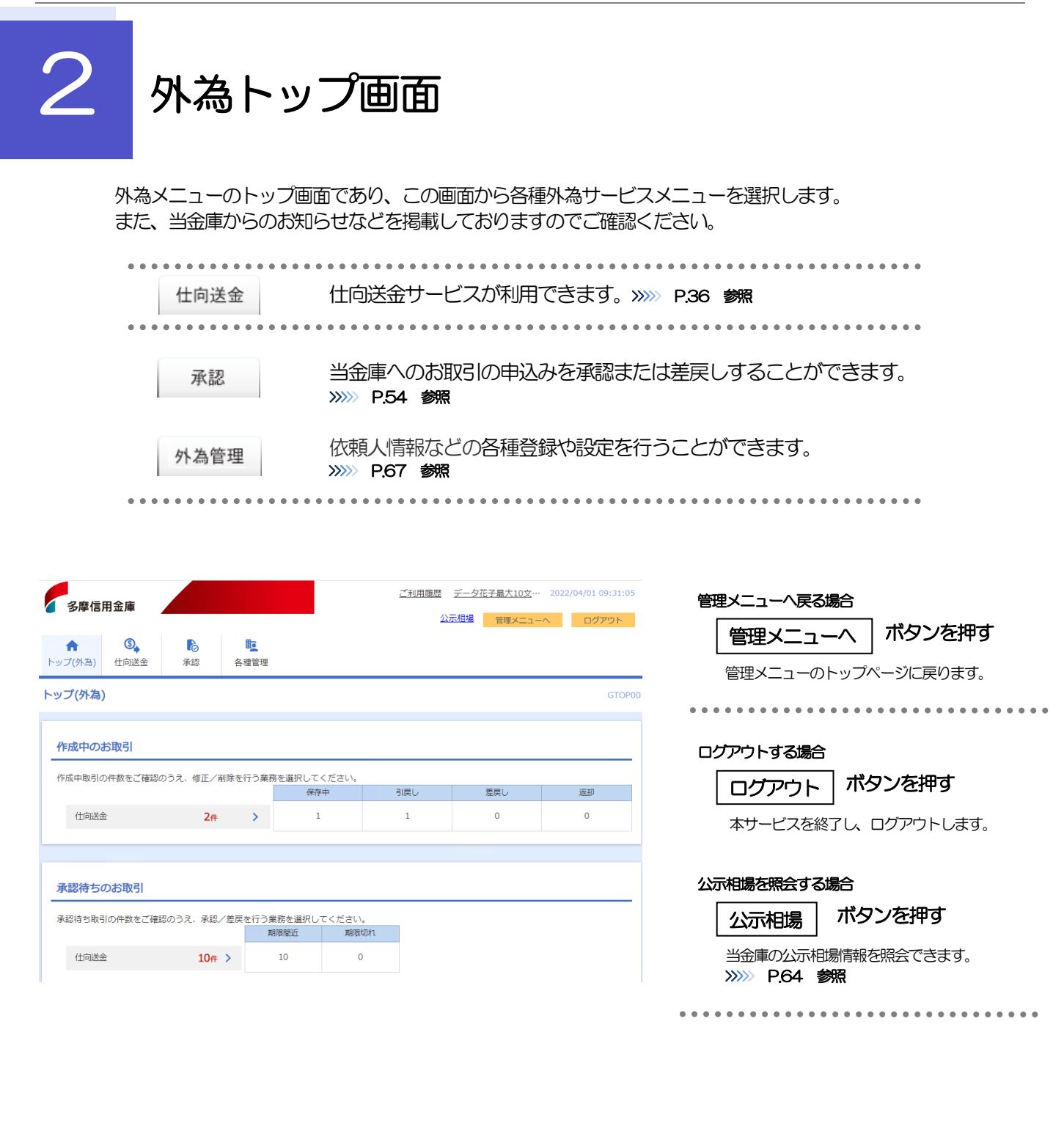

### 注意

▶ ブラウザの戻るボタンはご利用にならないでください。

### メモ

- ▶「外為ご利用履歴」には、ご自身が外為メニューにログインした日時(過去3件)を表示します。
- Ø 「お知らせ」には、弊金庫からのお知らせや連絡事項などを表示します。
- Ø 「作成中のお取引」には、ご自身が一時保存した取引や、承認者より差戻しされた取引の件数を業務ごとに一覧表示し ます。
- ▶ 「承認待ちのお取引」には、ご自身が承認者に指定された取引の件数を業務ごとに一覧表示します。

### 便利

□覧表示 ■ 該当業務の「作成中取引一覧」または「承認待ち取引一覧」を直接表示することができます。 (メニュー選択などの操作を省略することができます。)

# 4. 仕向送金

# 1 概要

海外への送金依頼やご依頼内容・取引状況の照会などを行うことができます。

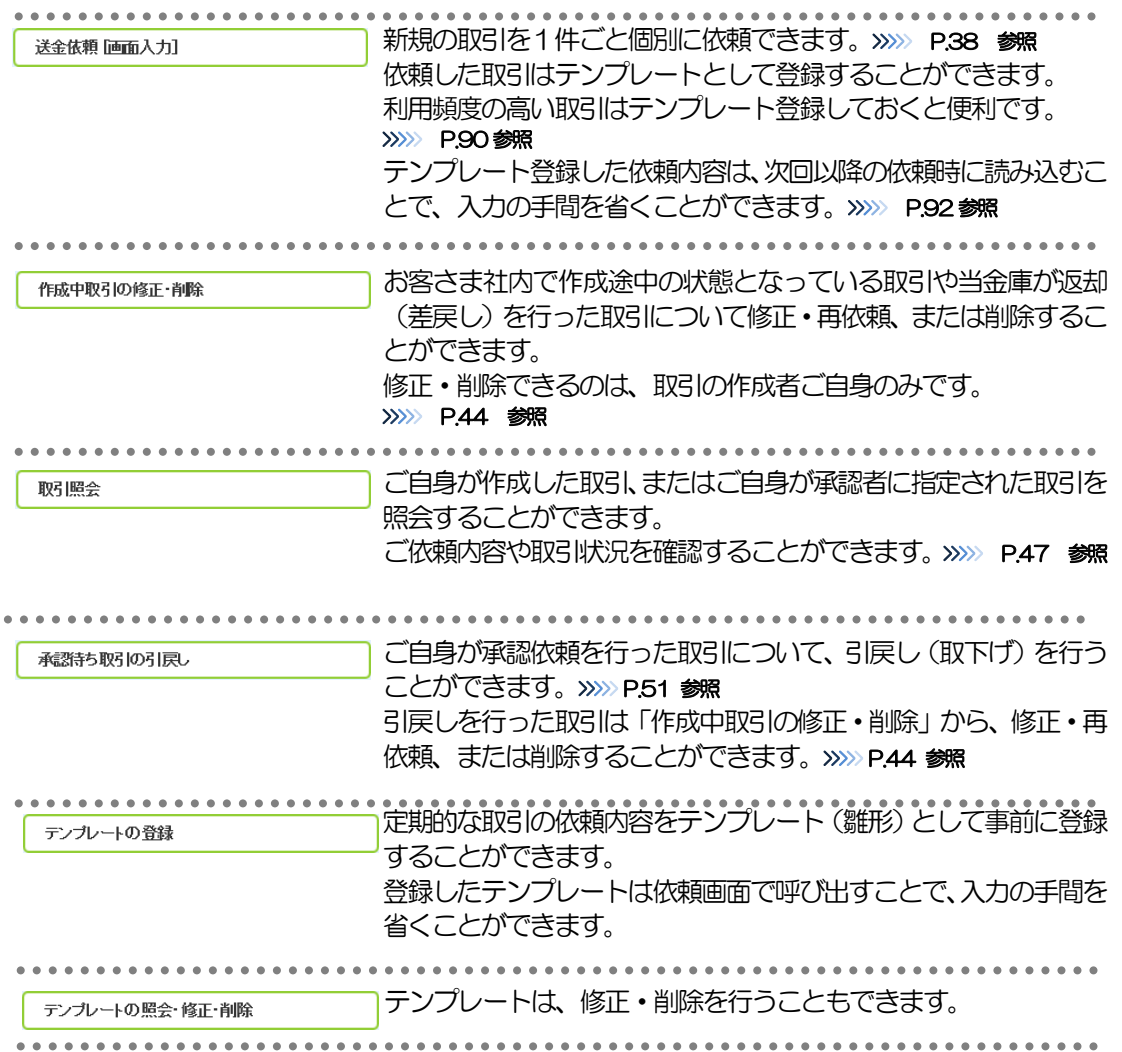

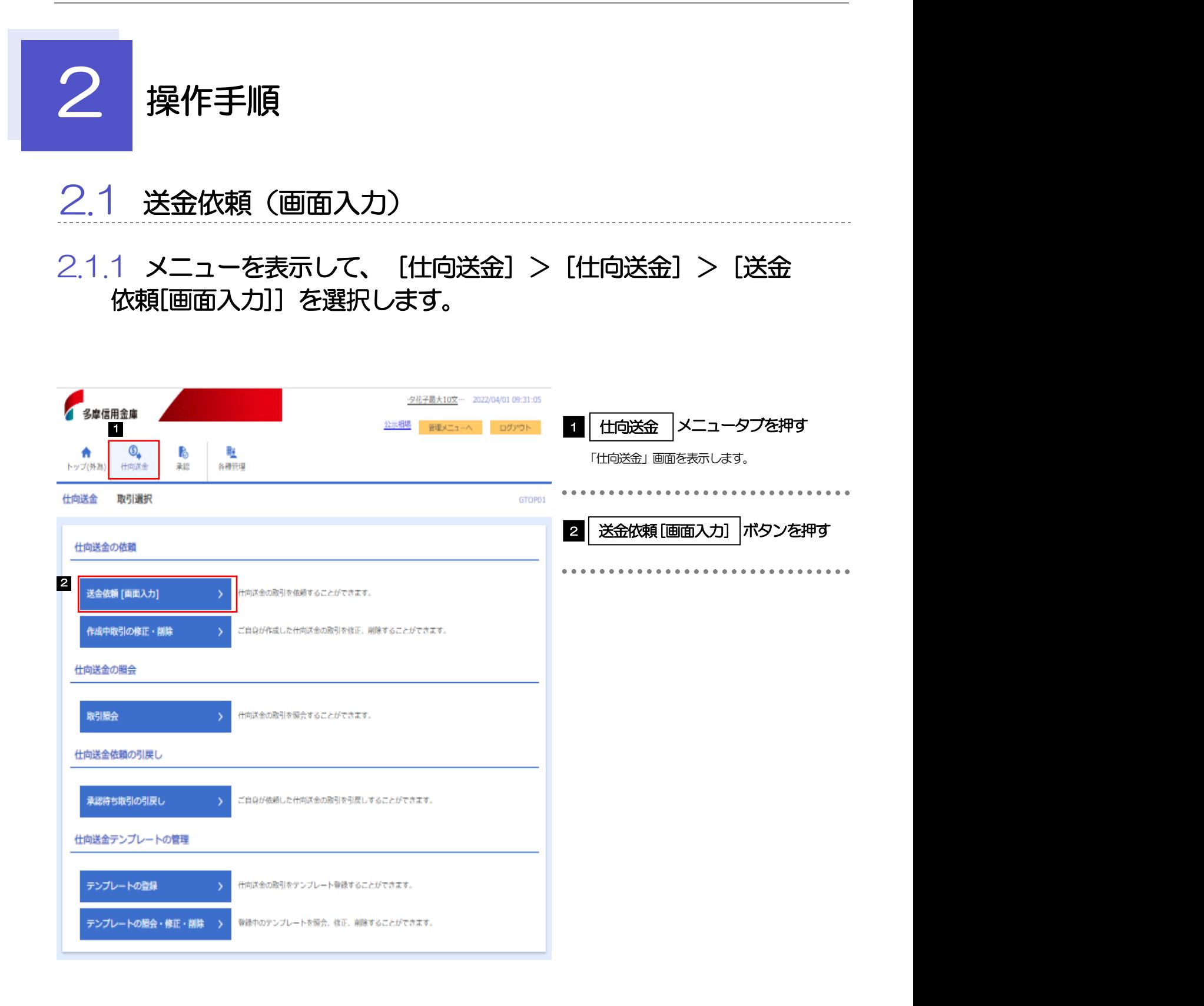

2.1.2 依頼内容を指定し、 内容確認 を押します。

内容確認

入力項目の詳細については、「たましん外為インターネットサービス操作マニュアル(別冊)」をご参照 ください。

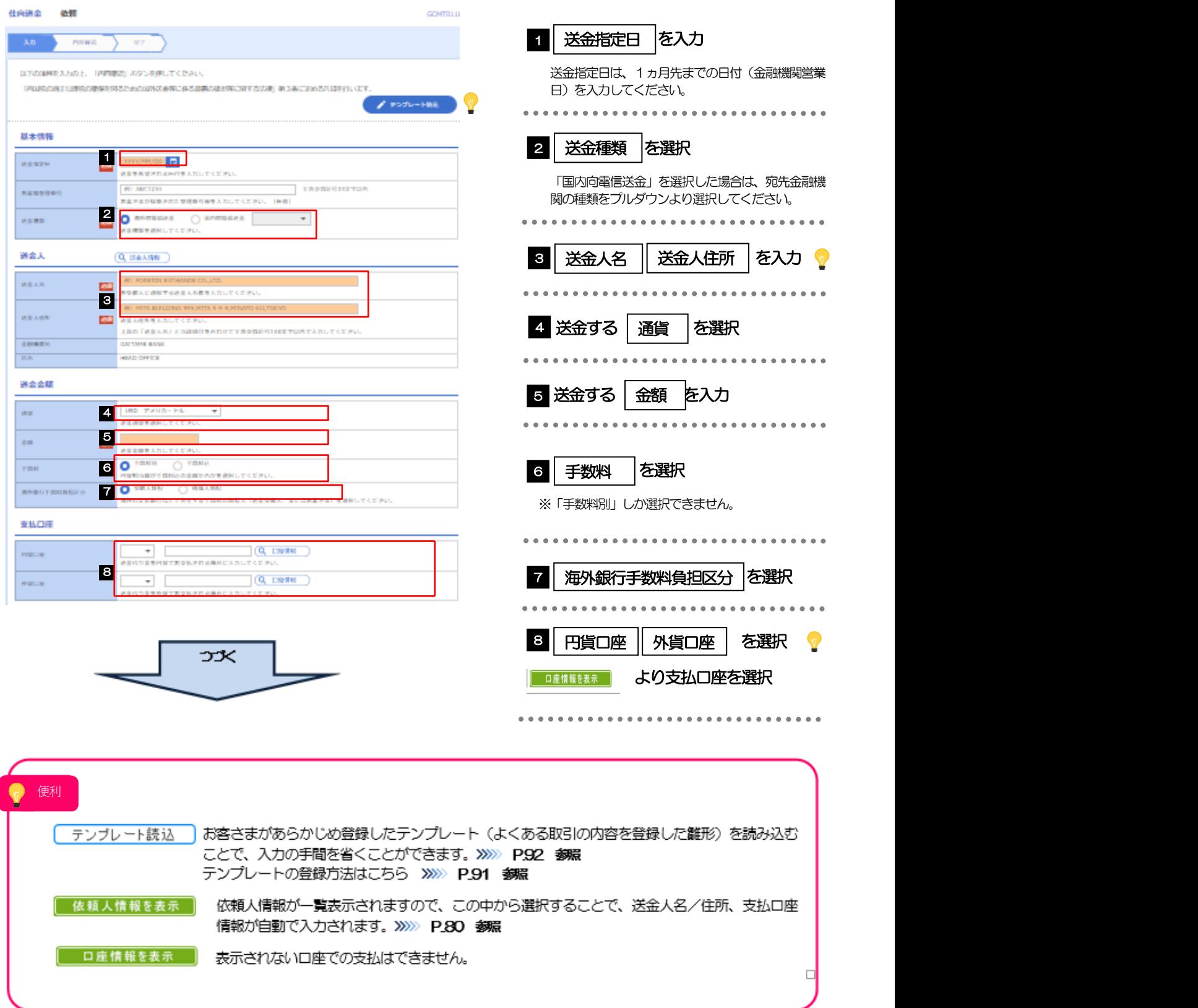

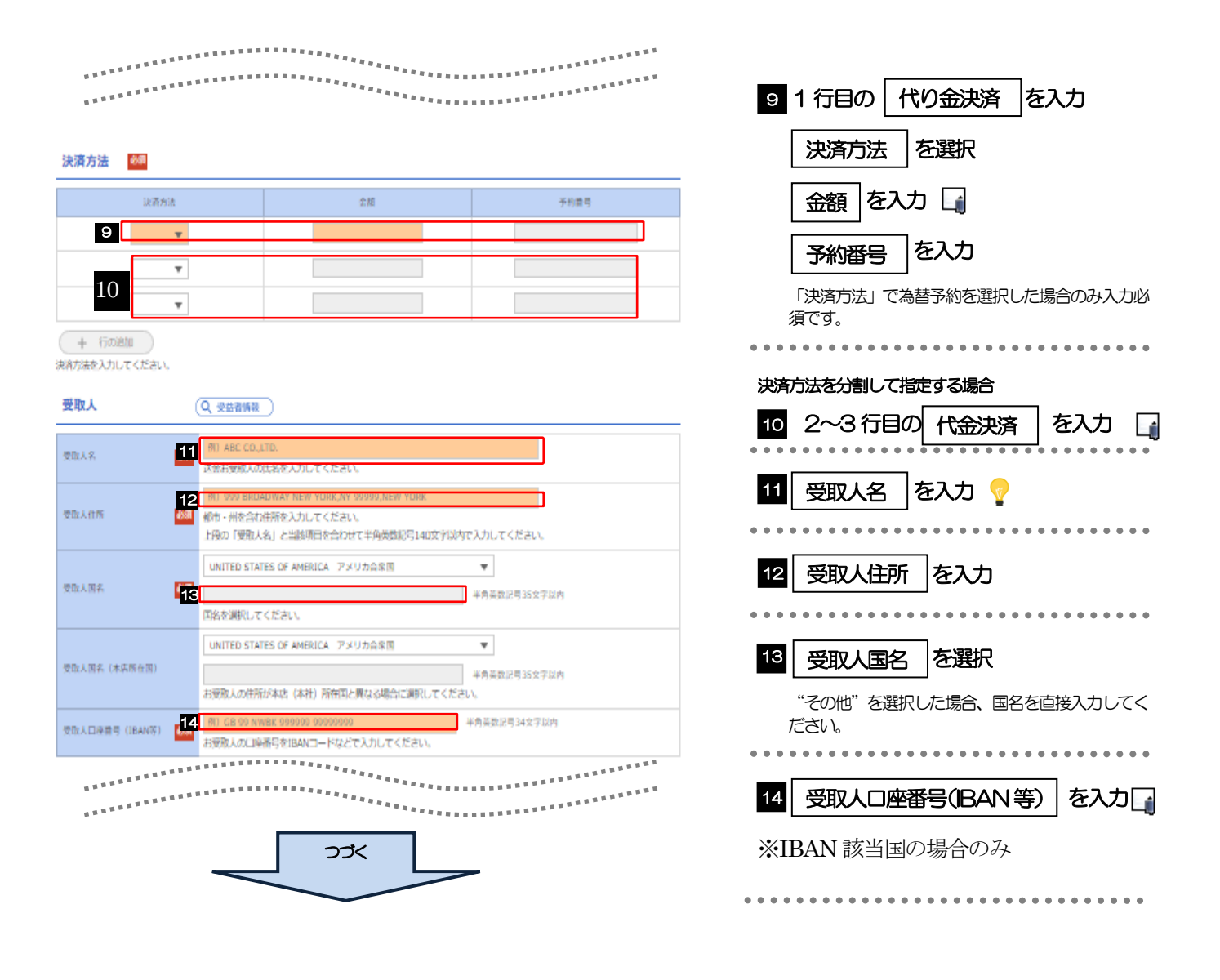

# ▶ 金額欄の合計は、送金金額情報の「金額」と同額になるように入力してください。 Ø 先頭行から順に詰めて入力してください。 Ø IBAN コードとは(International Bank Account Number)とは、銀行口座について、所在国、支店、口座番号を特 定するための国際標準です。 メモ

### 便利

受益者情報を表示 | 受益者情報が一覧表示されますので、この中から選択することで、受取人情報および送金先銀行 の一部が自動で入力されます。>>>>> P.84 参照

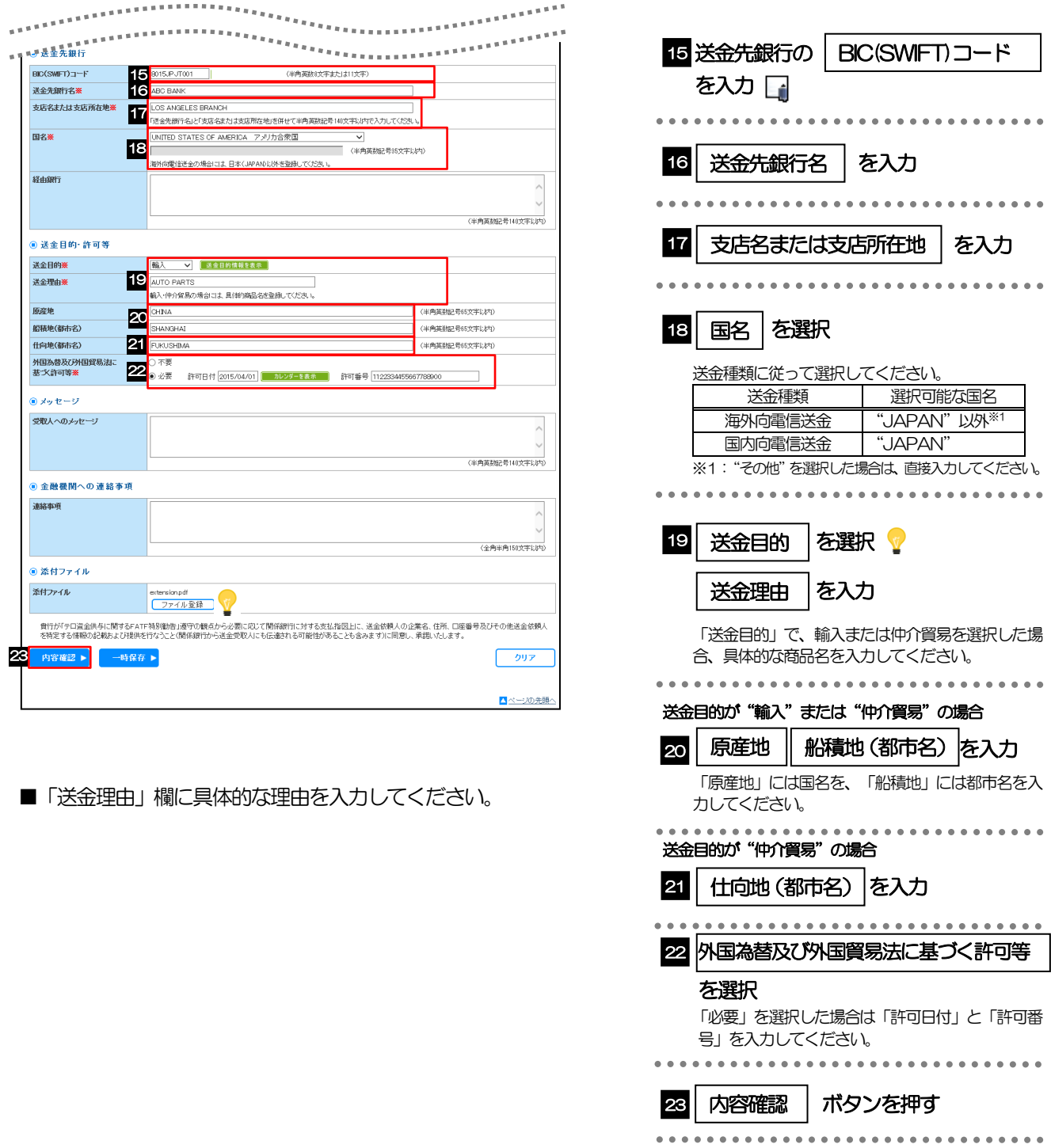

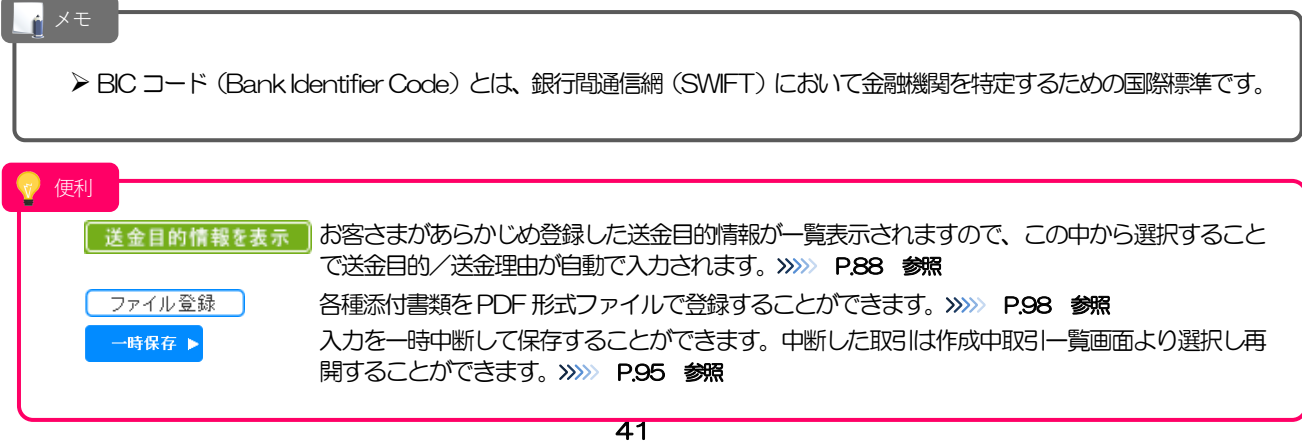

2.1.3 依頼内容を確認し、 実行 | を押します。 実行 仕向送金 内容確認 GOMT01104 スカー 内容確認 完了 ■■ | 同意欄 |をチェック 以下の内容で仕向送金の依頼を行います。<br>内容を確認し、よろしければ「一次承認者」「最終承認者」を選択の上、「実行」ボタンを押してください。<br>**このお取引には実勢相場(お申込時点での市場実勢相場に基づく為替レート)を適用します。** 「確認事項」 をお読みいただいたうえでチェックして 「内国税の適正な課税の確保を図るための国外送金等に係る調書の提出等に関する法律」第3条に定める告知を行います。 ください。(同意いただけない場合はお取扱いできま せん。) 企業情報  $\bullet$ **西名** 001 HEAD OFFICE ホンテンエイギョウブ 顧客番号 00100123456 2 承認パターンにより承認者情報または認 企業名 (英字) FOREIGN EXCHANGE CO., LTD. 証情報を設定 ■ 企業名 外国為替株式会社 住所 1-1-1 TOKYOJAPAN ① シングル承認の場合 电话番号 0345678900 FAX番号 0345678901 承認者|を選択 基本情報  $\bullet$ ② ダブル承認の場合 送金指定日 2022/04/01 承認者 | を選択 お客様整理番号 送金種類<br>コンプリート 「一次承認者」「最終承認者」をプルダウンよりそれ \*\*\*\*\*\*\*\*\* ぞれ選択してください。 Ló. 1, 「外国為替及び外国貿易法」の北朝鮮・イランの結連規制等、その他の規制に該当しません。<br>2, 「米国のFAC」規制の対象取引に該当しません。<br>3. 受取人の実質的支配者が比較指現に該当しません。<br>4. 責行が「テロ資金供与に関するFATF特別動揺」選寺の観点から必要に応じて関係緩行た対する支払指図上に、送金依頼人の<br>氏名、住所、口座番供与に関するFATF特別動揺」選寺の観点から必要に応じて報係緩行なうこと(関係緩行から送金受取人にも ③ 承認なしの場合 を入力 確認用パスワード 確認事項  $- - - -$ ■ 必須 コ 上記内容に同意し、承諾いたします。 <u>-----</u>--------------------------<br>実行 | ボタンを押す 同意欄 ボタンを押す  $3<sub>1</sub>$ 2 承認者情報  $(-\pi)$ 承認者》: 承認者 函 **HYNE** 全角半角100文字以 費行が「テロ資金供与に関するFATF特別動告」達守の観点から必要に応じて関係金融機関に対する支払指図上に、送金依頼人の企業名、住所、<br>口座番号及びその他送金依頼人を特定する情報の記載及び提供を行うこと(関係金融機関から送金受取人にも伝達される可能性があることも含みま<br>す)に同意し、承諾いたします。  $|{\bf s}|$ 戻る  $\alpha$  $\mathbf{N}$ 

メモ > お客さまが設定した承認パターンに該当する操作をしてください。>>>>> P.7 参照 Ø 「承認者」欄には、お客さま社内で承認権限を保有するユーザがプルダウンで表示されますので、この中から承認者を 選択してください。 ▶ ダブル承認の場合、「一次承認者」と「最終承認者」に、同一の承認者は選択できません。 便利 [ソフトウェアキーボードを開く| マウス操作による入力を行うことでキーボード入力情報の不正記録 (キーロガー) を防ぐことが できます。>>>>> P.5 参照 申込書印刷 申込書をPDF 形式ファイルで印刷できます。>>>>> P.103 参照

# 2.1.4 送金依頼(画面入力)の完了です。

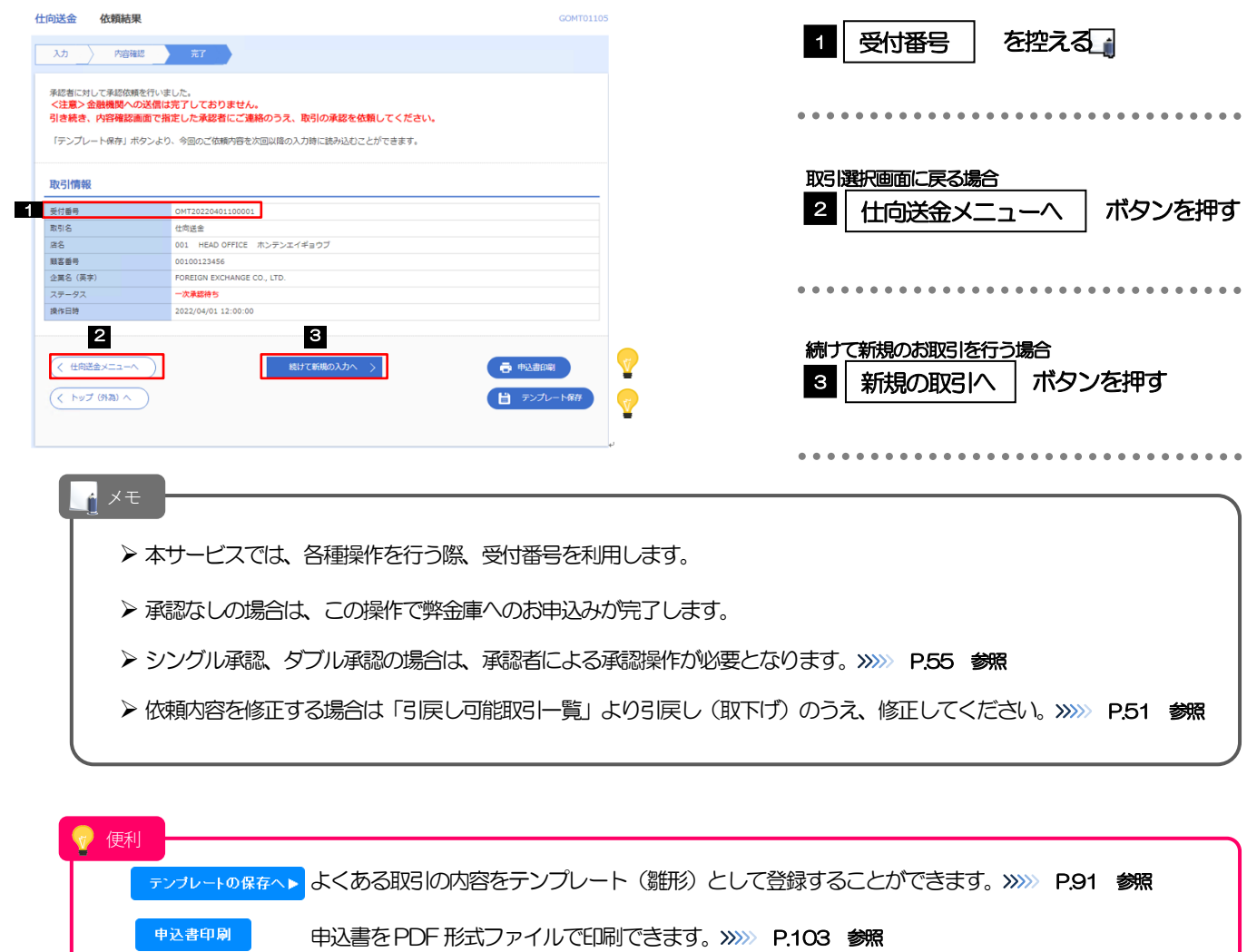

# 2.2 作成中取引の修正・削除

### 2.2.1 メニューを表示して、[仕向送金] > [仕向送金] > [作 成中取引の修正・削除]を選択します。

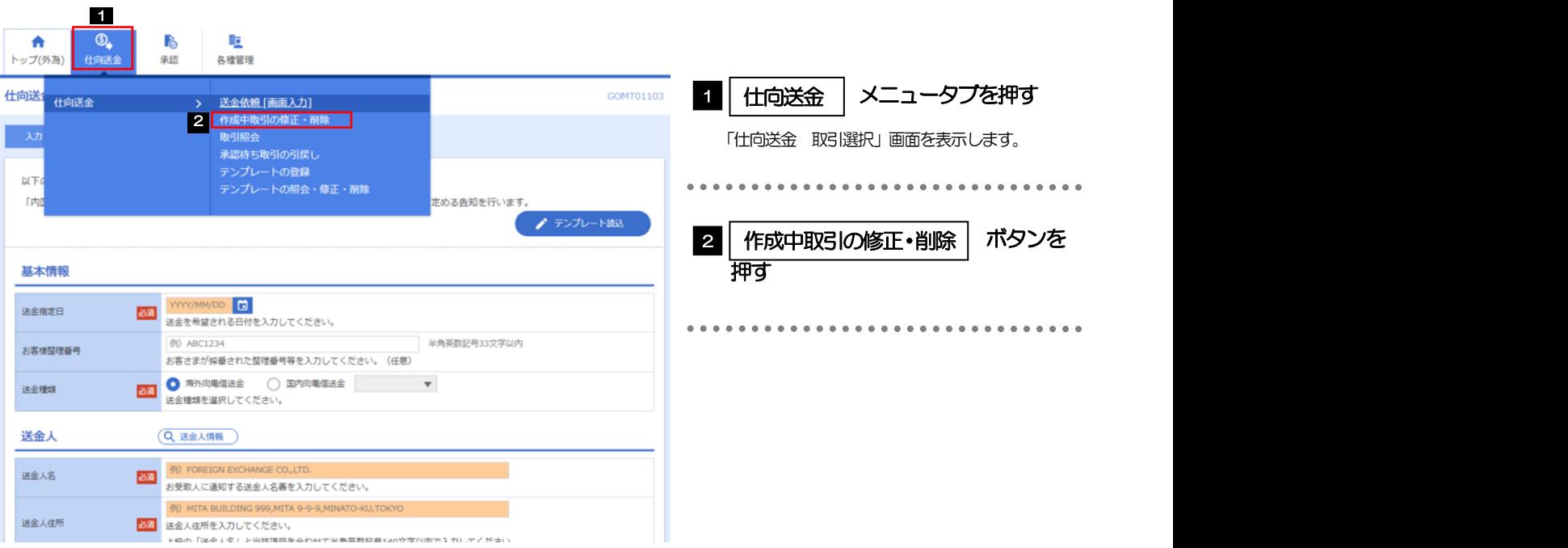

## 2.2.2 作成中取引の一覧が表示されます。

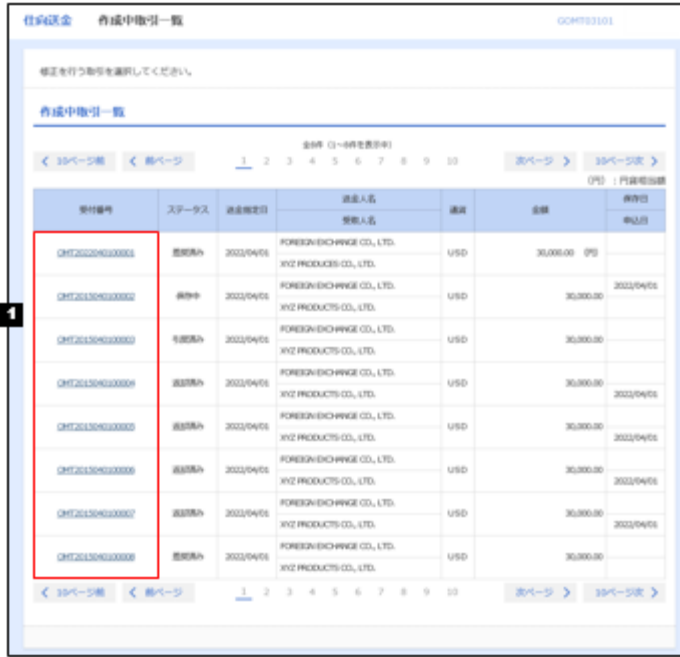

### Ló

1 修正、または削除したい リンクを押す 受付番号

### メモ

Ø ご自身が作成した以下ステータスの取引について、修正・削除が可能です。

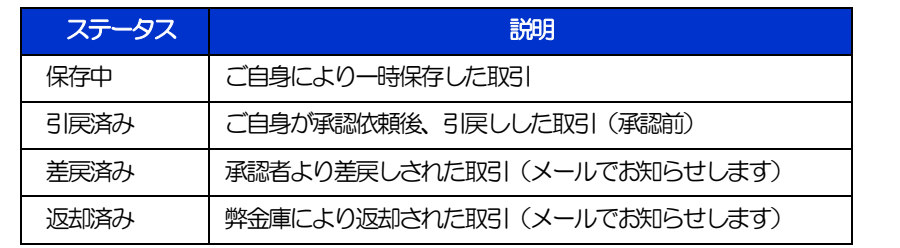

Ø 「外為トップ」画面「作成中のお取引」より、「一覧表示」ボタンを押下することでも表示できます。

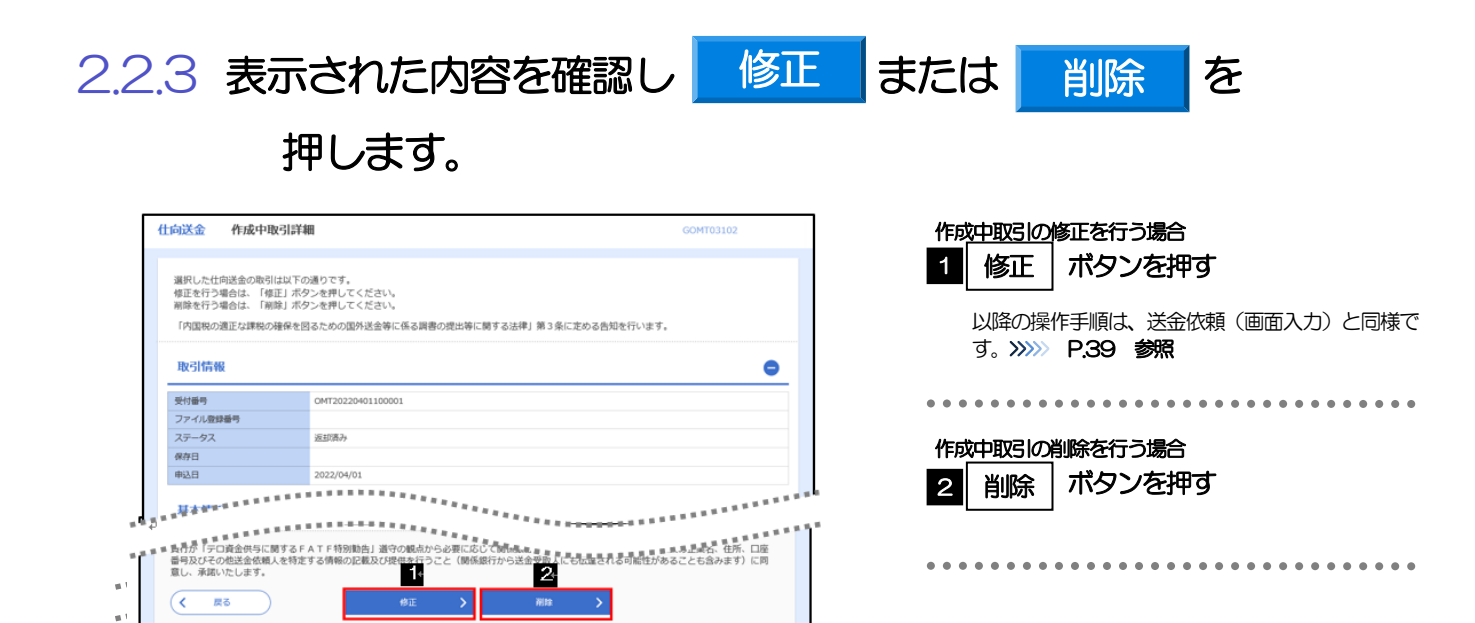

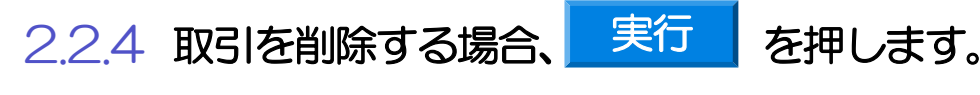

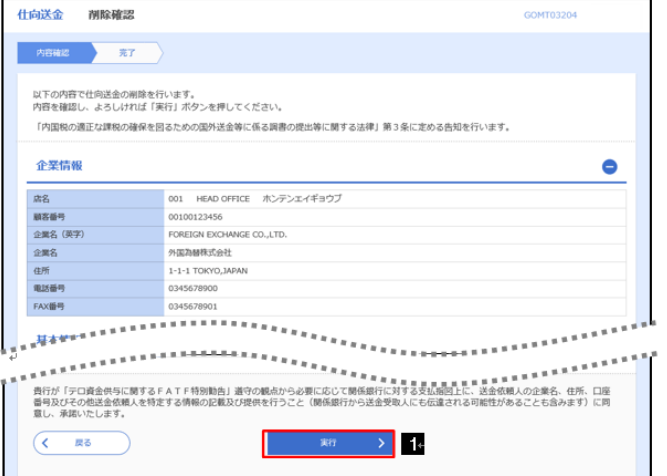

## 2.2.5 取引が削除されました。

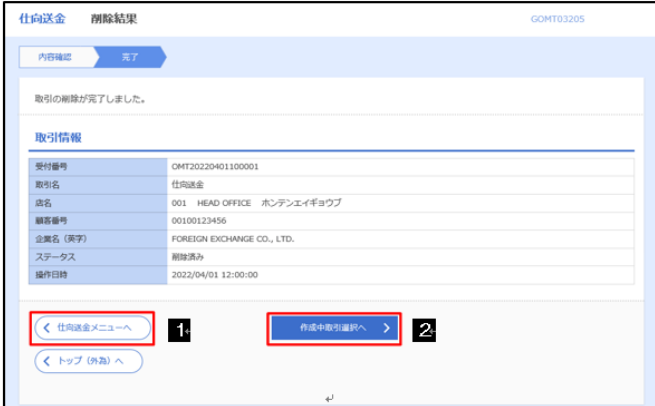

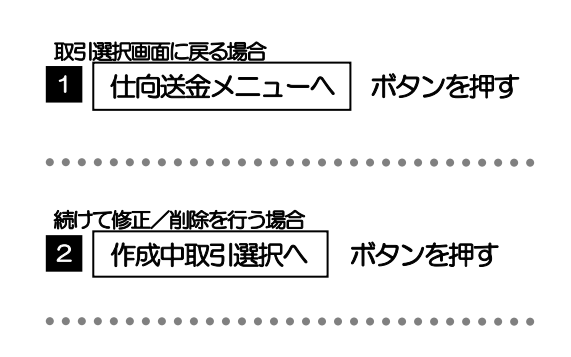

1 実行 | ボタンを押す

<u>----------------</u>

# 2.3 取引照会

### 2.3.1 メニューを表示して、[仕向送金] > [仕向送金] > [取引 照会]検索条件を選択します。

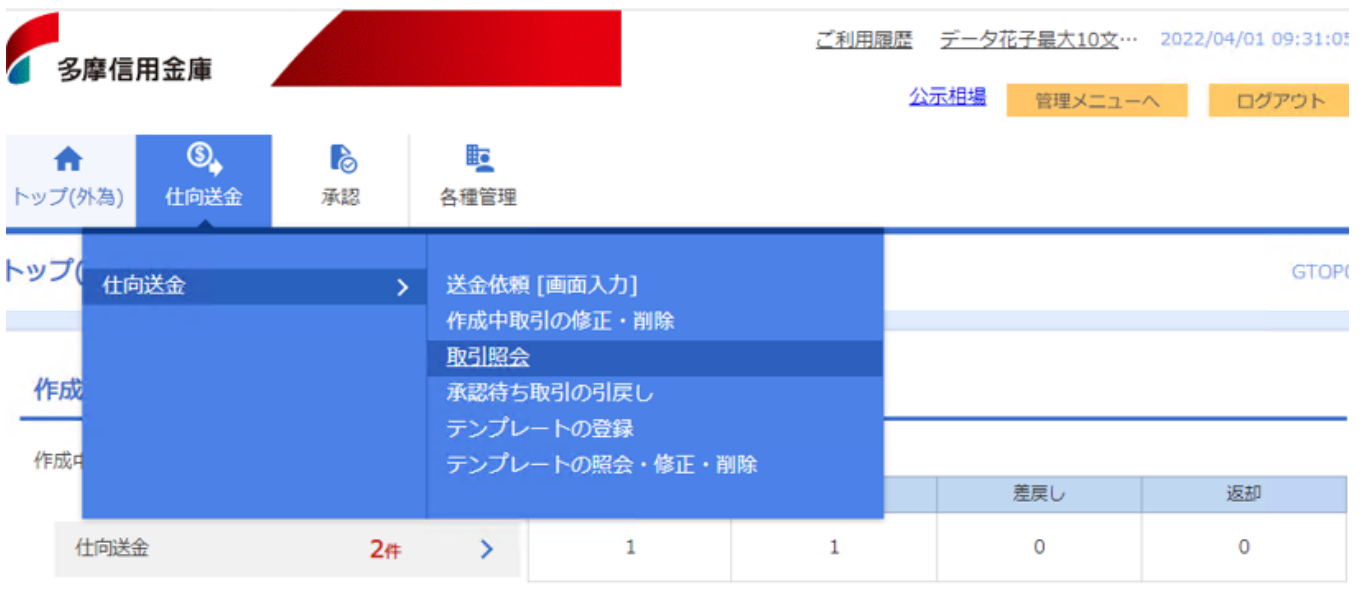

### 2.3.2 検索条件を入力して、[絞り込み]を押します。

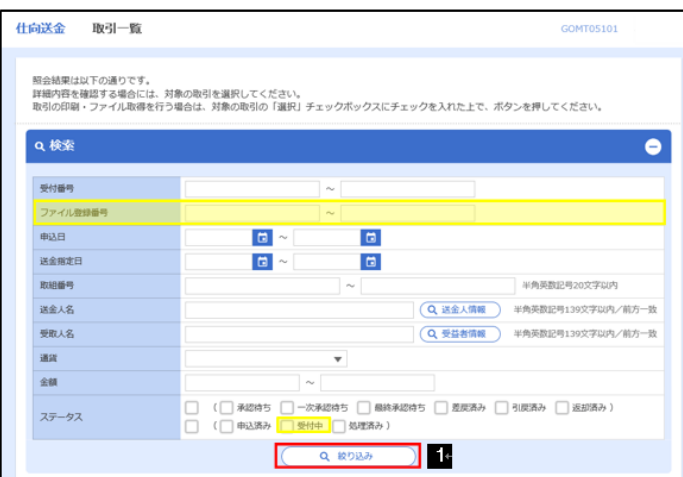

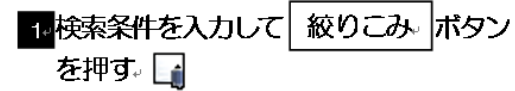

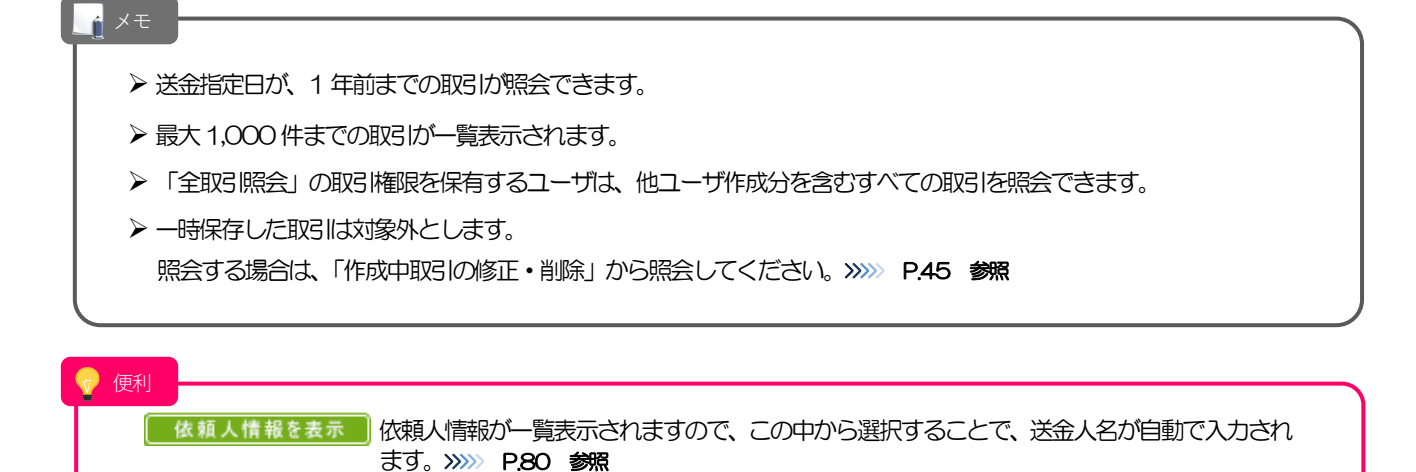

ます。>>>>> P.84 参照

受益者情報を表示

受益者情報が一覧表示されますので、この中から選択することで、受取人名が自動で入力され

### 2.3.3 検索結果の一覧より照会する対象を選択します。

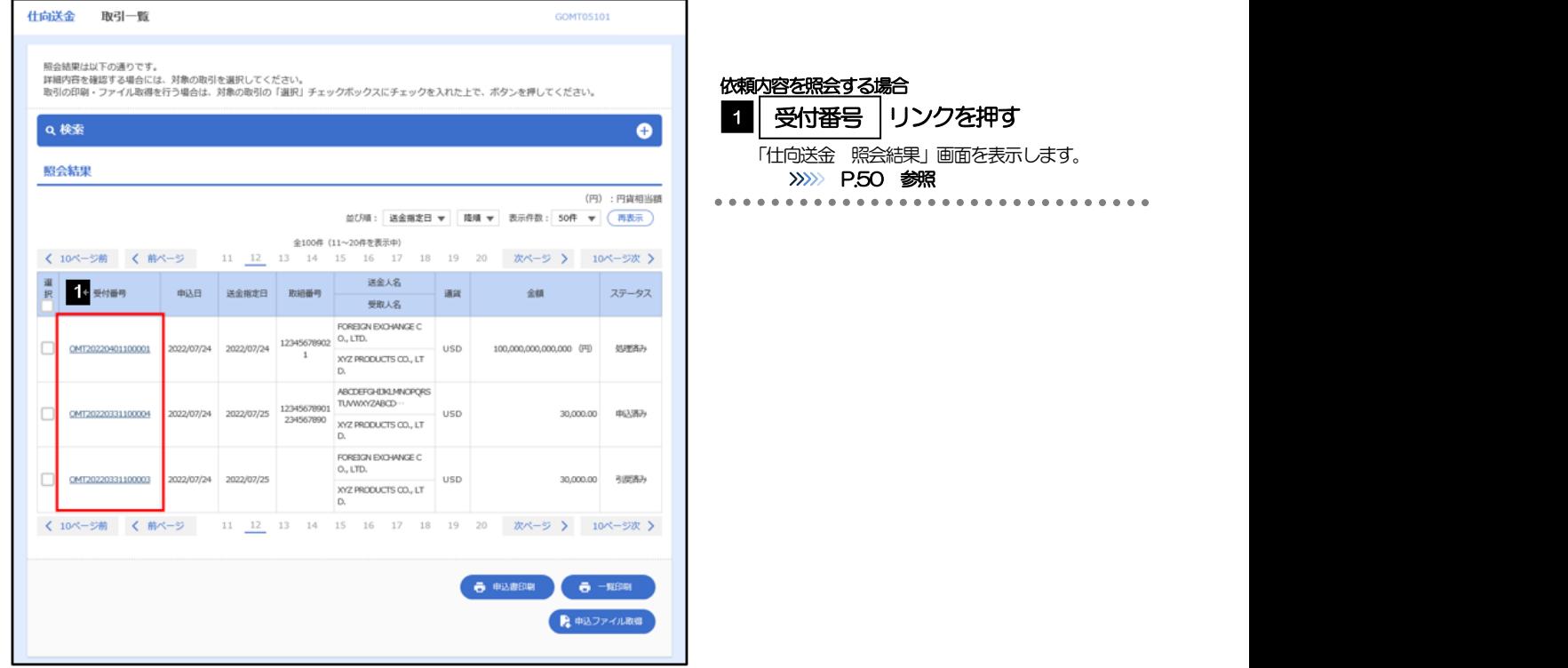

### メモ

### Ø 一覧に表示するステータスは以下のとおりです。

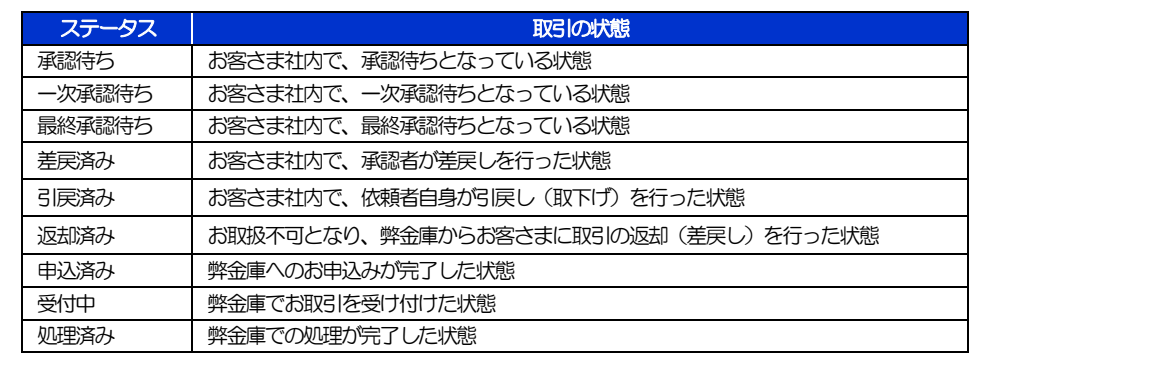

### 便利 申込書印刷

申込ファイル取得 一覧印刷<br>-

選択した取引の申込書をPDF 形式ファイルで印刷できます。>>>> P.103 参照 選択した取引の申込書をCSV 形式ファイルで取得できます。>>>> P.103 参照 検索結果の一覧をPDF 形式ファイルで印刷できます。>>>>> P.103 参照

### 2.3.4 ご依頼内容が画面表示されます。

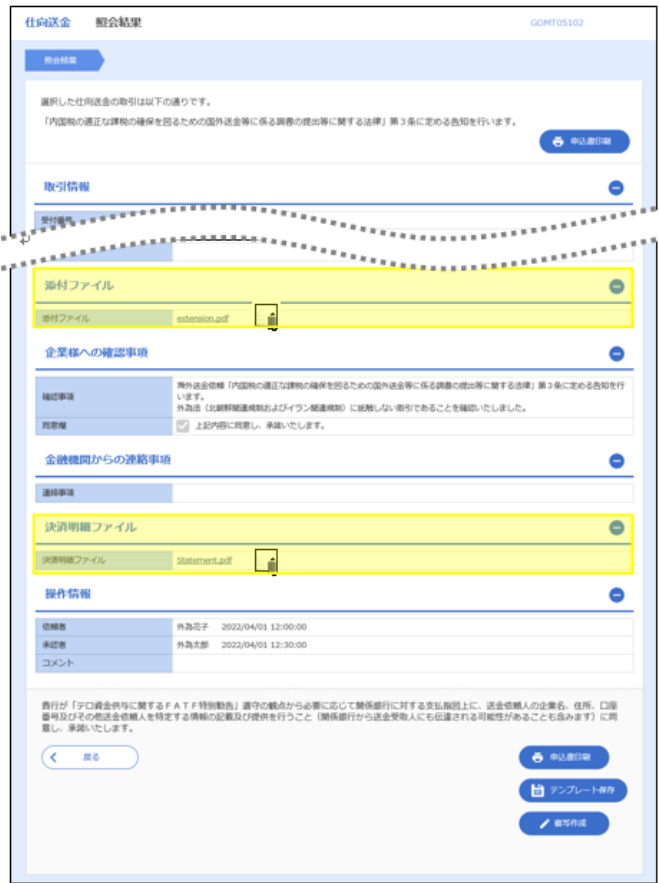

Ø 「添付ファイル」のリンクを押すことで、お客様が登録した添付書類(PDF 形式ファイル)を照会できます。 >>>>> P.100 参照

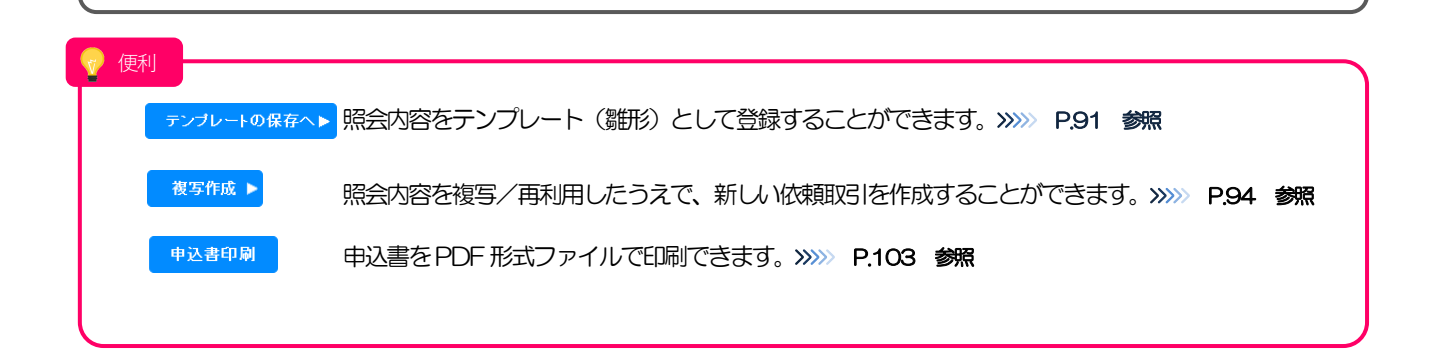

# 2.4 承認待ち取引の引戻し

### 2.4.1 メニューを表示して、[仕向送金] > [仕向送金] > [承認 待ち取引の引戻し]を選択します。

### 2.4.2 引戻し可能取引一覧画面を表示して、[受付番号]リンクを 押します。

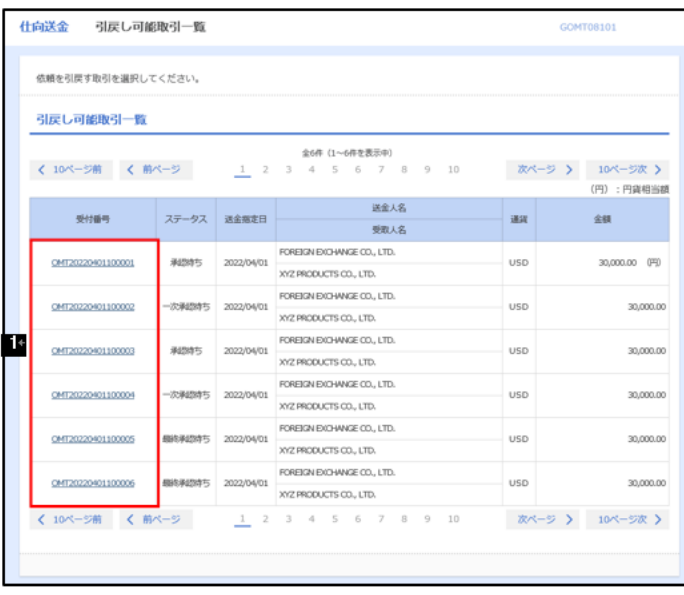

<mark>1:</mark> 引戻しする取引の <mark>受付番号。</mark> リンク<br>を押す。

............................

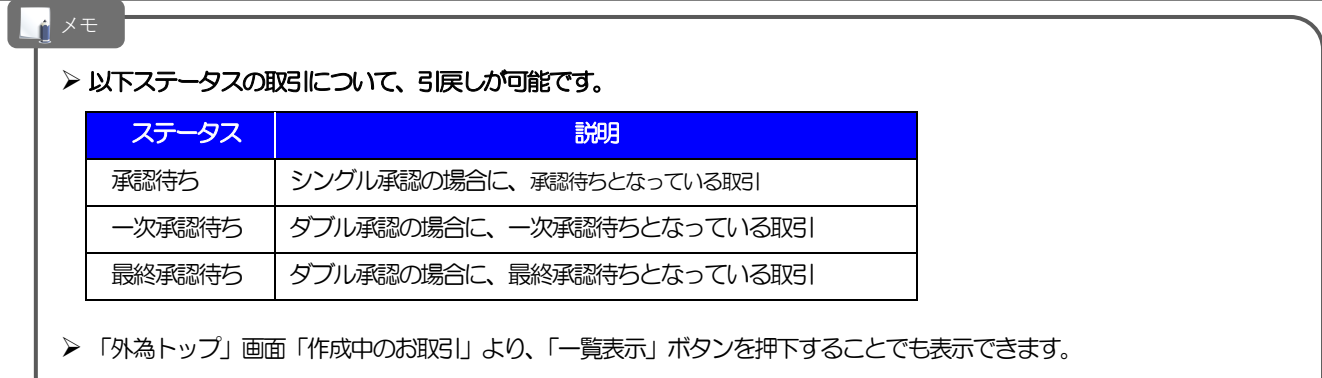

## 2.4.3 表示された内容を確認し、[実行]を押します。

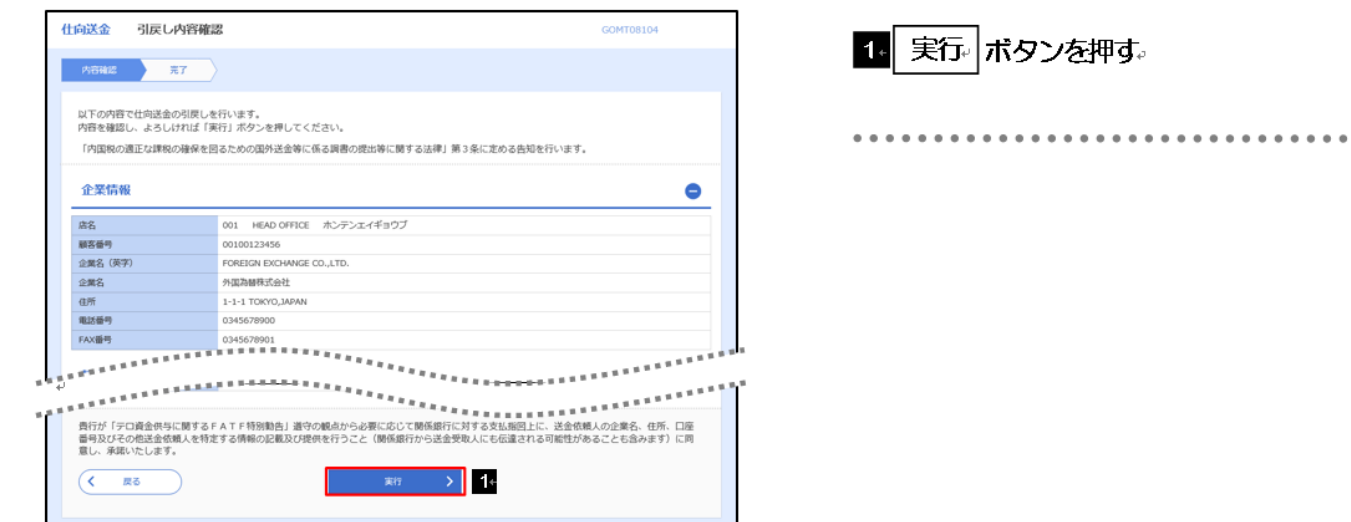

# 2.4.4 引戻しの完了です。

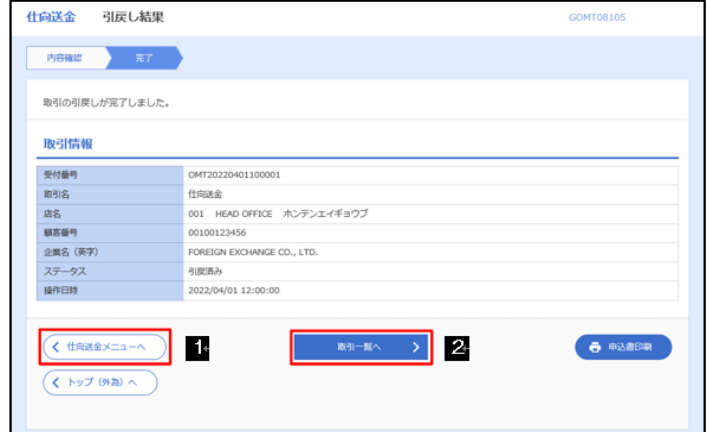

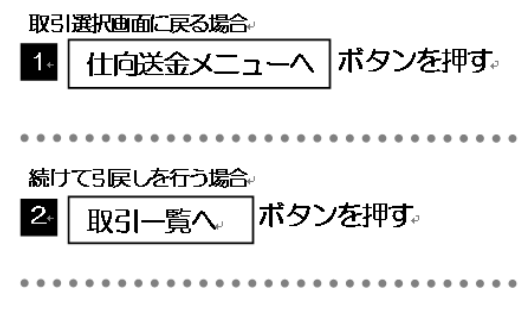

 $\bullet$ 

メモ > 引戻しした取引は、「作成中取引一覧」より、修正·再依頼、または削除を行うことができます。>>>>> P.44 参照 便利申込書印刷 選択した取引の申込書をPDF形式ファイルで印刷できます。>>>>> P.103 参照

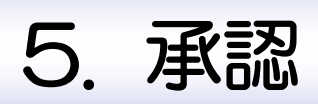

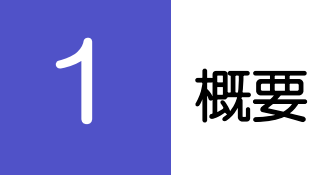

承認依頼者から、自身が承認者に指定された取引について、承認または差戻しすることができます。 また、一括承認機能により、複数の取引を一度に承認することも可能です。

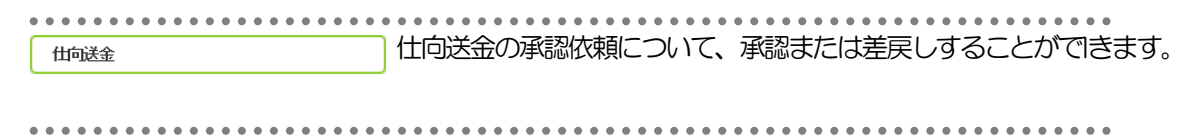

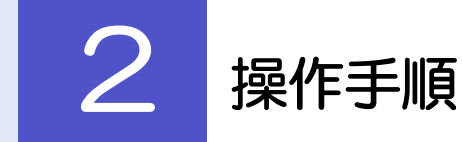

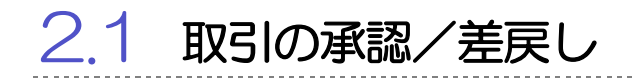

### 2.1.1 メニューを表示して、[承認] > [仕向送金] を選択します。

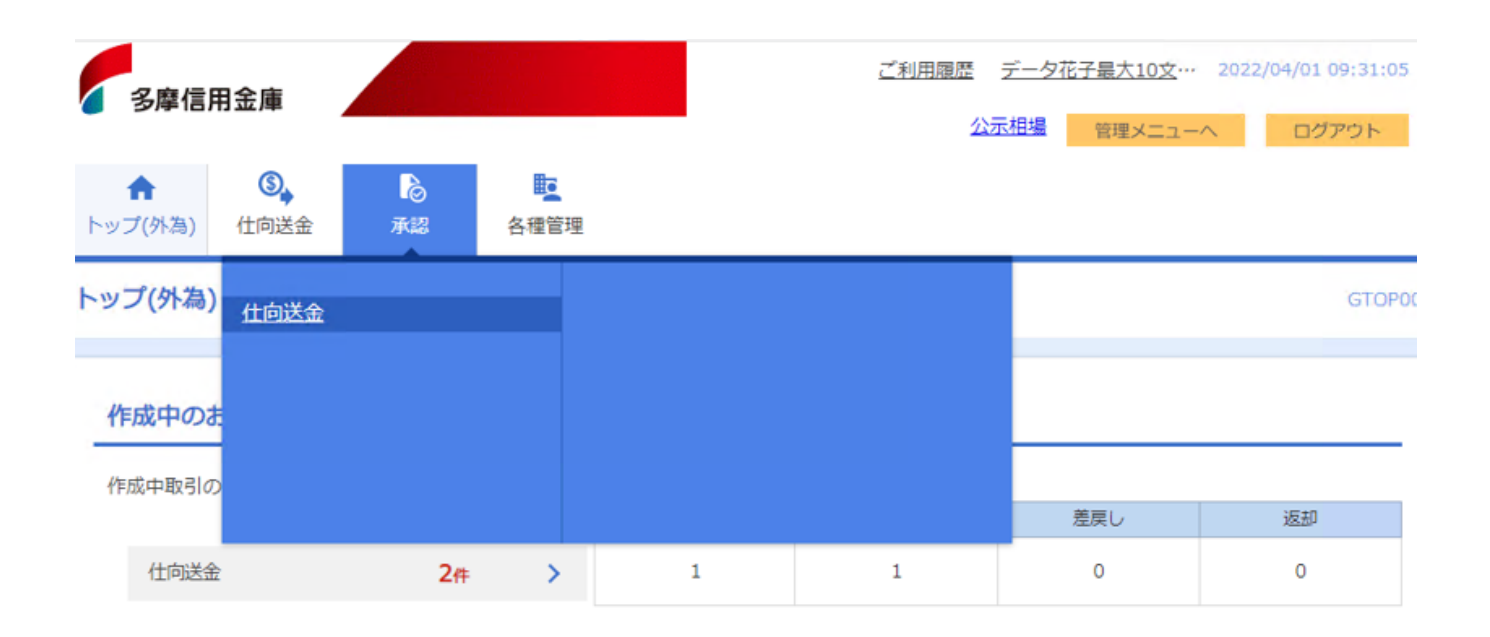

# 2.1.2 承認待ち取引一覧を表示します。

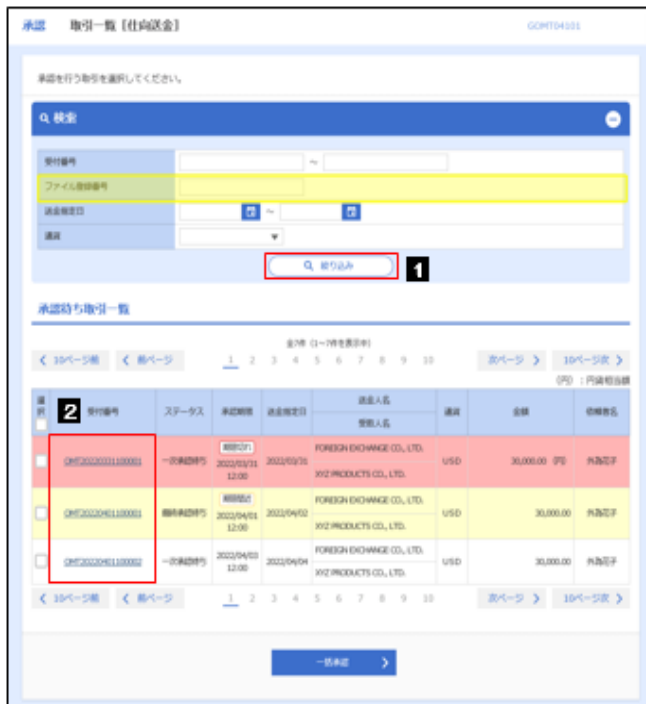

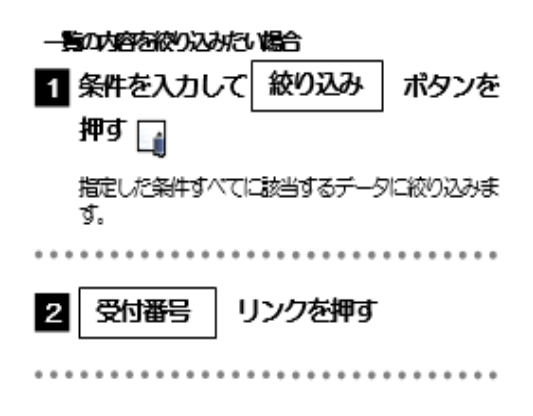

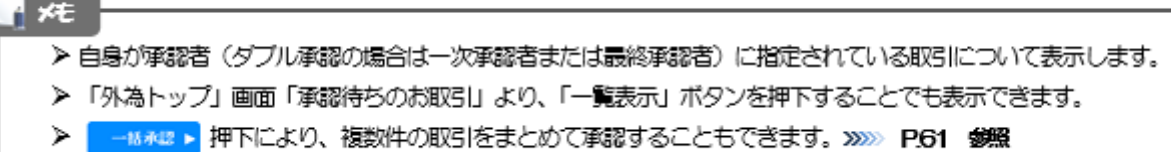

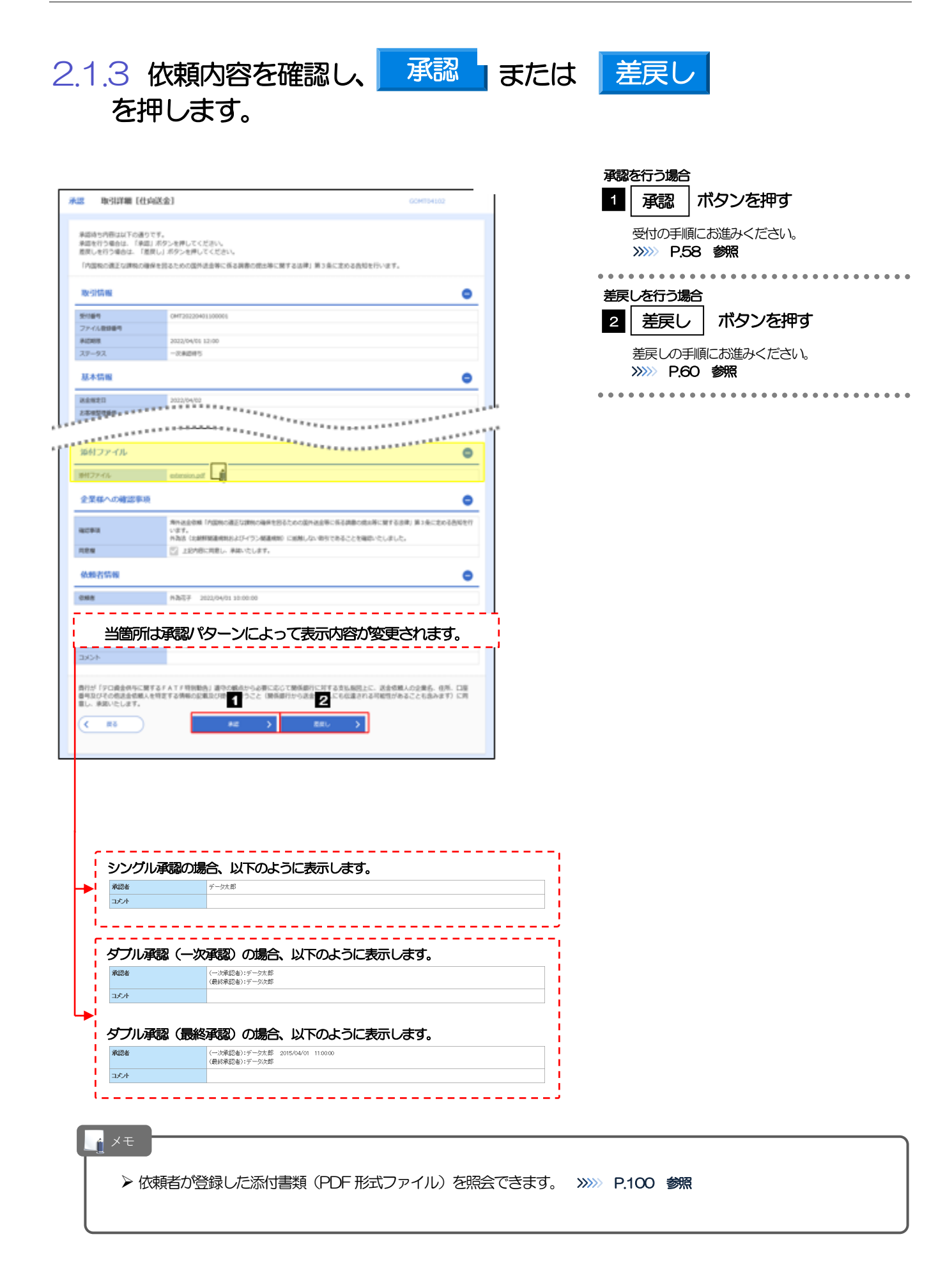

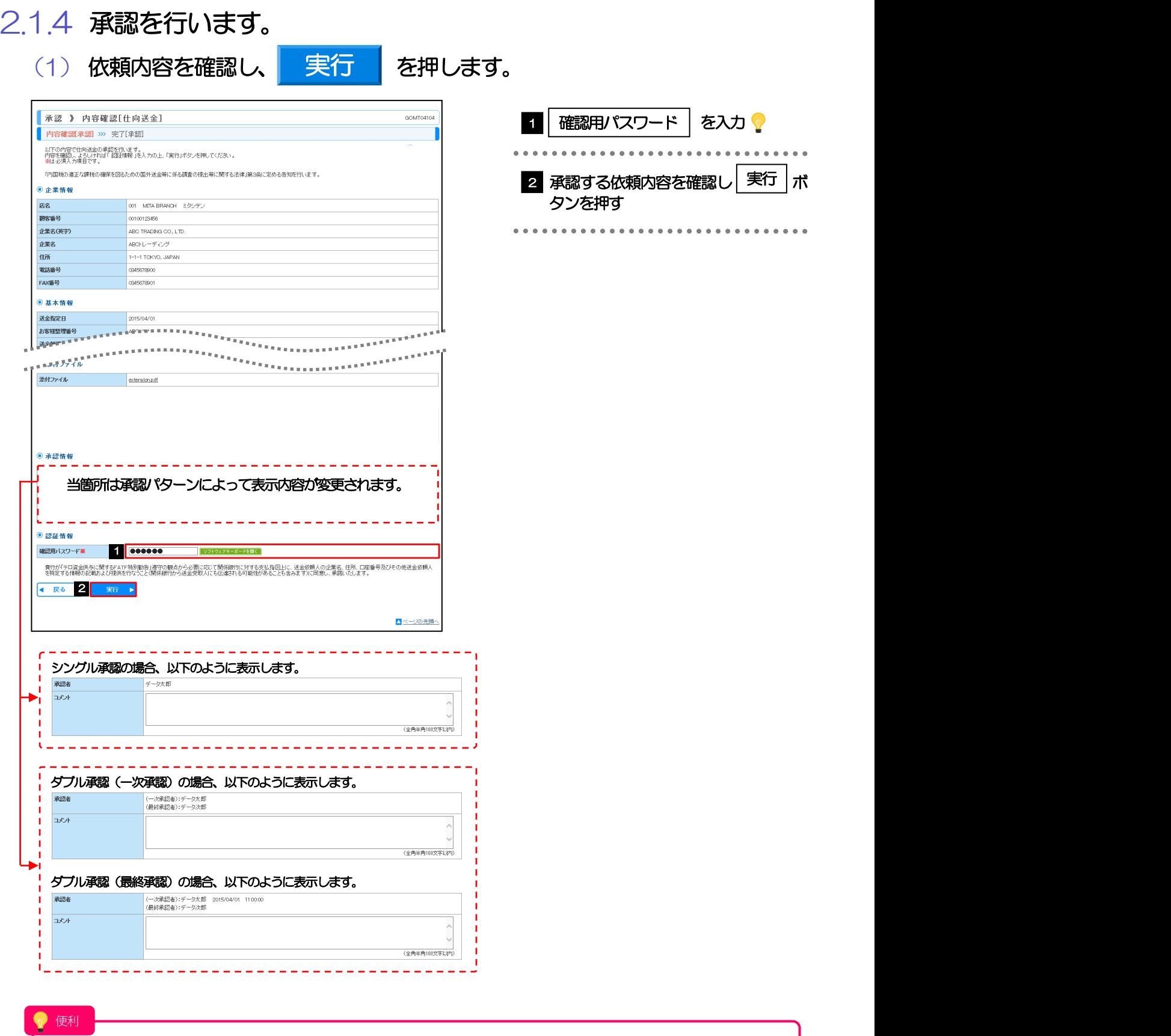

マウス操作による入力を行うことでキーボード入力情報の不正記録(キーロガー)を防ぐこと ができます。>>>>> P.5 参照

### (2) 承認の完了です。

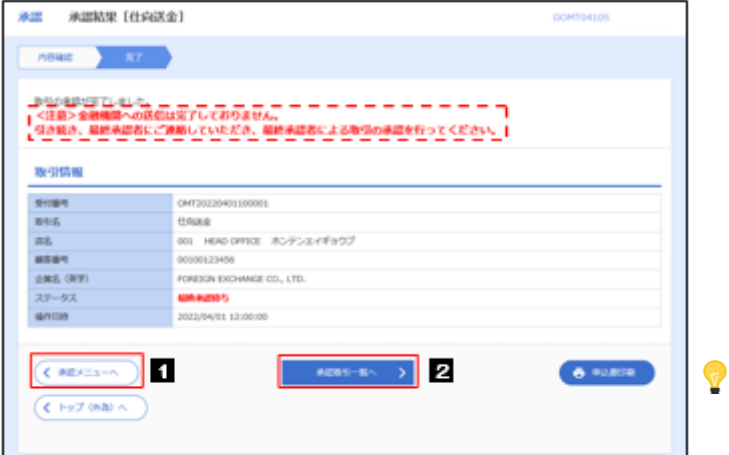

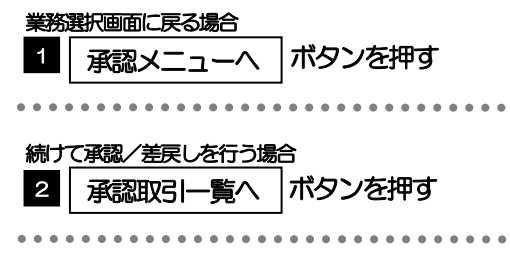

Ø シングル承認の場合は、この操作で当金庫へのお申込みが完了します。 > ダブル承認で一次承認の場合は、最終承認者による承認が必要です。>>>>> P.55 参照 ▶ ダブル承認で最終承認の場合は、この操作で当金庫へのお申込みが完了します。 メモ

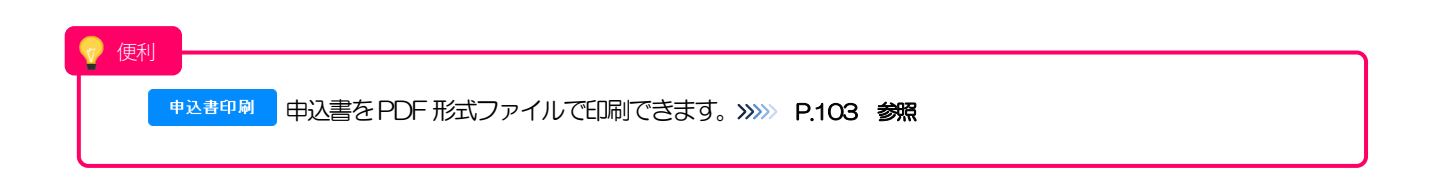

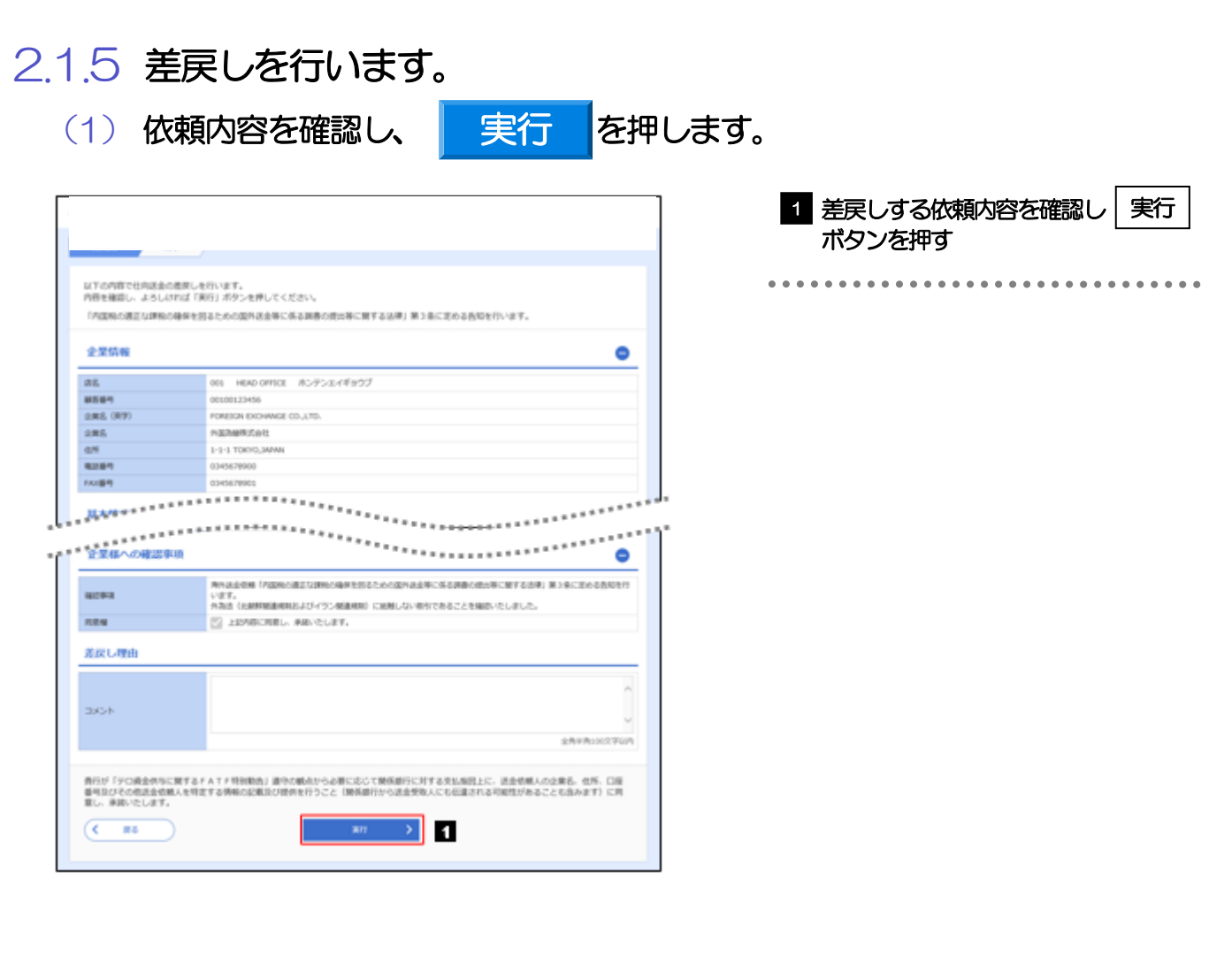

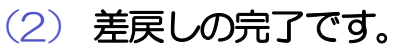

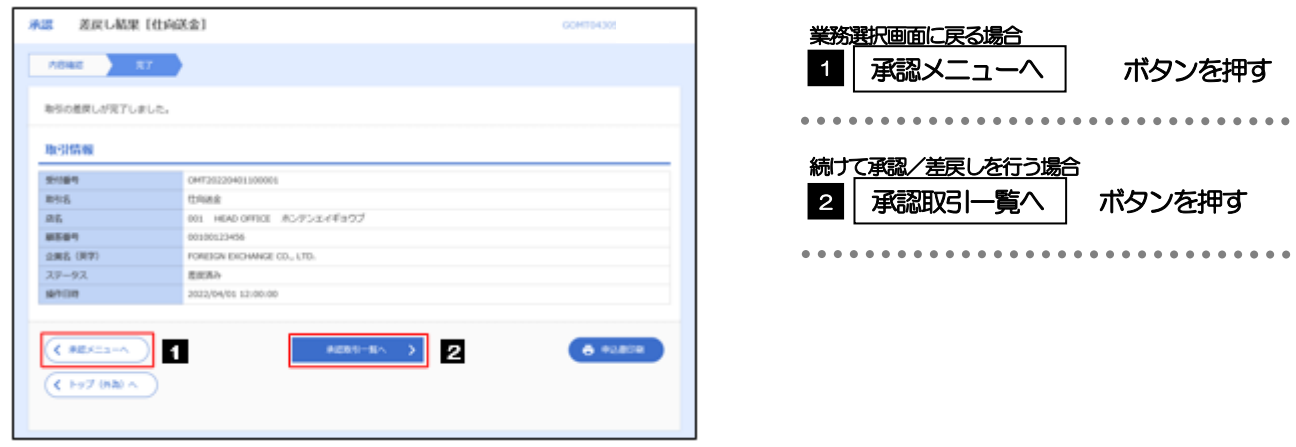

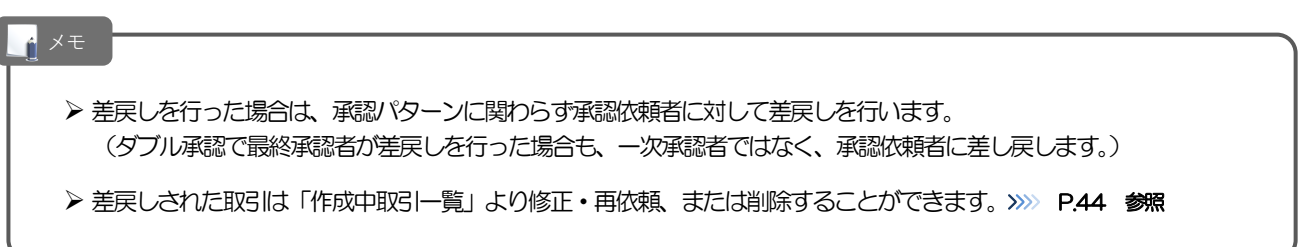

## 2.1.6 一括承認を行います。

### (1) 承認待ち取引一覧より、承認する取引を選択します。

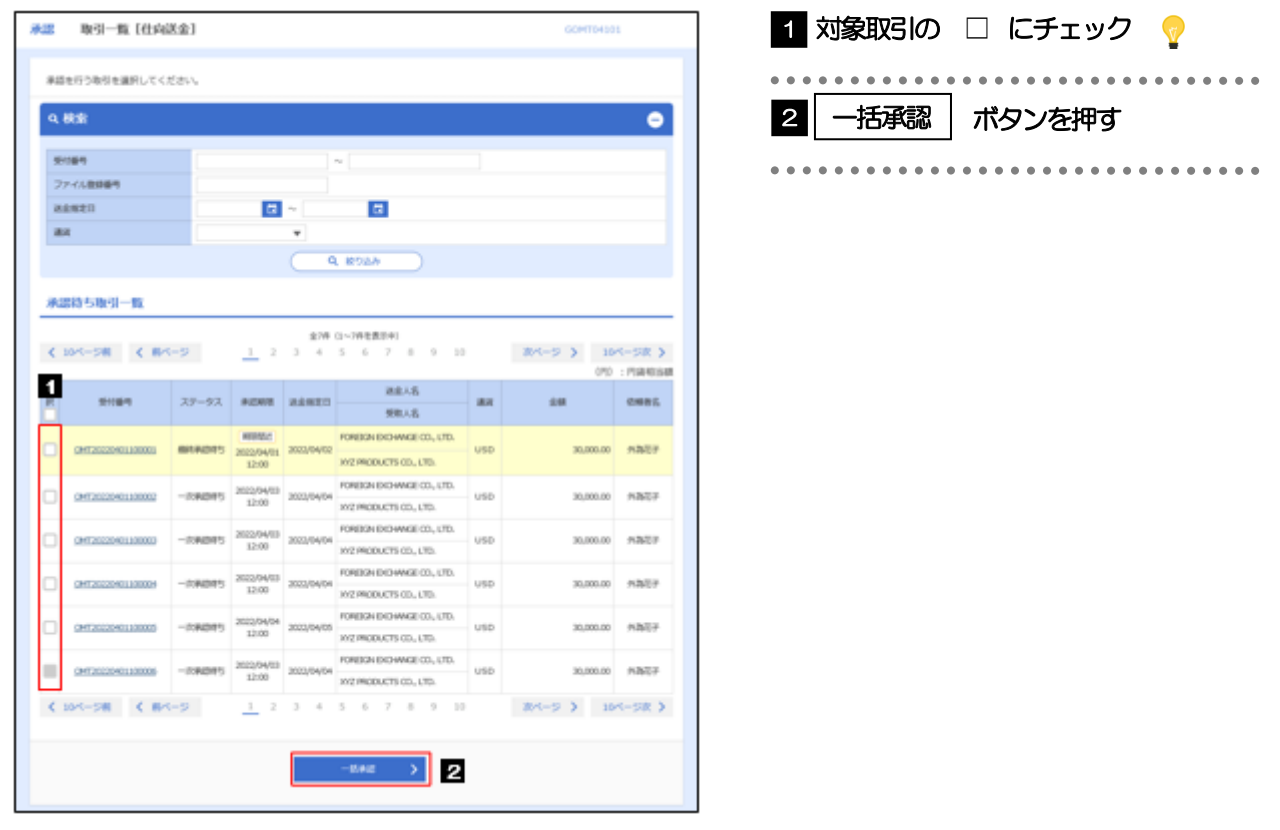

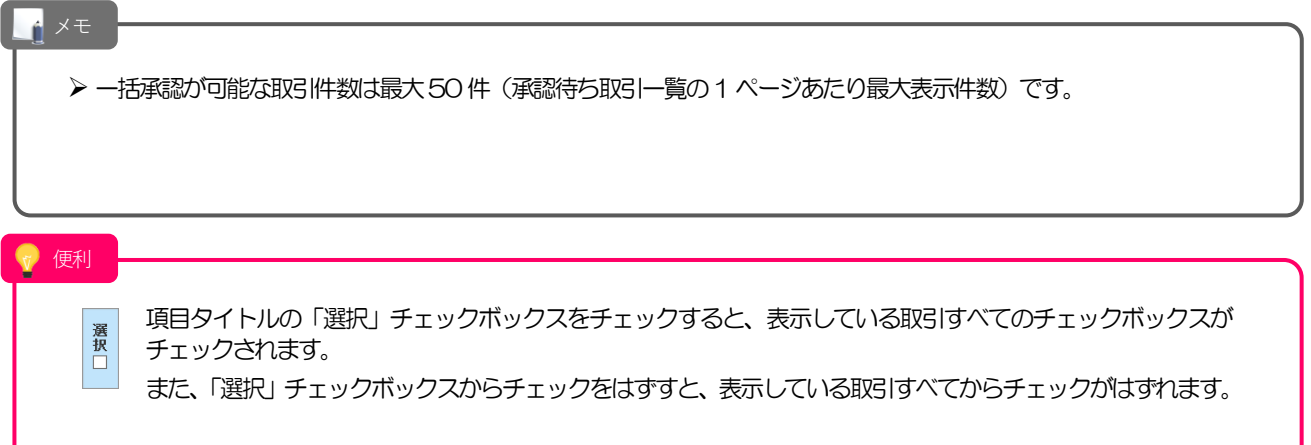

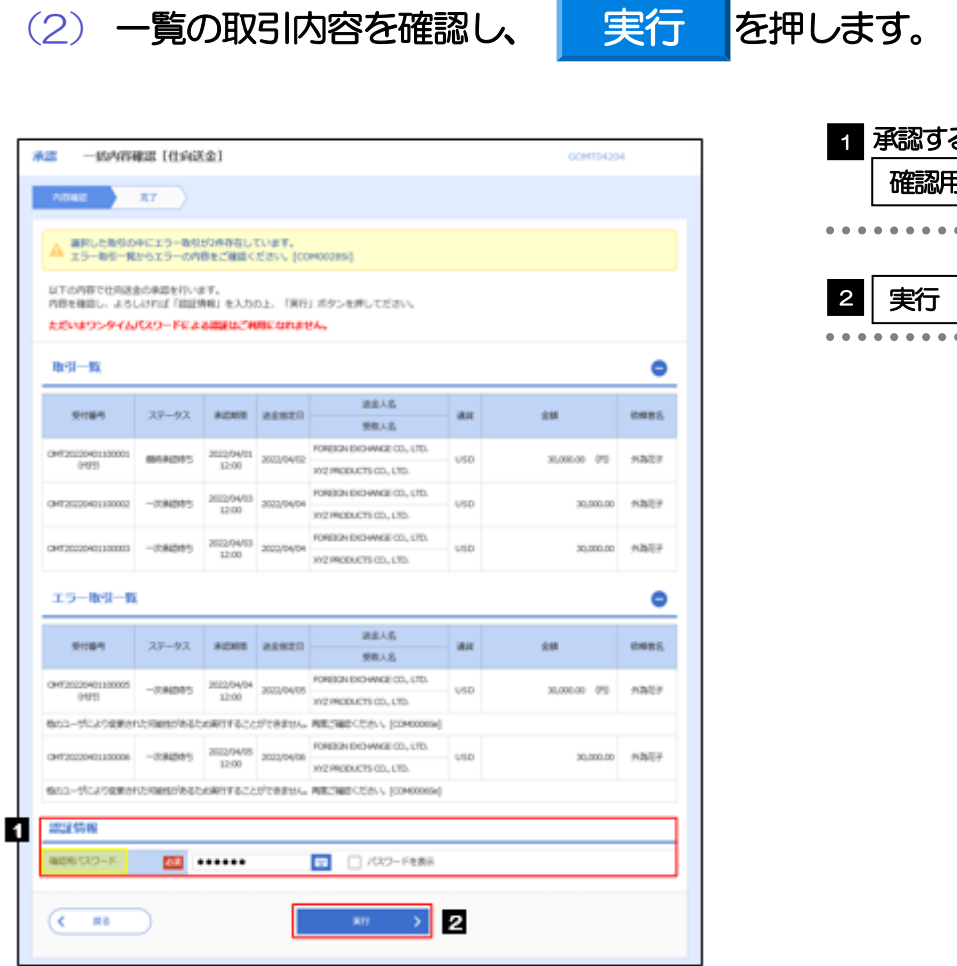

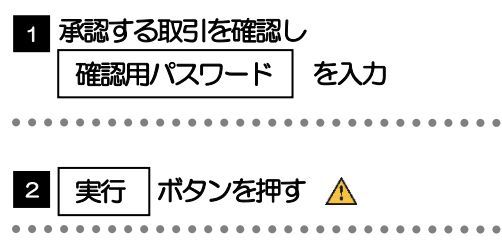

Ø エラー取引一覧が表示されていた場合、このまま実行することもできますが、「エラー取引一覧」に表示された取引に ついては承認されません。 エラー取引一覧に表示された取引については、差戻しを行ってください >>>>> P.60 参照 注意

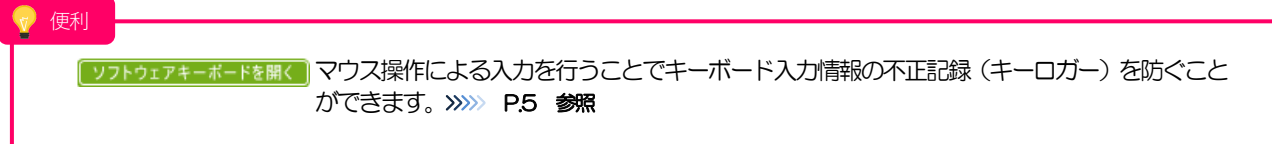

(3) 一括承認の完了です。

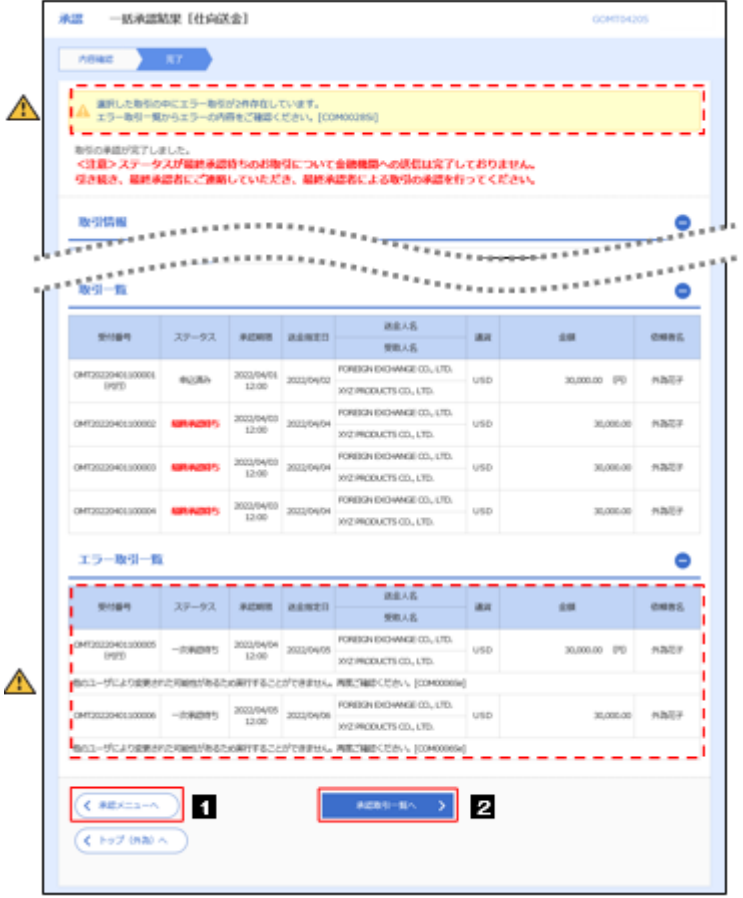

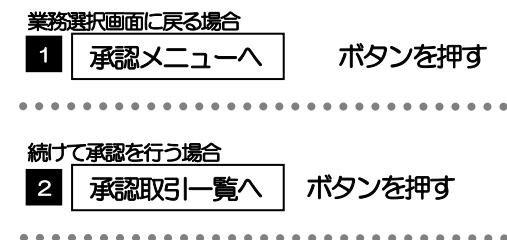

注意

> 「エラー取引一覧」に表示された取引については、差戻しを行ってください >>>>> P.60 参照

### メモ

- Ø シングル承認の場合は、この操作で当金庫へのお申込みが完了します。
- > ダブル承認で一次承認の場合は、最終承認者による承認が必要です。>>>>> P.55 参照
- ▶ ダブル承認で最終承認の場合は、この操作で当金庫へのお申込みが完了します。

# 6. 相場情報照会

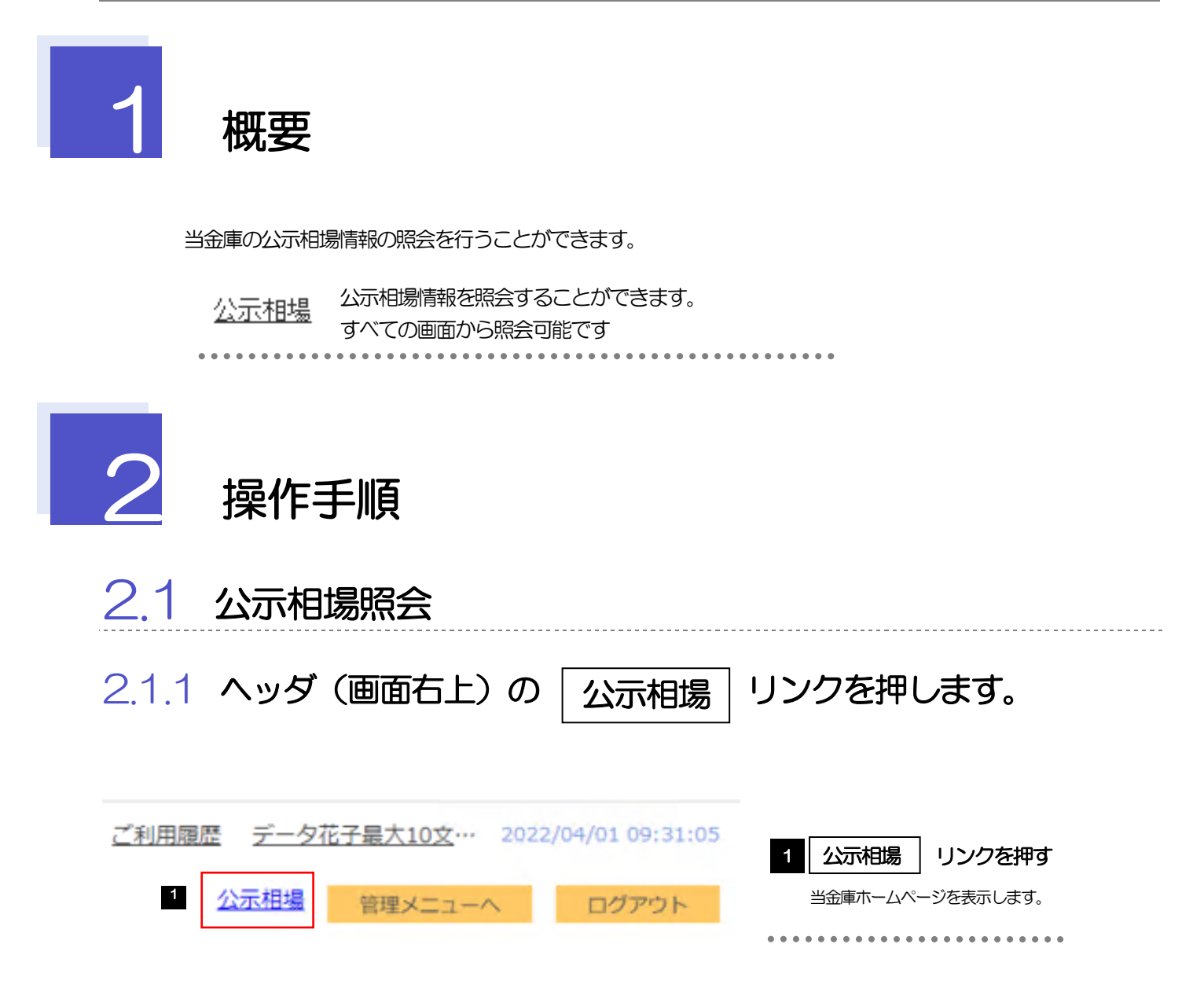

### 2.1.2 たましんホームページの公示相場情報が表示されます。

# 多摩信用金庫

### ■ 外国為替相場履歴表

 $\bullet$   $R$  $F$  $A$  $\cdot$   $A - B$ 

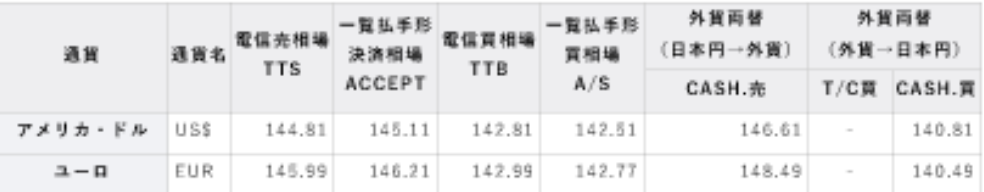

### 2022/9/9更新11:20

2022/9/9更新10:10

### ◎ 米ドル・ユーロ以外

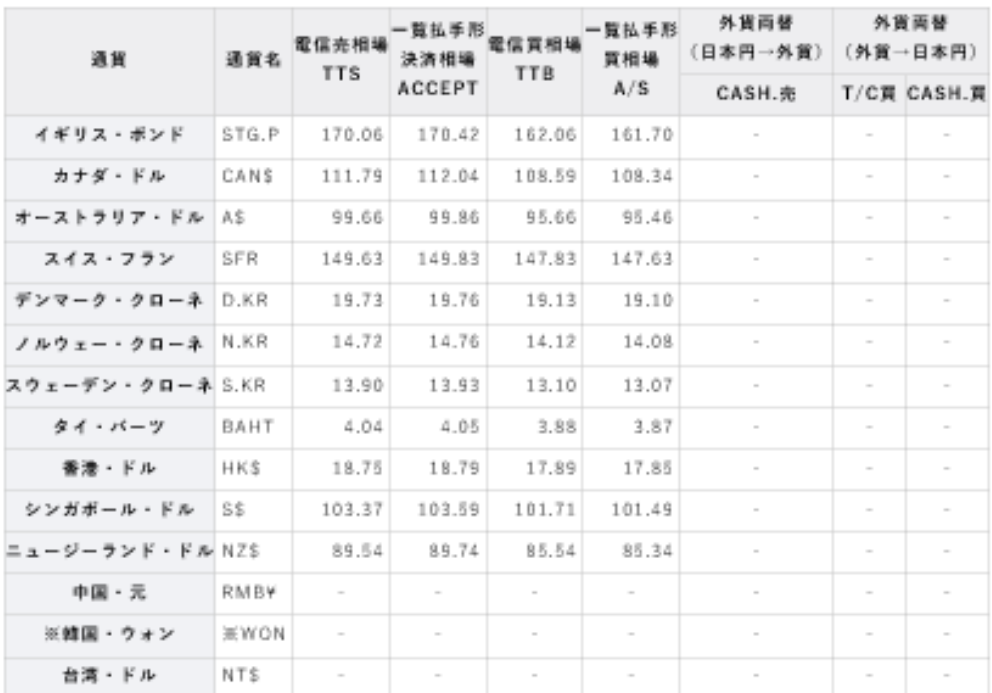

· ※印の韓国·ウォン相場は100通貨単位あたりの相場です。

データをダウンロード

・ 米ドル、ユーロは10時頃に更新いたします。

- 米ドル、ユーロ以外の外国為普相場表は、11時頃に更新いたします。
- 急激な為替変動があった場合、公表内容を予告無く変更する場合がございます。 その場合、再公表相場は ウェブサイト上に掲載されない場合もありますので、窓口でご確認ください。
- 10万米ドル・10万ユーロ以上のお取引については上記の相場によらず、市場実勢相場により個別に決定させ て頂きます。

《イギリスを等その他の通賞は、10万米ドル相当額以上》

• 掲載された情報は、最終更新時点でのものであり、お客さまとの取引内容を確約するものではありません。

# 7. 外為管理

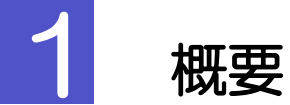

承認パターンの設定やユーザの外為権限の設定などを行うことができます。

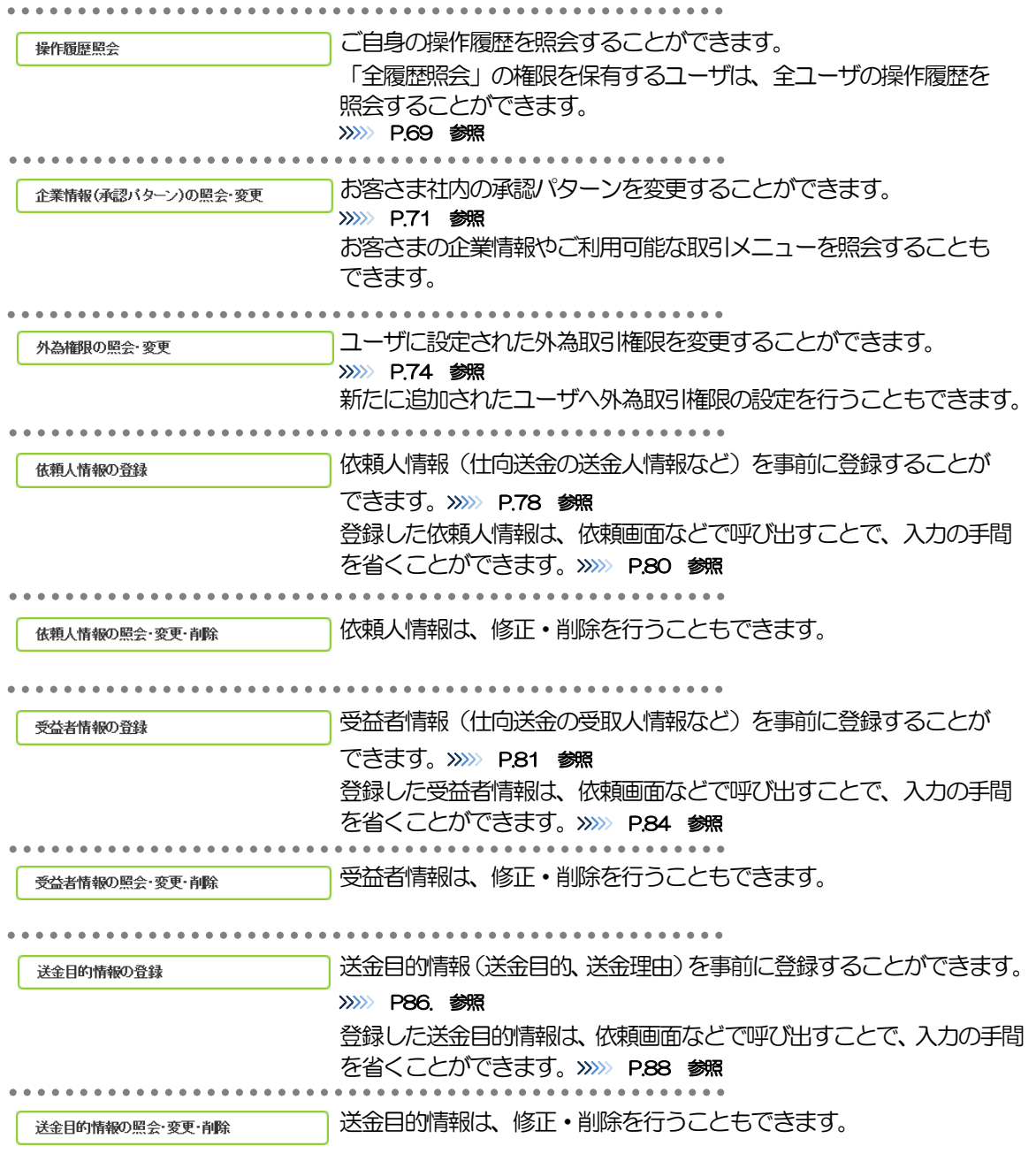
. . . . . . . . . . . . . . .

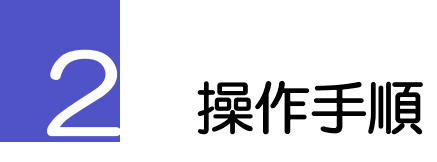

## 2.1 操作履歴照会

2.1.1 メニューを表示して、 [各種管理] > [操作履歴] > [照 会]を選択します。

#### 2.1.2 操作履歴照会画面を表示して、[絞り込み] を押します。

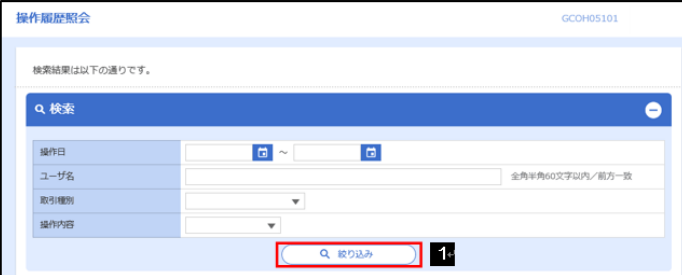

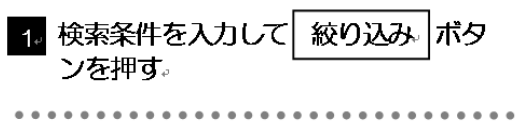

#### メモ

- ▶ 操作日が1年前までの操作履歴が照会できます。
- ▶ 「全履歴照会」の権限を保有するユーザは、全ユーザの操作履歴を照会することができます。
- Ø 操作履歴は、最大3,000 件まで表示されます。

### 2.1.3 検索結果の操作履歴が表示されます。

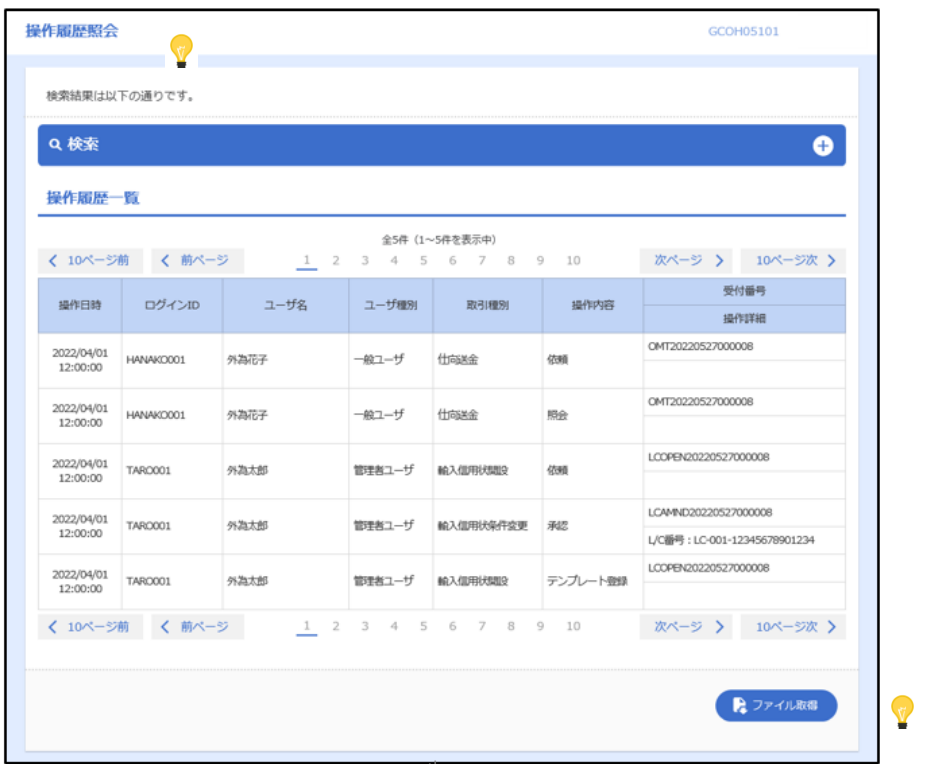

便利検索結果の操作履歴をCSV 形式ファイルで取得できます。>>>>> P.103 参照 ファイル取得

## 2.2 企業情報(承認パターン)の照会・変更 2.2.1 メニューを表示して、 [各種管理] > [企業情報] > [照

# 会·変更〕を選択します。

#### 2.2.2 承認パターンを変更し、[内容確認] を押します。

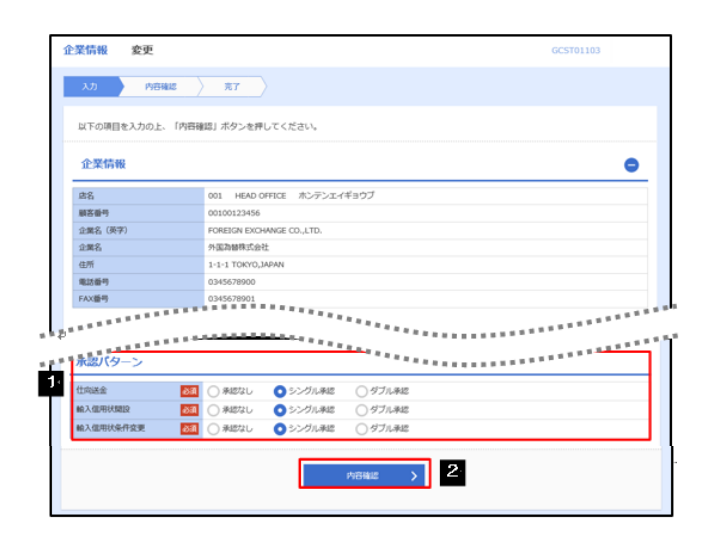

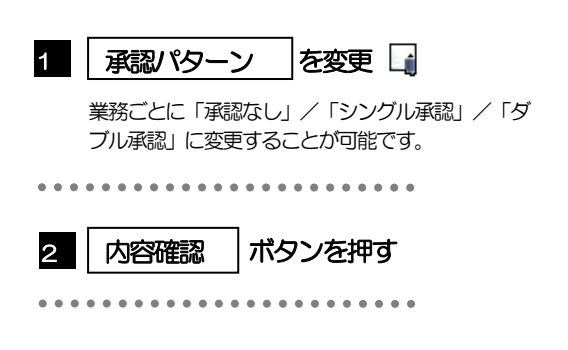

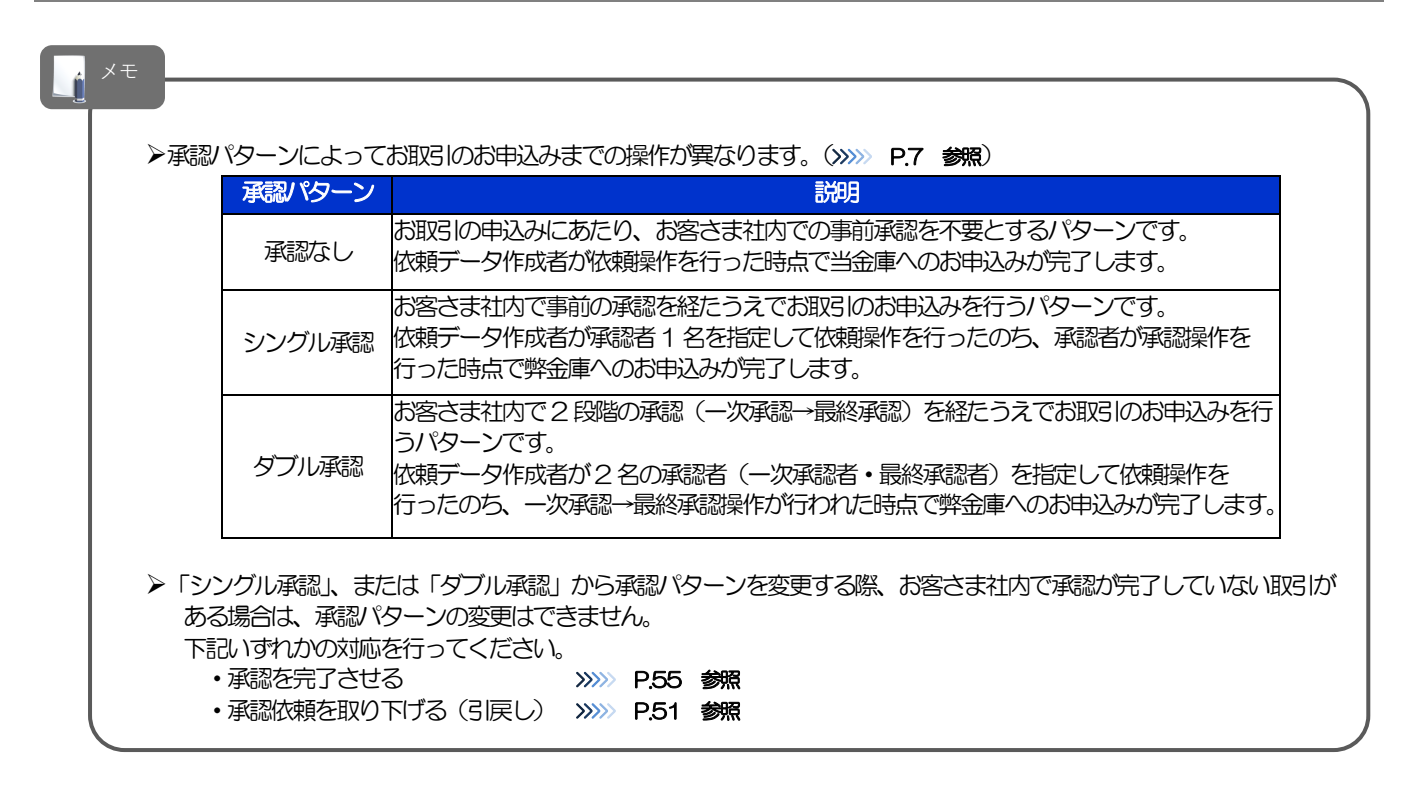

### 2.2.3 承認パターンを確認し、[実行] を押します。

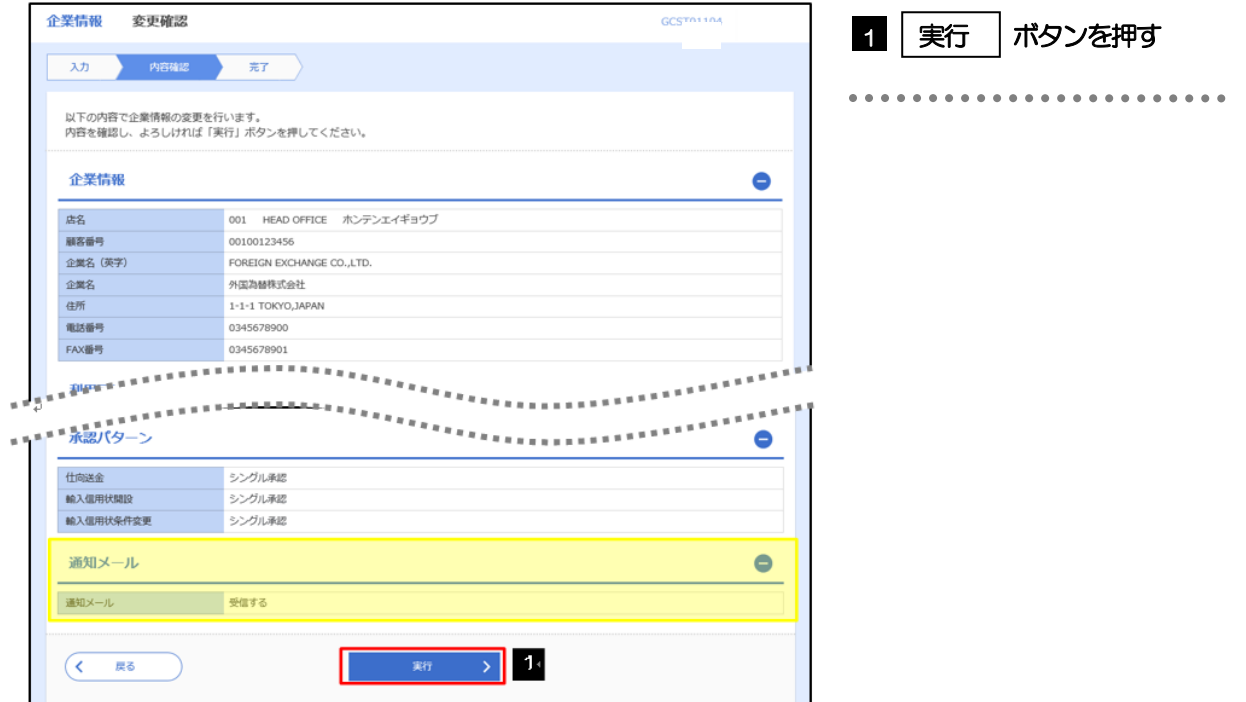

### 2.2.4 企業情報の変更は完了です。

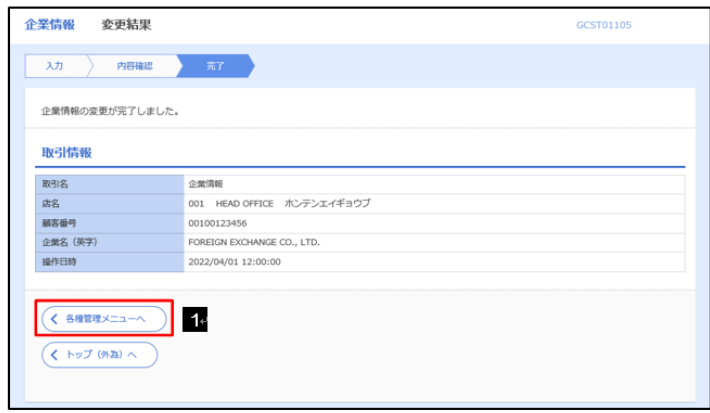

業務選択画面に戻る場合。

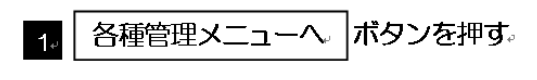

### 2.3 外為権限の照会・変更

### 2.3.1 メニューを表示して、 [各種管理] > [外為権限] > [照 会·変更〕を選択します。

### 2.3.2 権限を変更するユーザの [ログインID] リンクを押します。

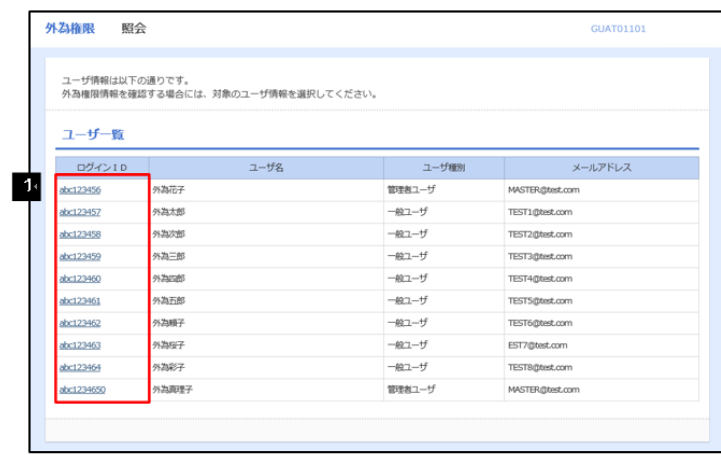

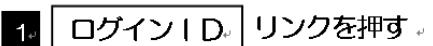

### 2.3.3 ユーザの情報を確認し、[変更] を押します。

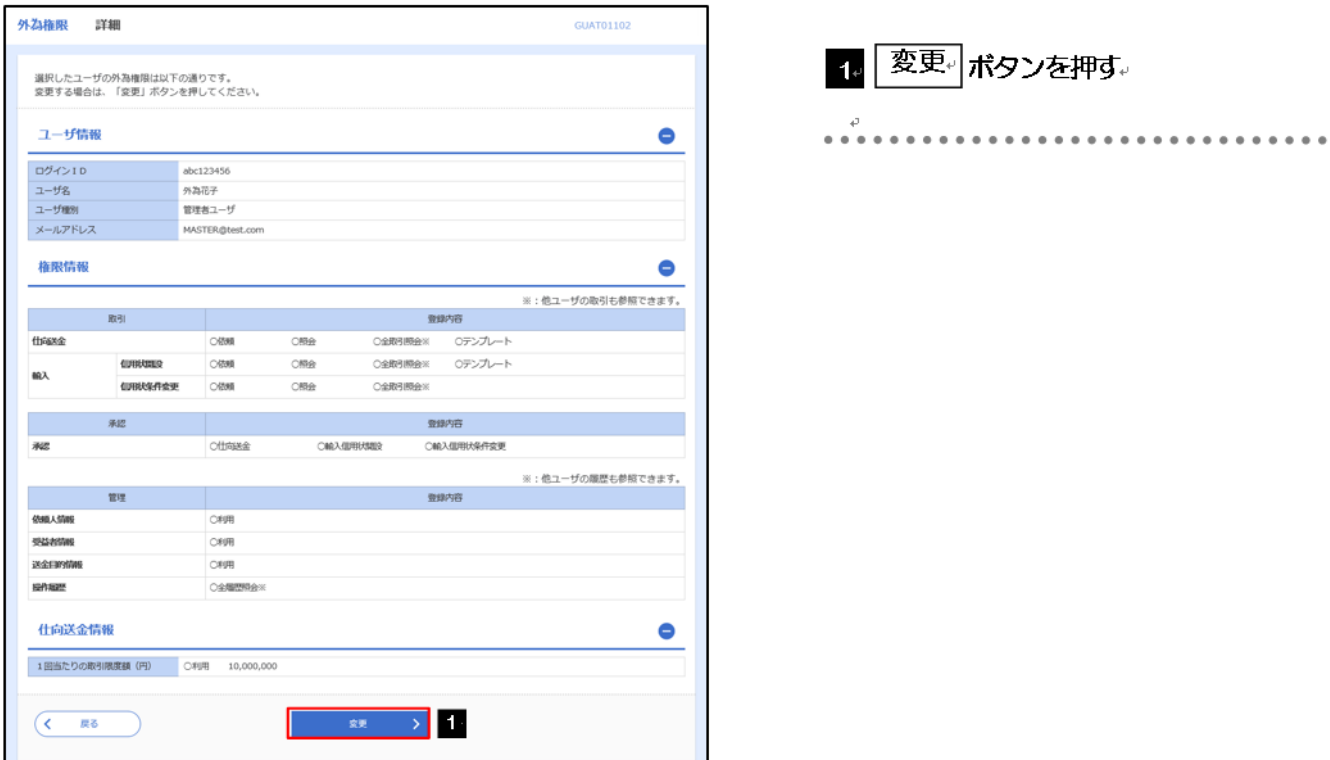

### 2.3.4 権限情報を変更し、[内容確認] を押します。

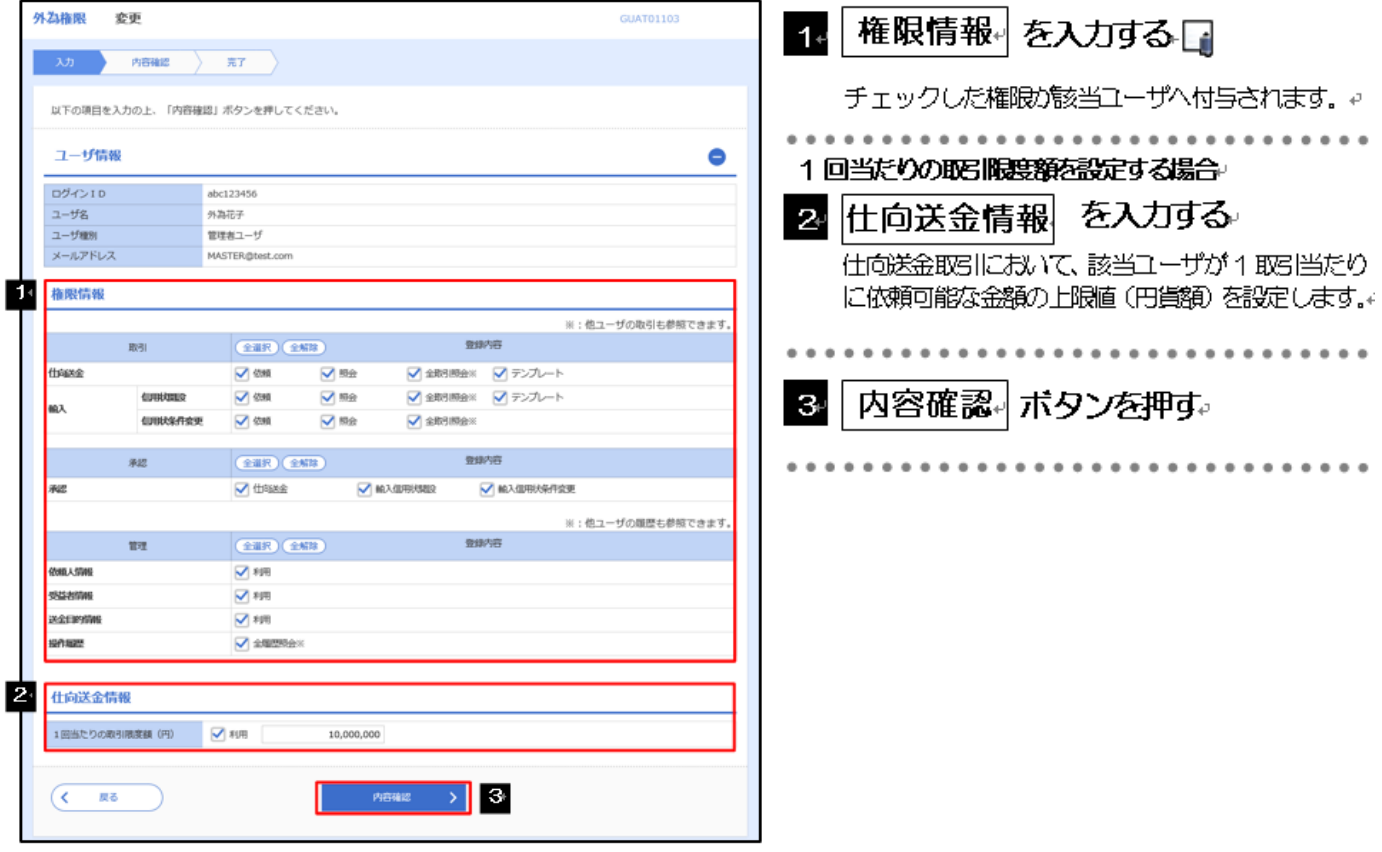

メモ

#### Ø権限情報の登録内容欄をチェックした場合、以下の機能が利用できます。

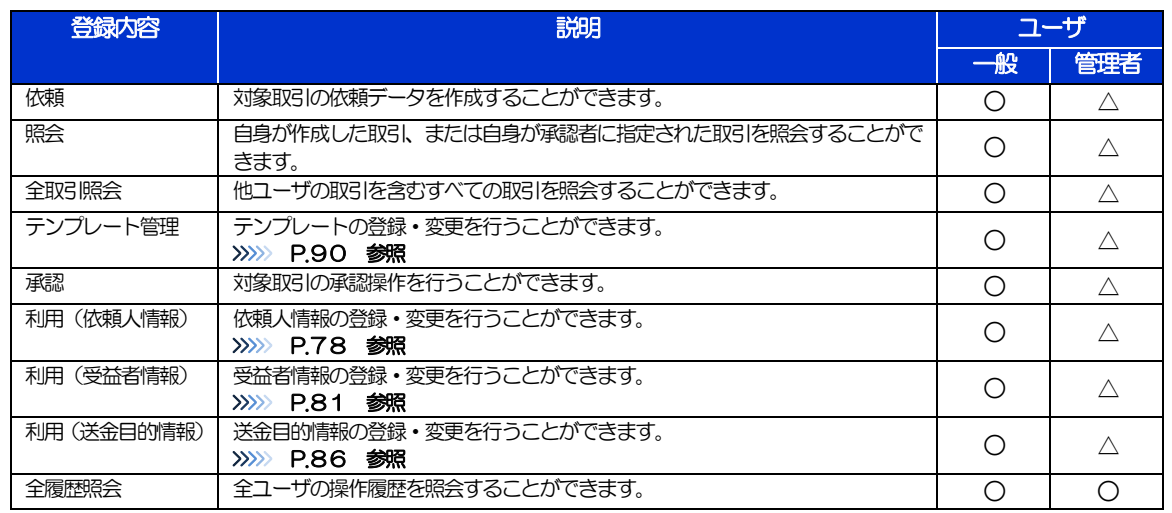

△:「管理者権限分離機能」をご利用のお客さまは設定できません。

▶「管理者権限分離機能」とは、管理者ユーザに設定できる権限を管理系業務の操作に限定し、実際の取引に関わる操作は 一般ユーザのみ利用可能とする機能のことです。

Ø「企業情報(承認パターン)の照会・変更」(>>>>> P.71)、および「外為権限の照会・変更」(本操作)は、管理者 ユーザのみご利用可能です。(一般ユーザはご利用になれません。)

#### 2.3.5 変更内容を確認し、[実行] を押します。

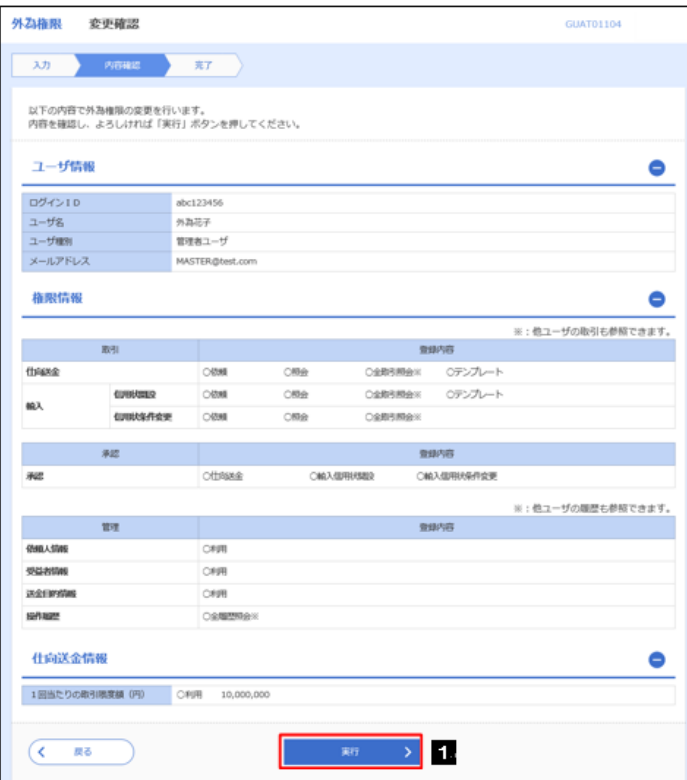

4 実行』ボタンを押す。

#### 2.3.6 外為取引権限の変更は完了です。

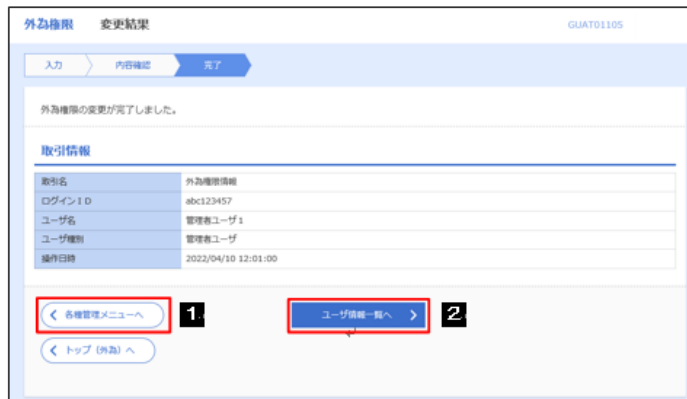

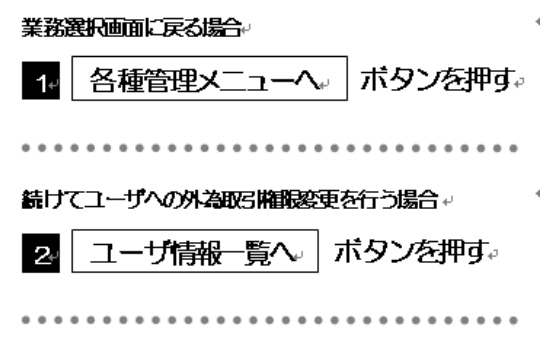

### 2.4 依頼人情報の登録

### 2.4.1 メニューを表示して、[各種管理] > [依頼人情報] > [登 録】を選択します。

2.4.2 依頼人情報を入力して、 [内容確認] を押します。

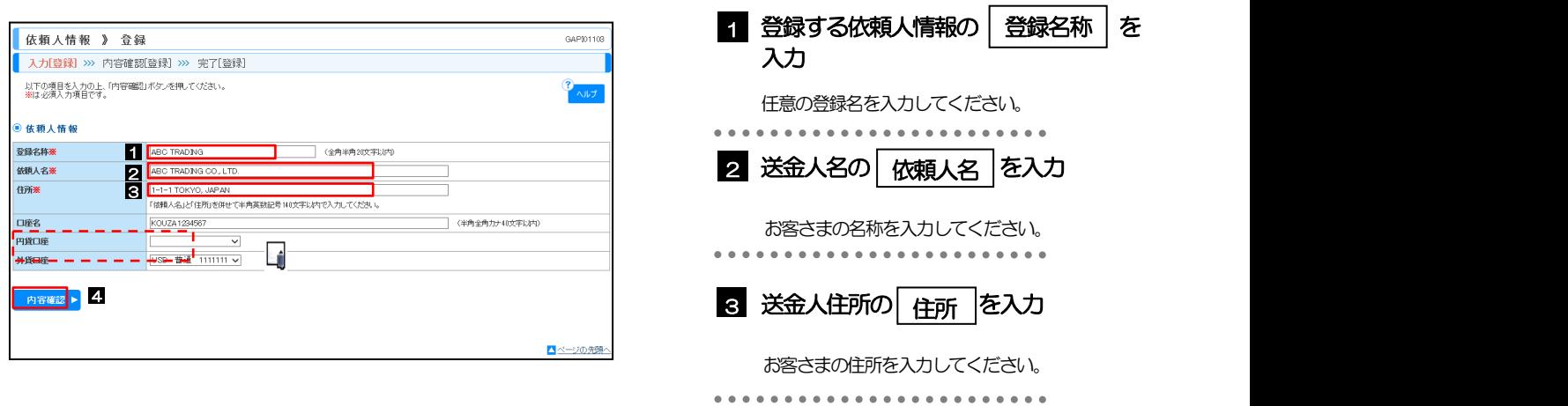

4 | 内容確認 | ボタンを押す

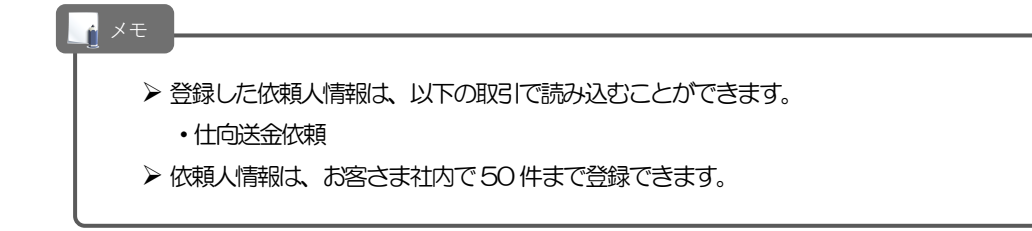

### 2.4.3 登録内容を確認し、 [実行] を押します。

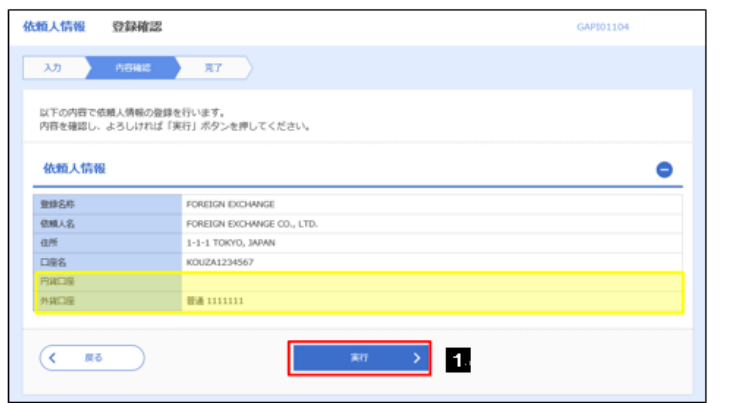

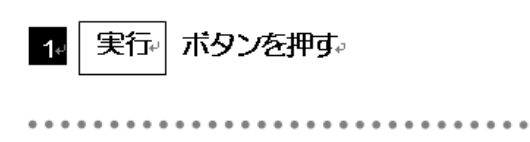

### 2.4.4 依頼人情報が登録されました。

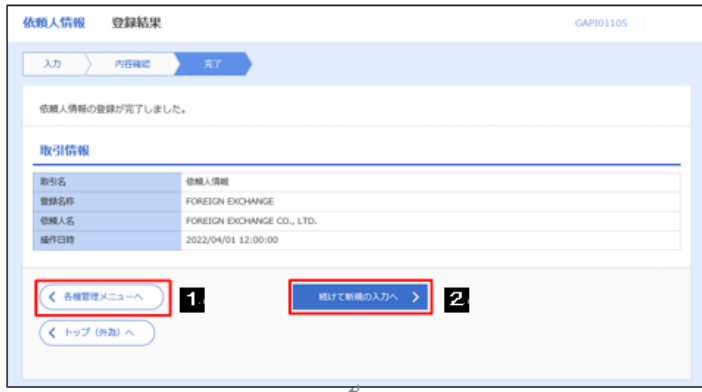

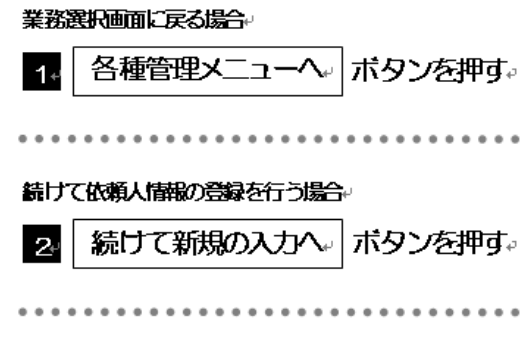

## 2.5 依頼人情報の読込

### 2.5.1 依頼画面で [送金人情報] を押します。

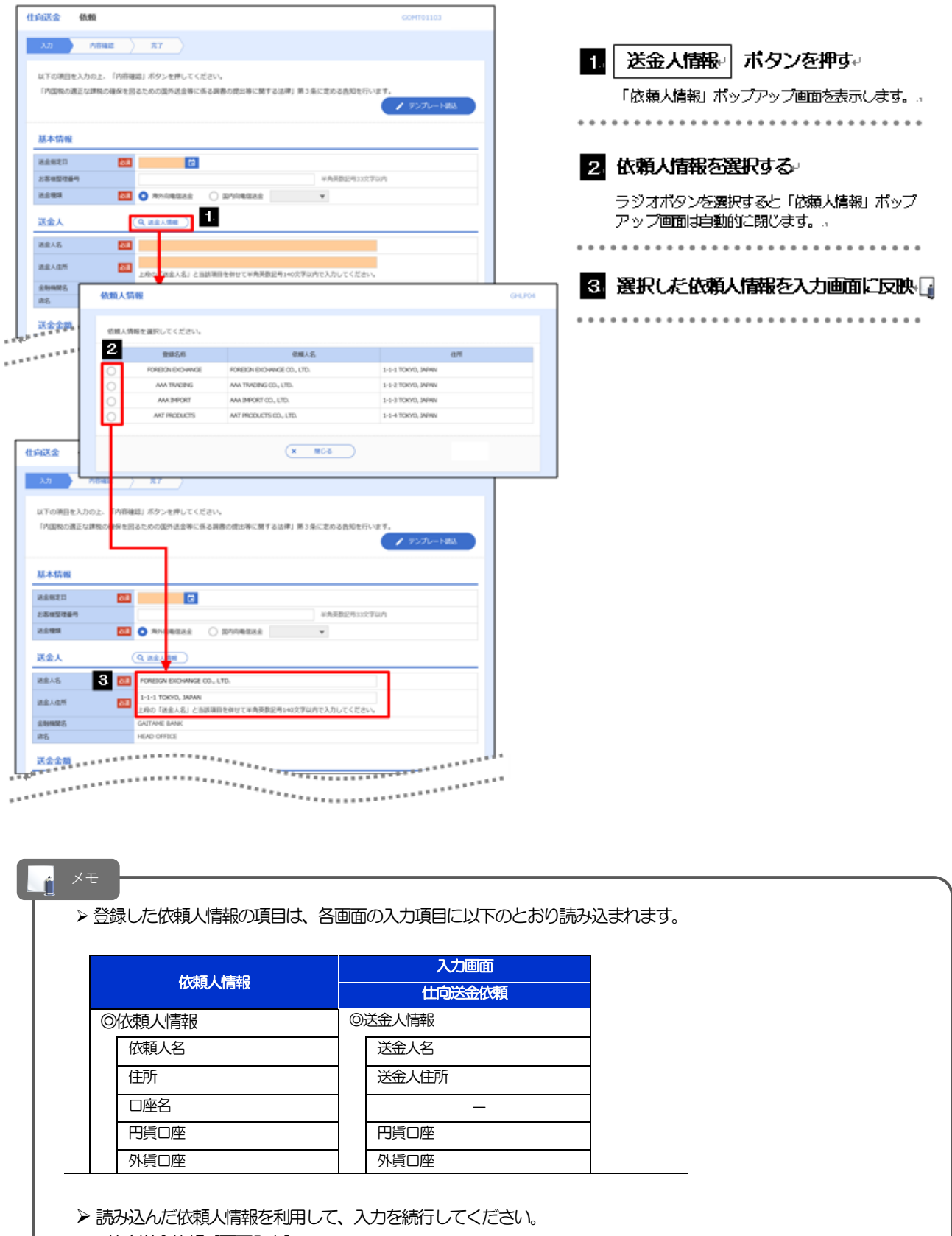

·仕向送金依頼 [画面入力] >>>>>>>> P.38 参照

## 2.6 受益者情報の登録

### 2.6.1 メニューを表示して、[各種管理] > [受益者情報] > [登 録】を選択します。

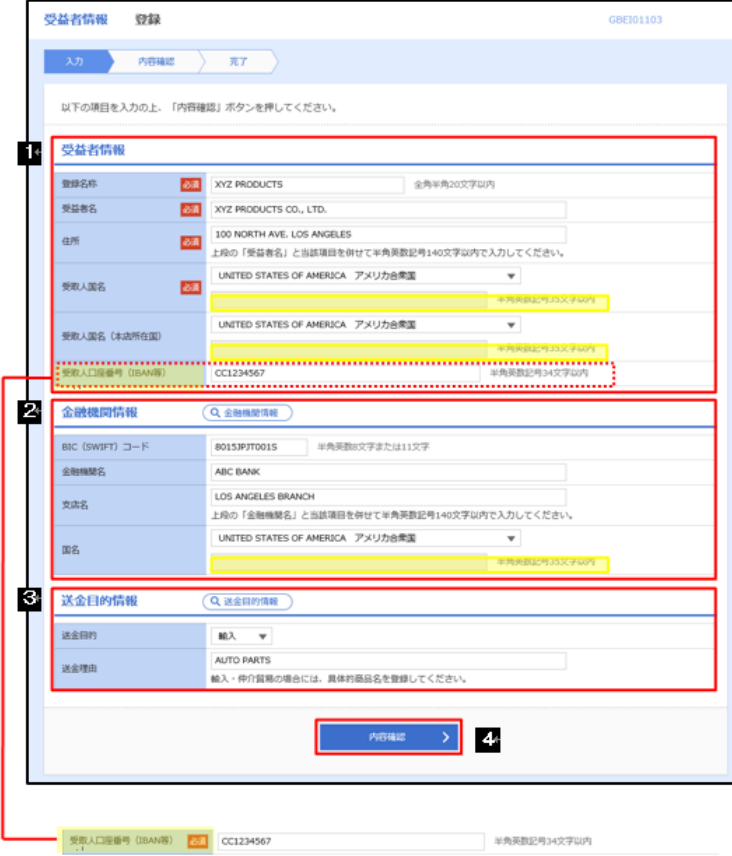

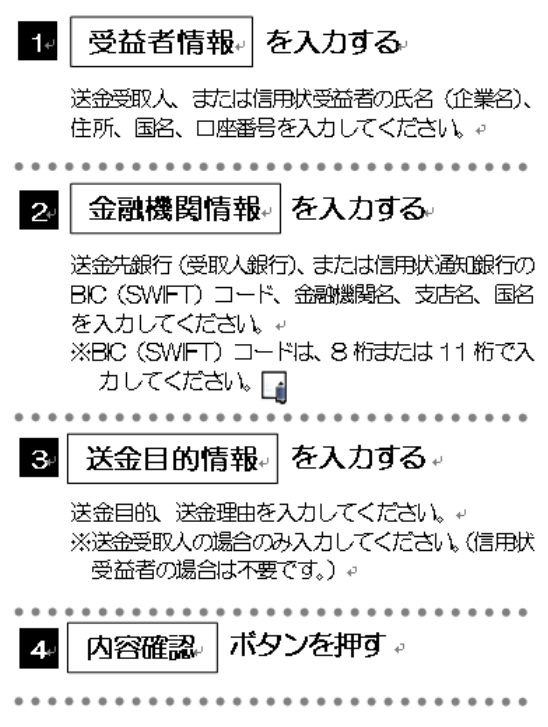

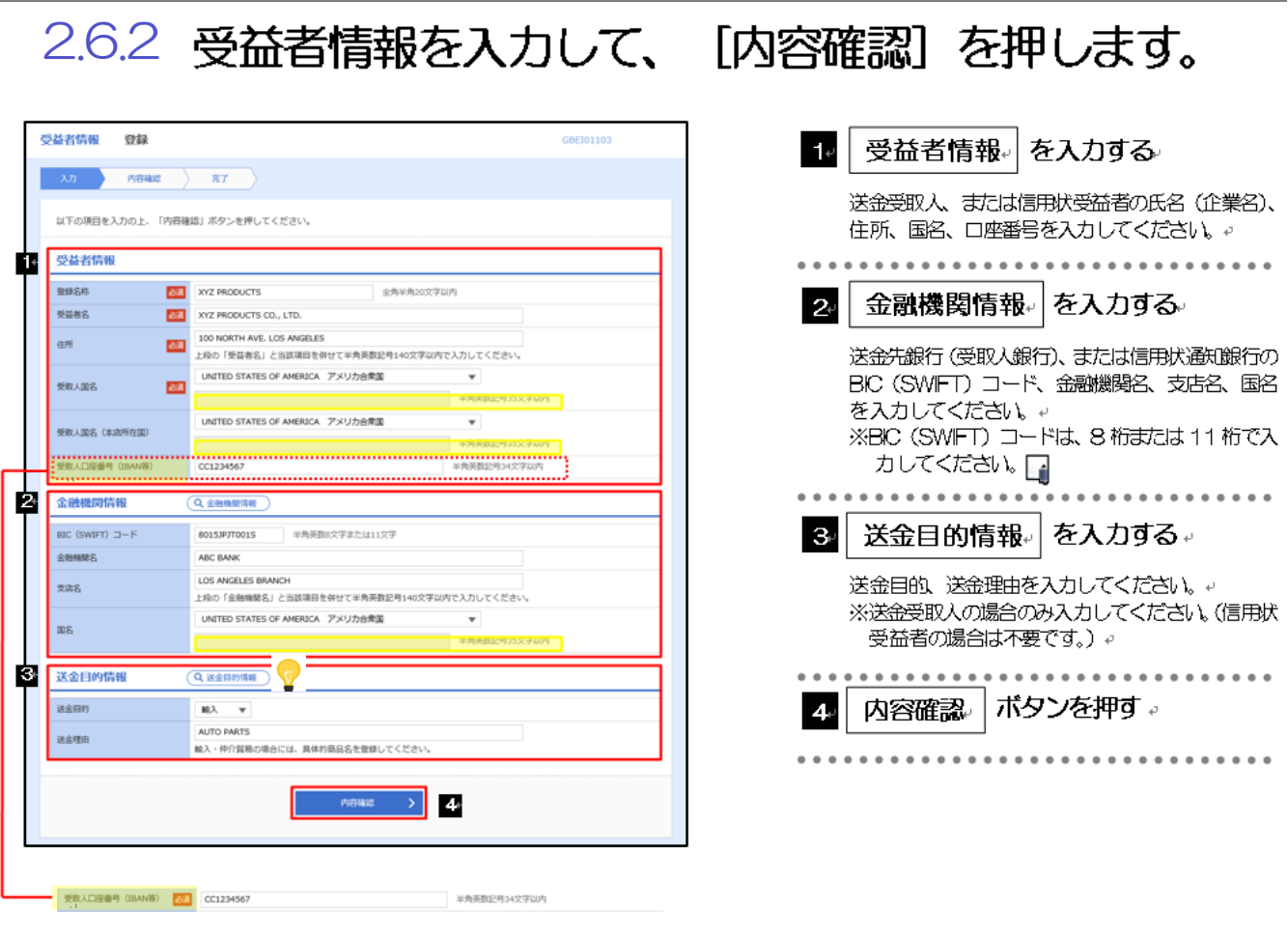

▶ 登録した受益者情報は、以下の取引で読み込むことができます。 ・仕向送金依頼 Ø 受益者情報は、お客さま社内で1,000 件まで登録できます。 **> BIC コード (Bank Identifier Code) とは、銀行間通信網 (SWIFT) において金融機関を特定するための国際標準** です。

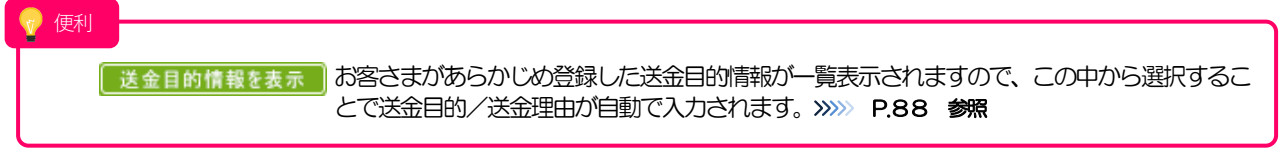

### 2.6.3 登録内容を確認し、 [実行] を押します。

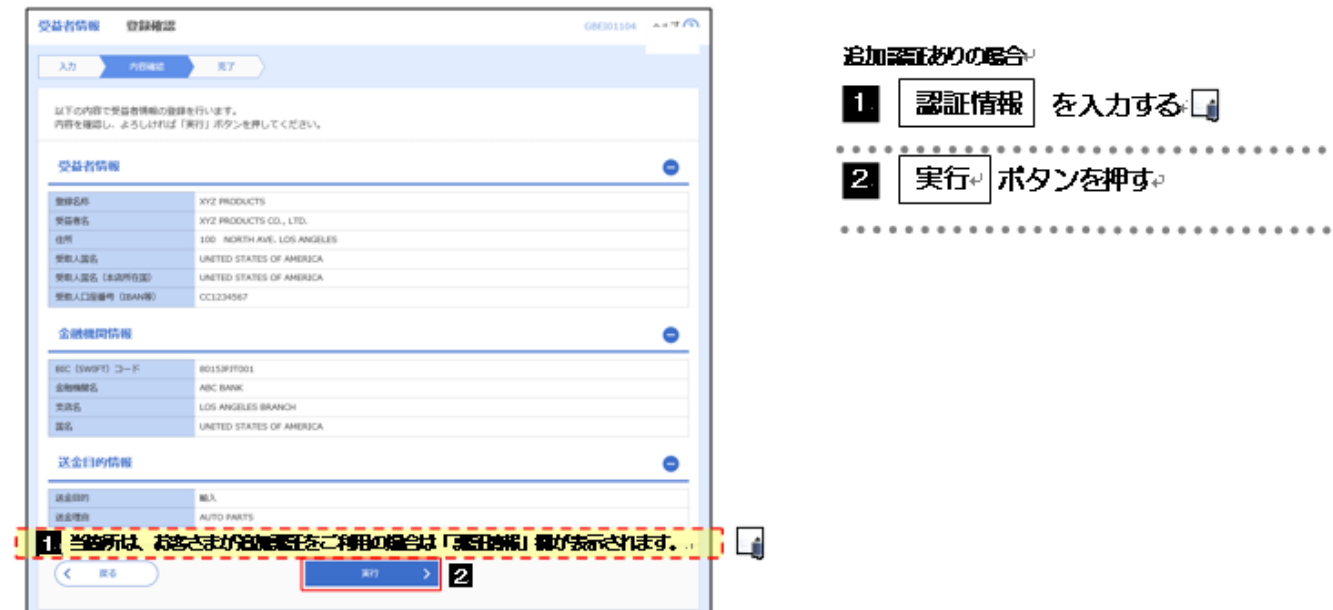

### 2.6.4 受益者情報が登録されました。

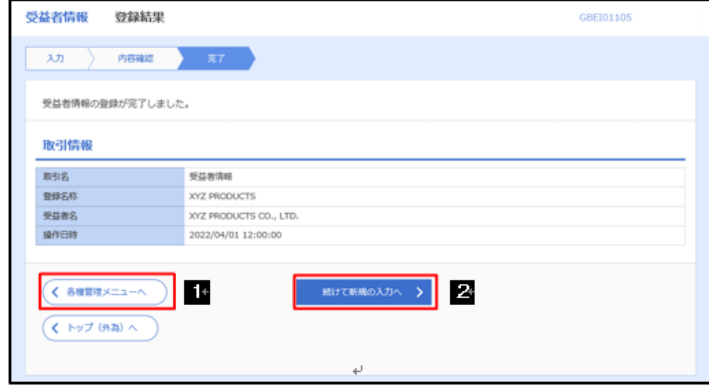

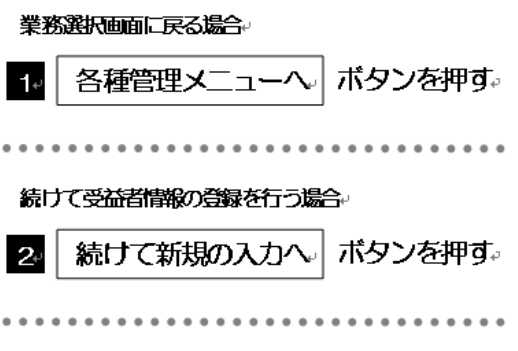

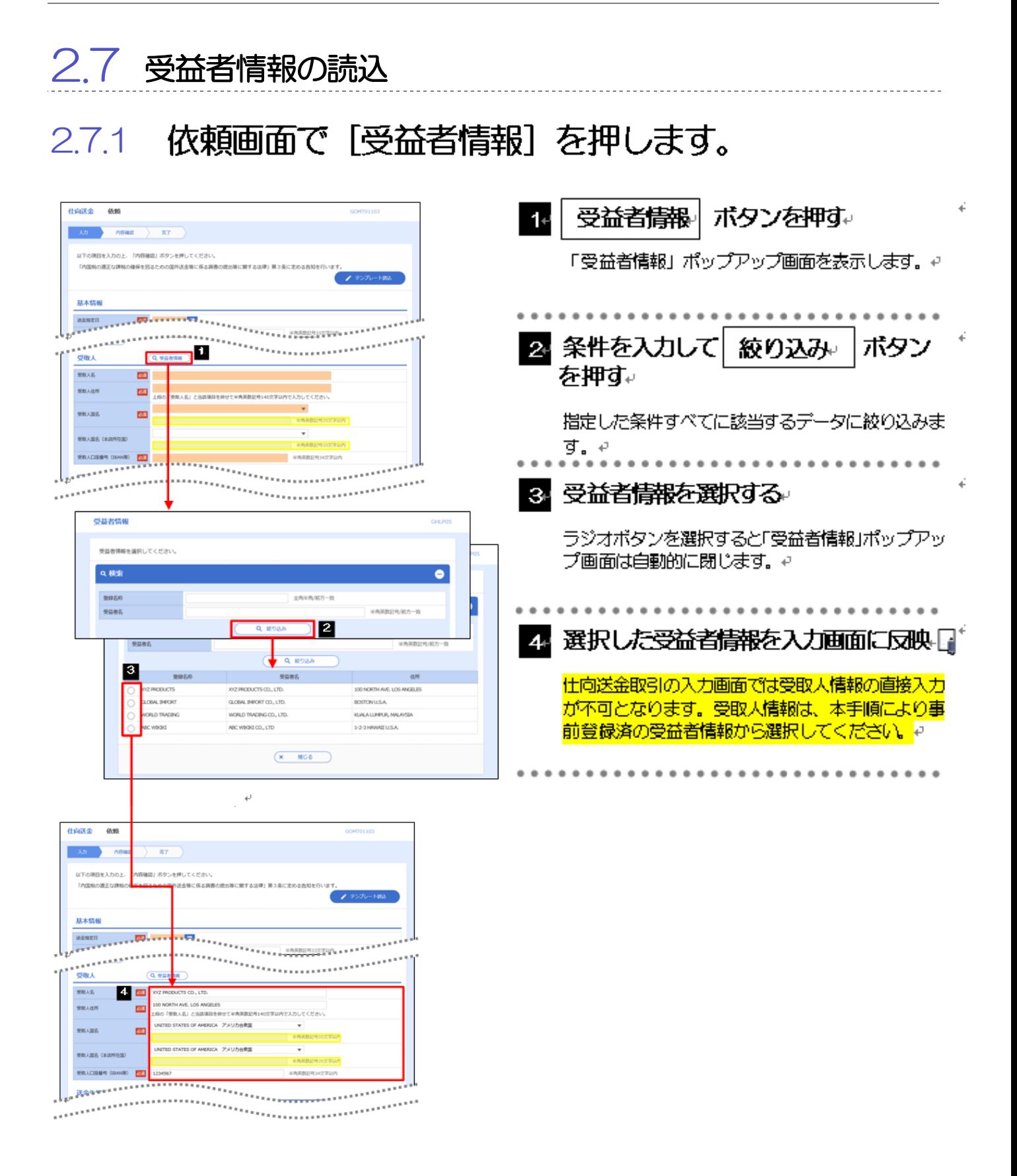

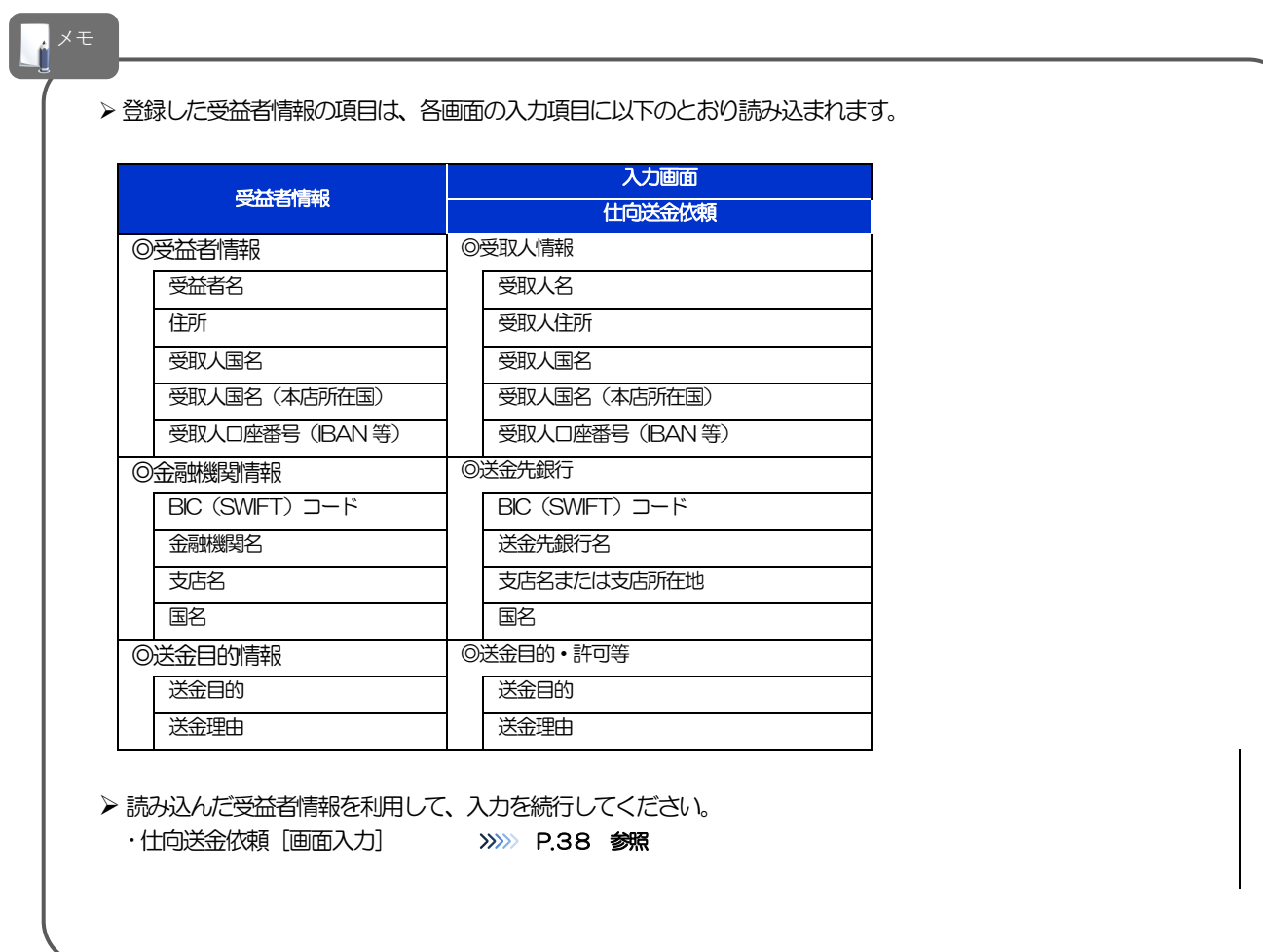

#### 2.8 送金目的情報の登録 メニューを表示して、 [各種管理] > [送金目的情報] > 2.8.1 [登録] を選択します。 2.8.2 送金目的情報を入力して、 [内容確認] を押します。 登録内容を確認し、「実行」を押します。 送金目的情報 を入力する  $1$ <sup> $\epsilon$ </sup> 送金目的情報 登録 GPUC01103 登録名称、送金目的や理由を入力してください。。  $\begin{array}{|c|c|c|c|c|c|c|c|} \hline & \lambda\eta & \mathop{\rm R}\overline{\rm GRR} & \mathop{\rm R}\overline{\rm GRR} & \mathop{\rm R}\overline{\rm S} & \mathop{\rm R}\overline{\rm S} & \mathop{\rm R}\overline{\rm S} & \mathop{\rm R}\overline{\rm S} & \mathop{\rm R}\overline{\rm S} & \mathop{\rm R}\overline{\rm S} & \mathop{\rm R}\overline{\rm S} & \mathop{\rm R}\overline{\rm S} & \mathop{\rm R}\overline{\rm S} & \mathop{\rm R}\overline{\rm S} & \mathop{\rm R}\overline{\rm S} & \mathop{\$ ※送金目的は"輸出"以外を選択してください。↓ ※送金目的を"輸出" ※ 「出当べる" いこい。 以下の項目を入力の上、「内容確認」ボタンを押してください。 送金理由には「具体的な貿易商品名」を入力して T 送金目的情報 ください。 mas 81 import 全角半角20文字以内 **DEL** MEL V 送金田的 内容確認 ポタンを押す。 送金理由  $\mathcal{D}_{\mathcal{L}}$  $\triangleright$  2 . . . . . . . . . . . . . . . . . . . . . . . .

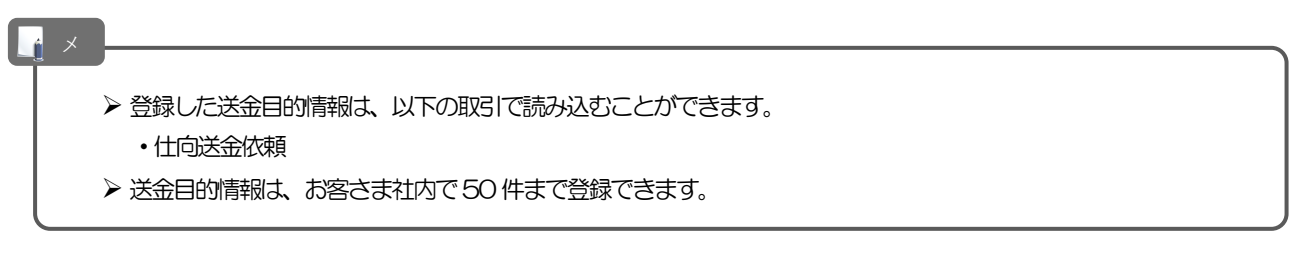

### 2.8.3 登録内容を確認し、[実行]を押します。

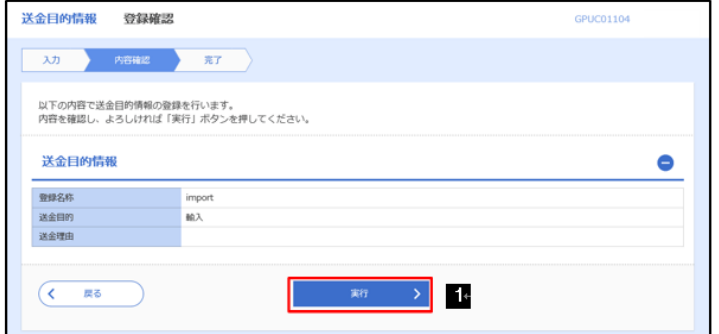

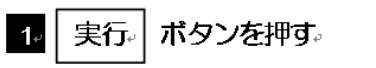

#### 2.8.4 送金目的情報が登録されました。

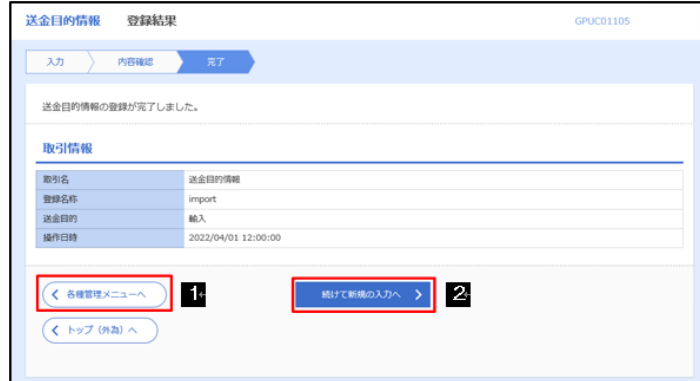

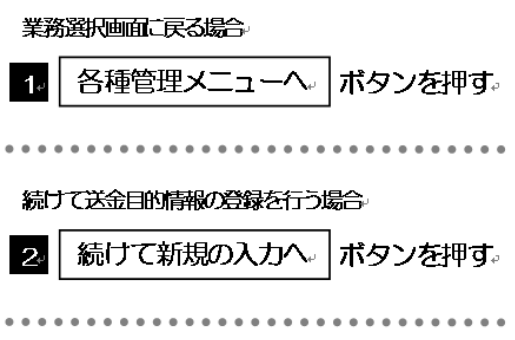

#### 2.9 送金目的情報の読込 2.9.1 依頼画面で「送金目的情報」を押します。 仕向送金 依頼 GOMT01103  $1 +$ 送金目的情報 ポタンを押す。  $\lambda n$  , near  $\lambda n$ 「送金目的情報」ポップアップ画面を表示します。 以下の項目を入力の上、「内容確認」ボタンを押してください。 「内国税の適正な課税の確保を図るための国外送金等に係る調査の提出等に関する法律」第3条 ■ テンプレート読込 2 送金目的を選択日 基本情報 **All controllers** 送信用度日 ラジオポタンを選択すると「送金目的情報」ポップ アップ画面は自動的に閉じます。。 كفيرين 1 送金目的・許可等 ............................. 送金田的 **BSI WARRE** 國 3. 選択した送金目的情報情報を入力画面 men #角英数記号65文字以内 に反映 半角英数记号65文字以内 ASRIB (MRRS) (trian (astus) 半角基数が高くなる空に内  $1.1.1.1$ \*\*\*\*\*\*\*\*\*\*\*\*\*\*\*\*\*\*\*  $\overline{\phantom{0}}$ 外国為植及び外国貿易<br>基づく許可等 四。 E 送金日的情報 **GHLP06** 送金目的情報を選択してください。 仕向送金 依頼 12  $3292.0$ 送金同的 内容确定 SEVENS その他 外国经济基础系统 itt. 以下の項目を入力の上、「内容確認」 60152819205 49:508 「内国税の適正な課税の確保を図るた AB.  $\overline{x}$  MCS 基本情報 **BULLER** 送金报志日 **Read** ,,,,,,,,,,,,,,,,,,, 送金目的・許可等  $Q$  is an 13 送金田的 停介認証 v 送金理中 **SECURITIES** 原章地 #角英数記号65文字以内 ASNIS (BRIS) 半角英数記号65文字以内 **仕向地 (都市名)** ※角英数記号65文字以内 ○ 不要 外国為植及び外国関略法 コく許可答 **BEL** O AR INTERN  $E$  **FR69** ₩  $-4.5$  $= 5$ メモ▶ 仕向送金依頼では、「送金目的」が"輸出"の送金目的情報は表示されません。 Ø 読み込んだ送金目的情報を利用して、入力を続行してください。 ·仕向送金依頼 [画面入力] >>>>>>> P.38 参照

# 8. 便利な機能

## テンプレート機能

テンプレートとは同一受取人への仕向送金で、定型的な取引の依頼内容をテンプレート(雛形)として登録して おく機能です。

登録したテンプレートは、次回以降の依頼画面で呼び出すことで、入力の手間を省くことができます。

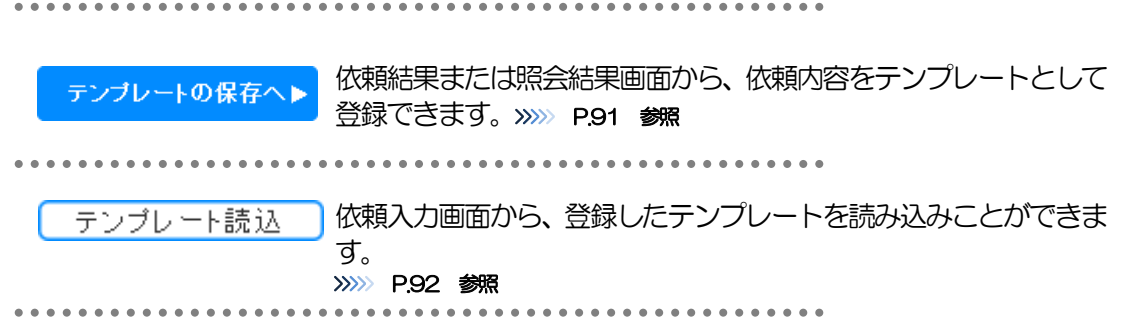

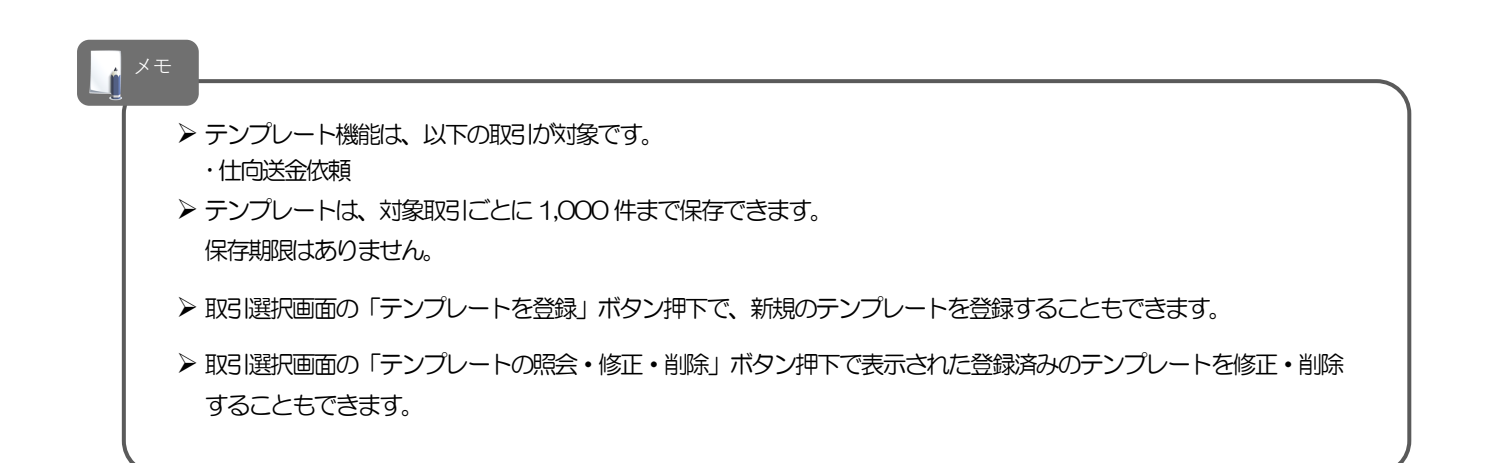

## 1.1 テンプレート保存(仕向送金を例とします)

#### 1.1.1 依頼結果画面(または修正結果画面、照会結果画面)で [テンプレート保存] ボタンを押します。

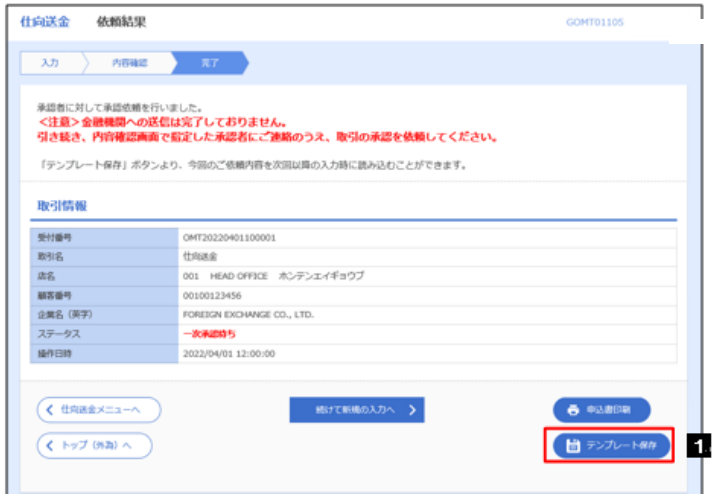

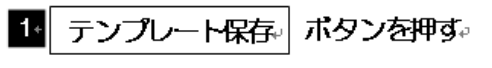

### 1.1.2 登録名称を指定して [実行] ボタンを押します。

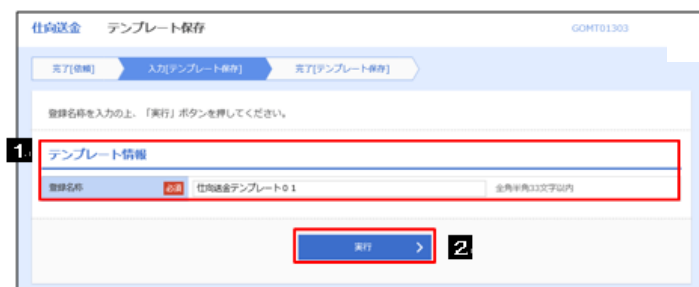

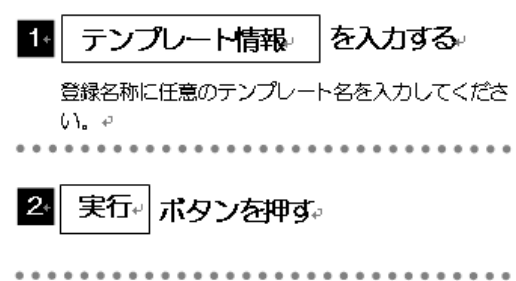

### 1.1.3 テンプレート保存の完了です。

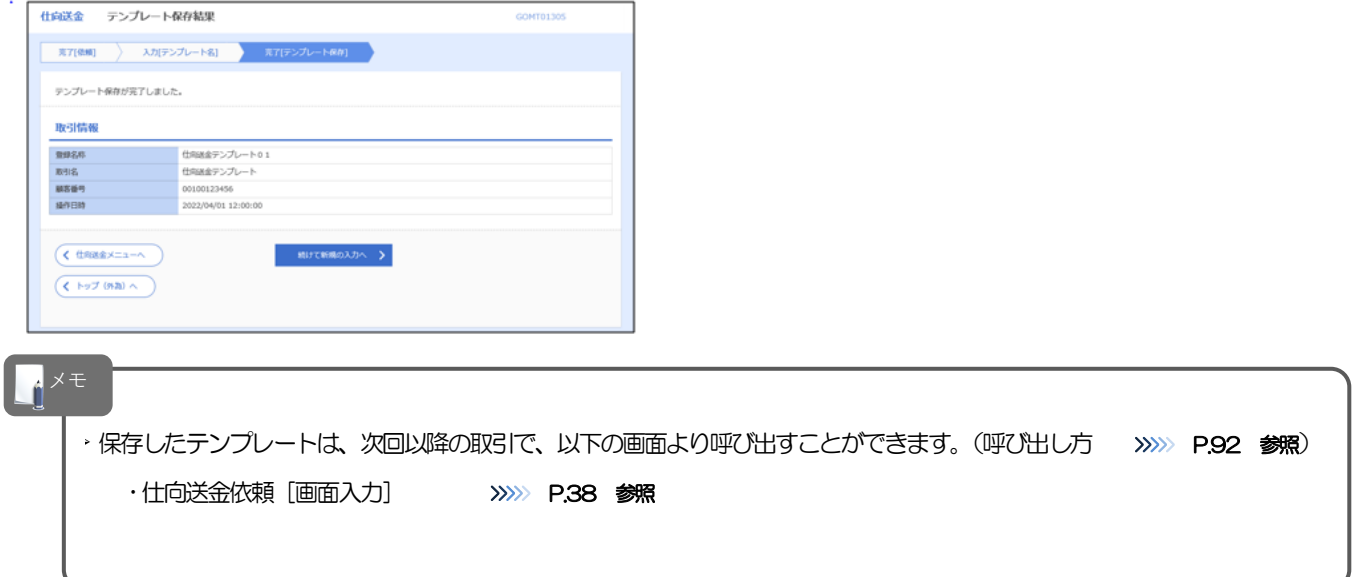

### 1.2 テンプレート読込 (仕向送金を例とします)

### 1.2.1 依頼画面で [テンプレート読込] ボタンを押します。

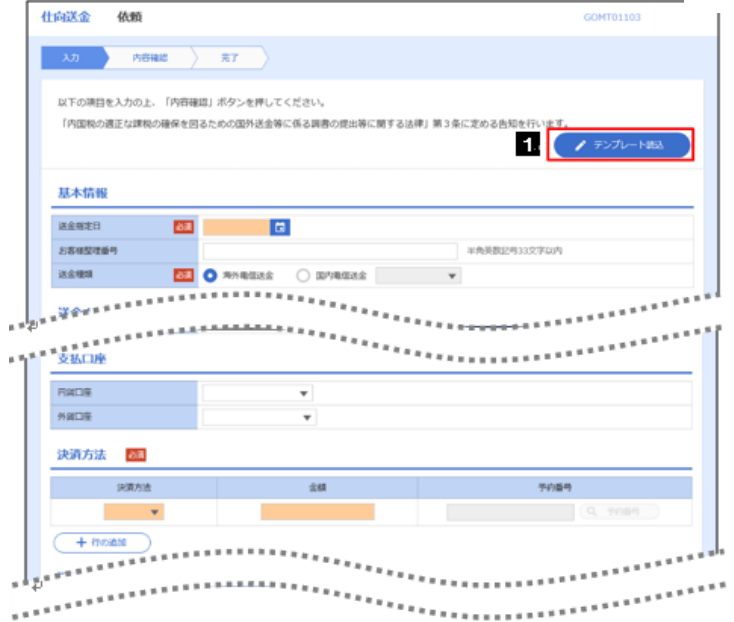

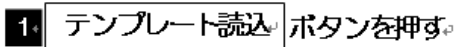

#### 1.2.2 一覧より呼び出すテンプレートを選択します。

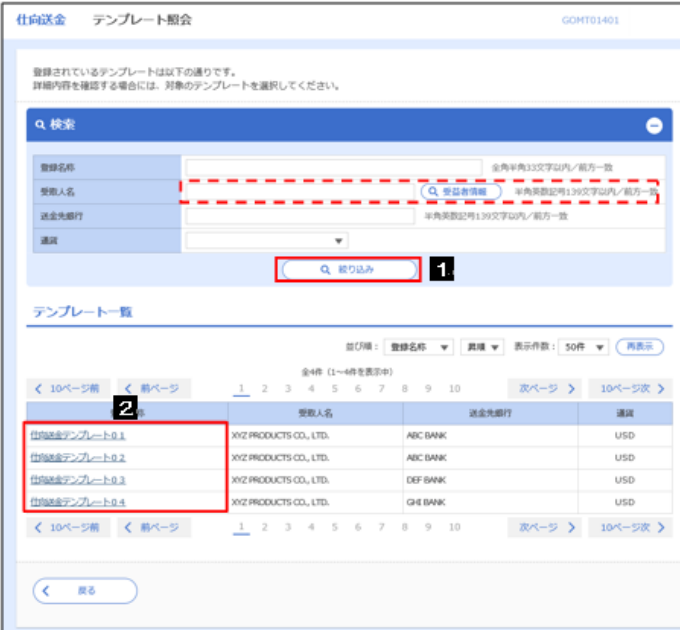

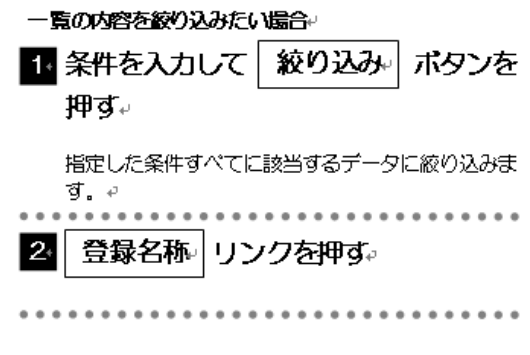

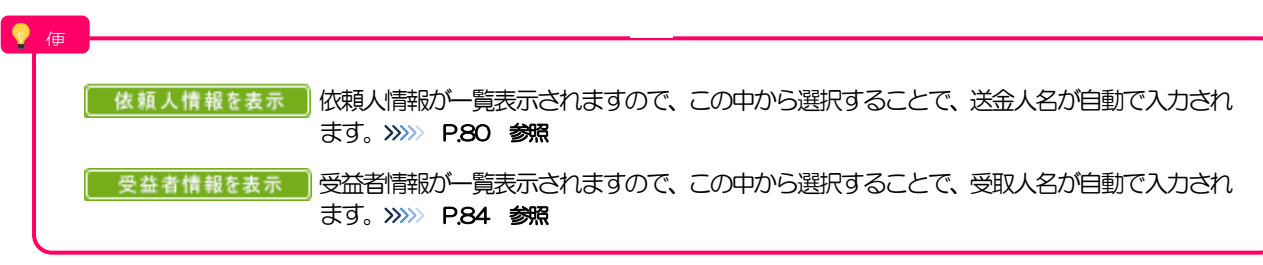

### 1.2.3 依頼画面にテンプレート内容が読み込まれました。

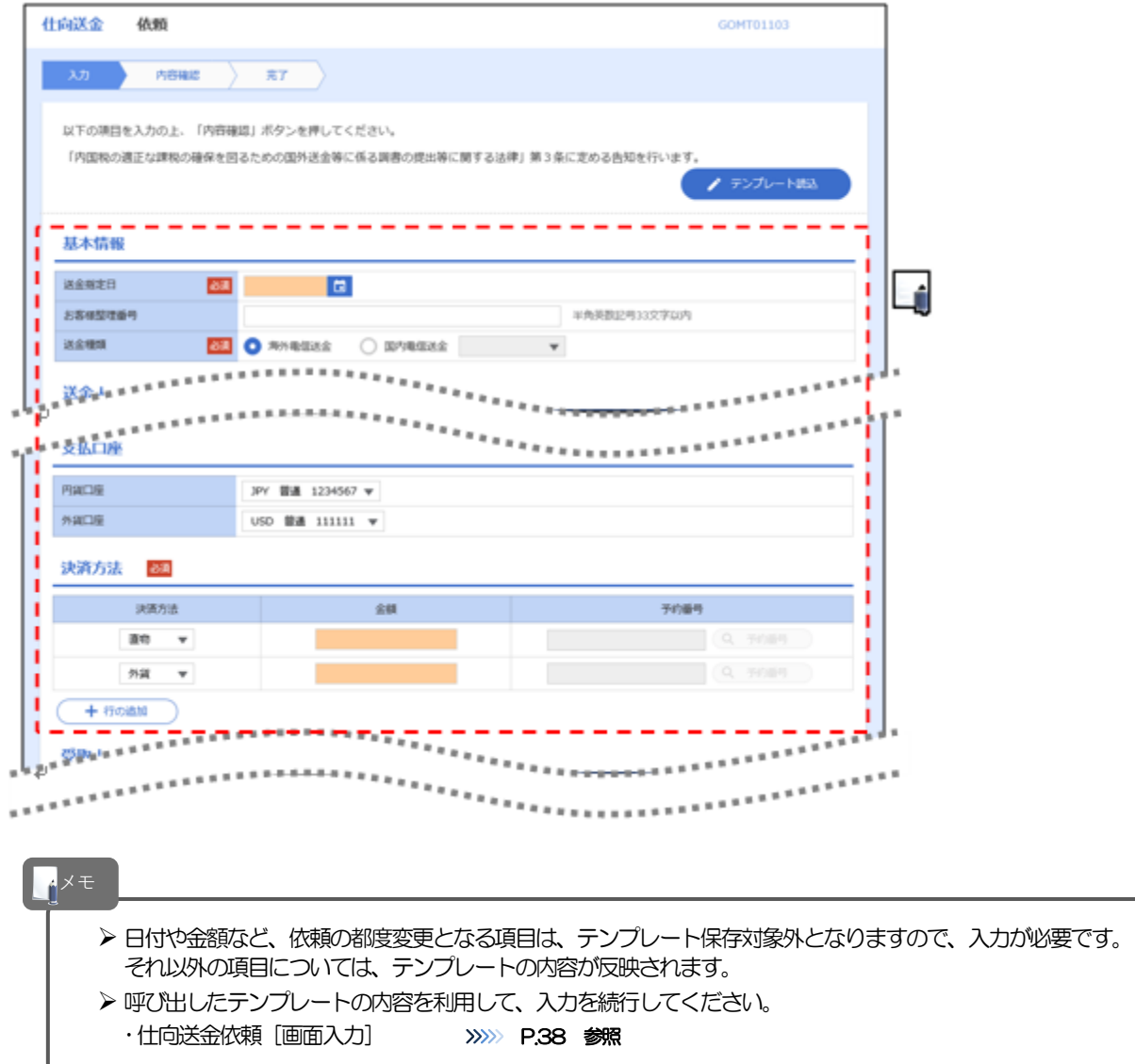

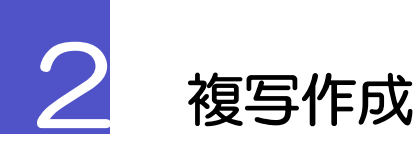

「取引照会」で照会した内容を複写/再利用したうえで、新しい依頼取引を作成することができます。

### 2.1 複写作成(仕向送金を例とします)

#### 2.1.1 照会結果画面で [複写作成] ボタンを押します。

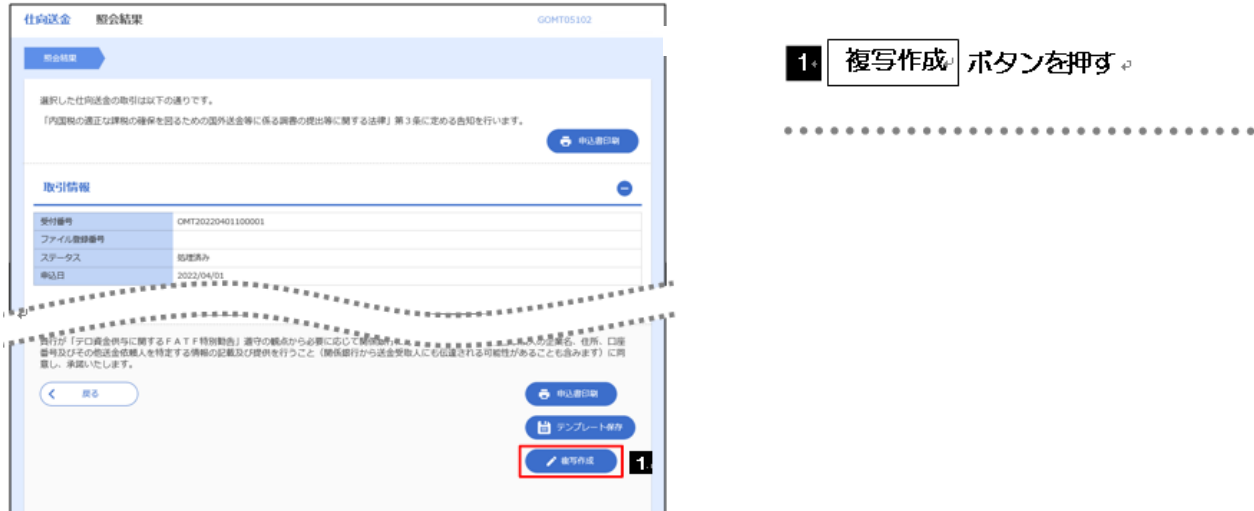

#### 2.1.2 依頼画面に複写内容が読み込まれました。

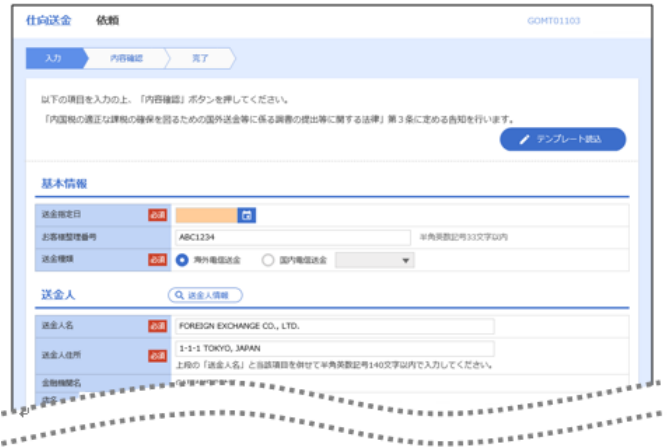

#### M ∡≠

▶ 複写作成は、以下の取引が対象です。

- 仕向送金依頼
- Ø 複写作成は、依頼権限が設定されたユーザのみご利用いただけます。(照会権限のみ設定されたユーザは、「複写作成」 ボタンを押すことができません)。必要に応じ、操作権限を変更してください。 >>>>> P.74 参照
- ▶ 日付や金額など、依頼の都度変更となる項目は複写対象外となりますので、入力が必要です。
- それ以外の項目については、複写した内容が反映されます。
- Ø 複写作成された内容を利用して、入力を続行してください。
	- ·仕向送金依頼 [画面入力] >>>>>> P.38 参照

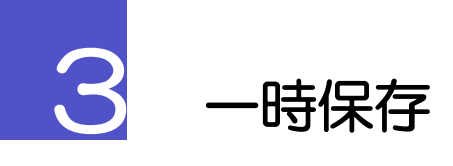

お取引を作成中に作業を中断したい場合、入力途中の内容を保存することができます。 作業を再開したい場合は、「作成中取引一覧」から一時保存した内容を呼び出すことができます。(P.96 参照)

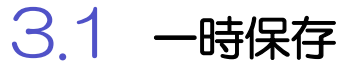

### 3.1.1 依頼画面 (または修正画面) で [一時保存] を押します。

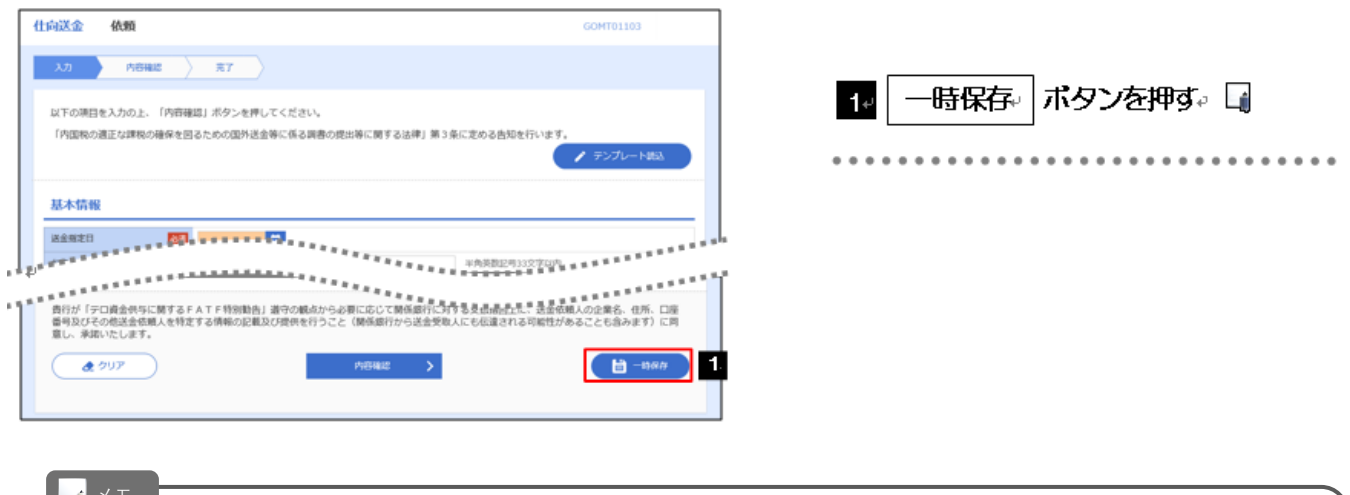

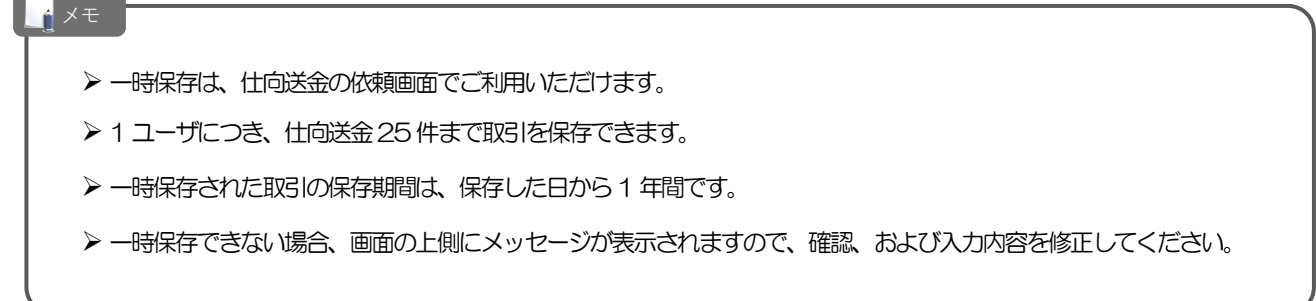

### 3.1.2 一時保存の完了です。

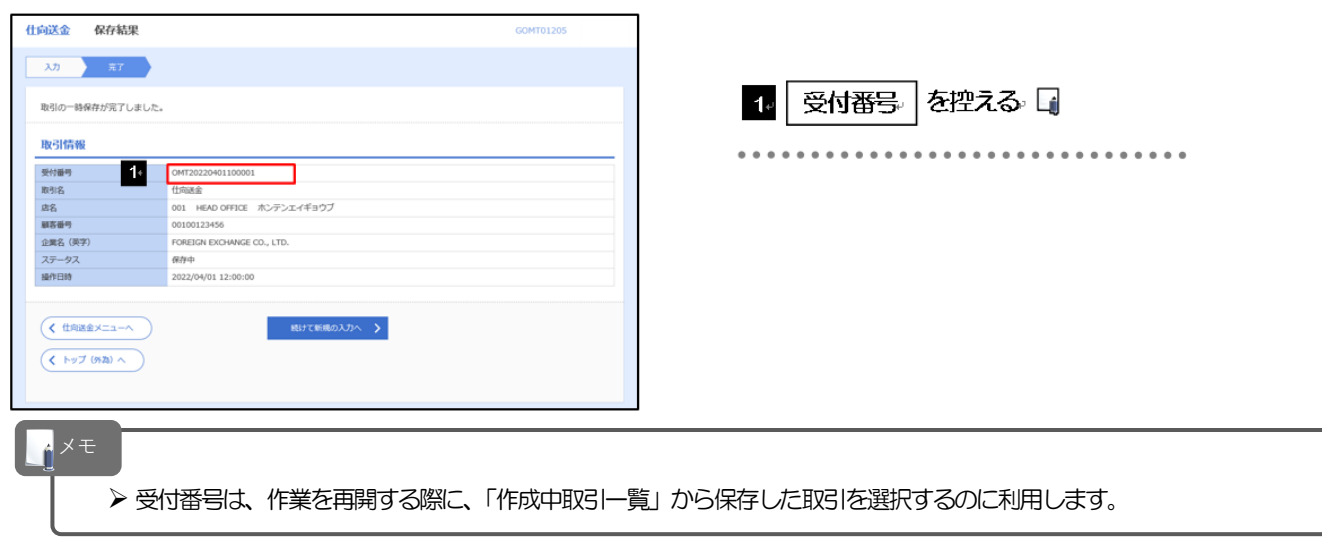

### 3.2 作業の再開

 $\vert$   $\vert$   $\vert$   $\vert$   $\vert$ 

3.2.1 メニューを表示して、[仕向送金] > [仕向送金] > [作 成中取引の修正・削除]を選択します。

#### 3.2.2 作成中取引一覧画面を表示して、[受付番号] リンクを押しま す。

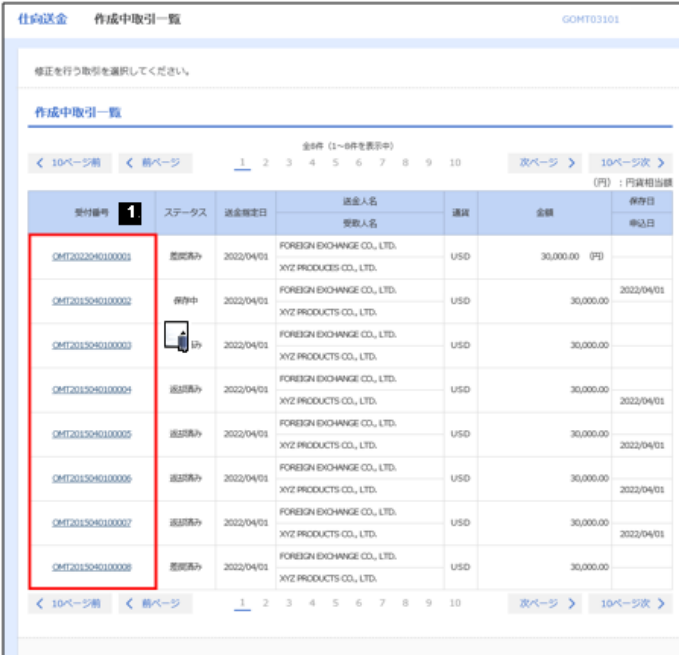

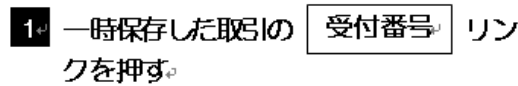

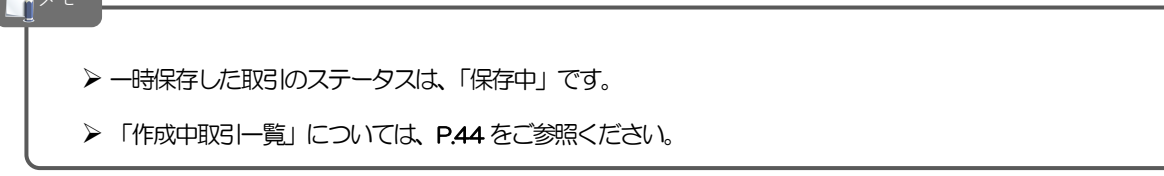

ł.

### 3.2.3 一時保存した取引が呼び出されます。

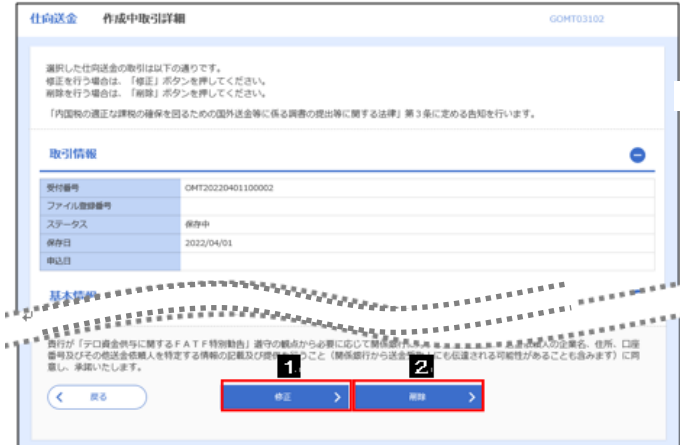

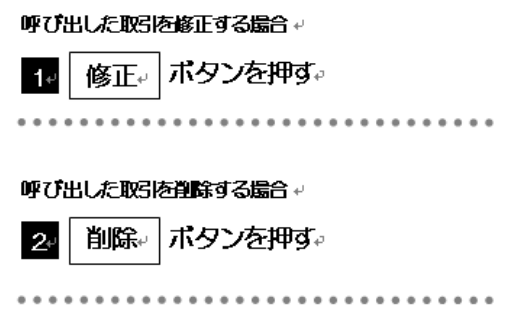

## 添付ファイル (PDF 形式)登録・照会

### 4.1 添付ファイル(PDF形式)の登録(仕向送金を例とします)

お取引の申込みにあたり、必要書類をPDF 形式ファイルで添付することができます。

#### 4.1.1 依頼画面を表示して、[ファイル選択]を押します。

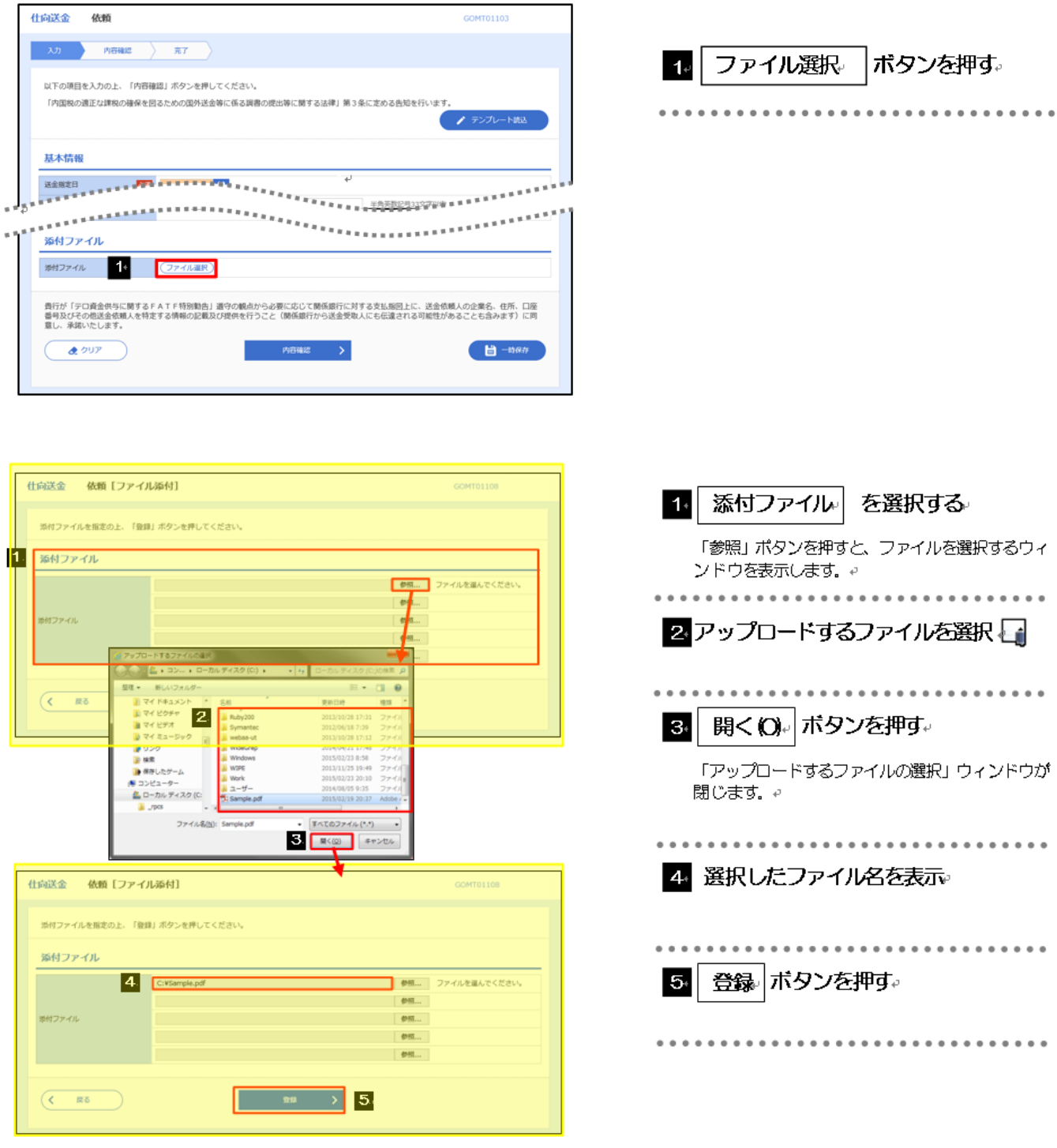

Ø 添付ファイルの登録を行う場合は、あらかじめPDF 形式のファイルを準備してください。

メモ

**>** ファイル名は50桁以内 (拡張子込み)、ファイルサイズは50KB 以内としてください。

- Ø 既に添付ファイルが登録されている場合は、「削除」ボタンが表示されますので、必要に応じて削除してください。
- ▶ 添付ファイルを差し替えしたい場合は、添付ファイルを削除したのち、再度登録をしてください。

#### 4.1.3 添付ファイル (PDF 形式) が登録されました。

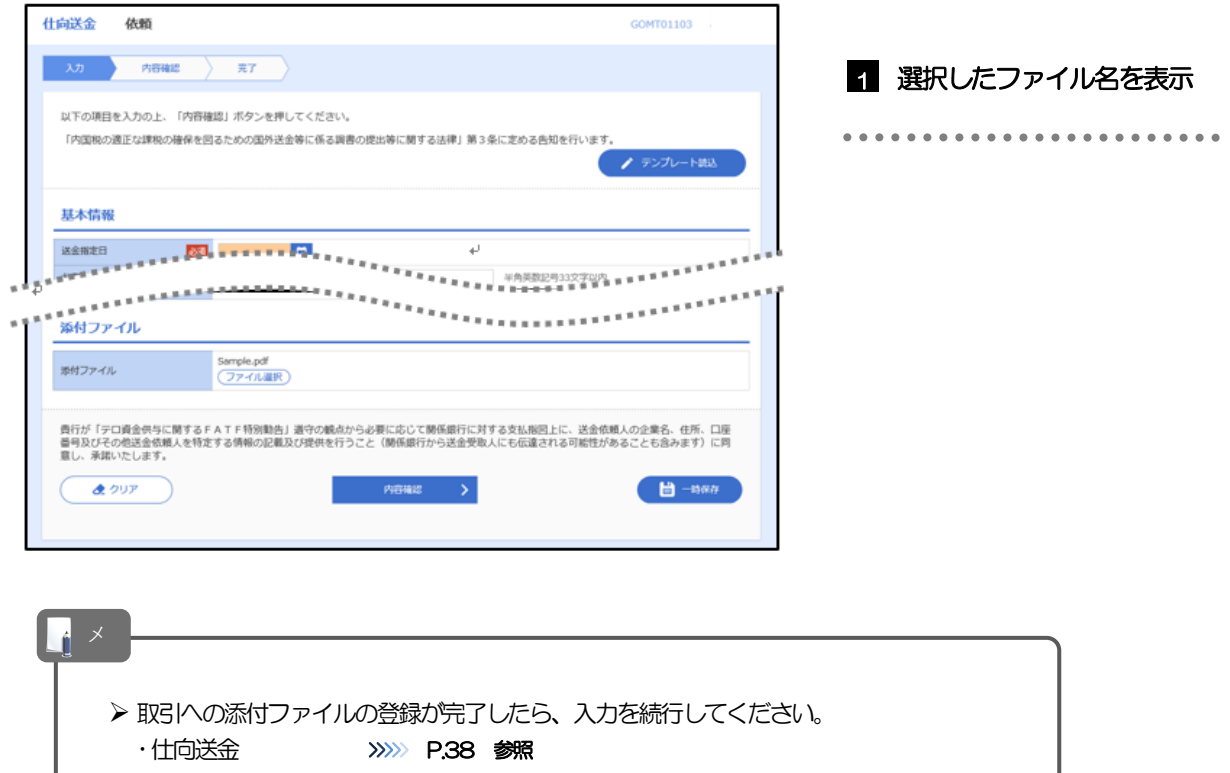

### 4.2 添付ファイル(PDF形式)の照会

作成中のお取引やお申込みいただいたお取引に、お客さまが登録された添付ファイル (PDF 形式) を照 会することができます。

### $4.2.1$  照会結果画面を表示して、 添付ファイル リンクを押しま す。

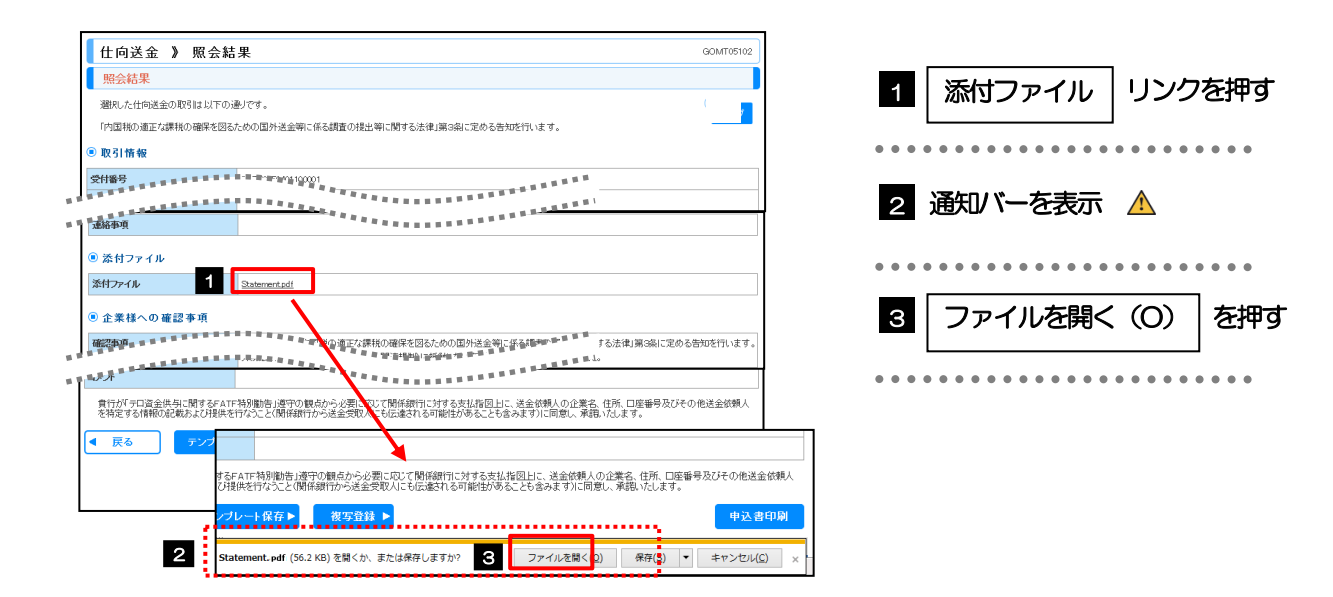

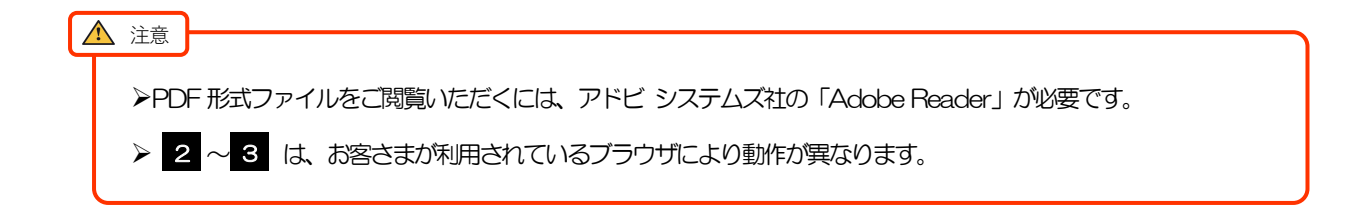

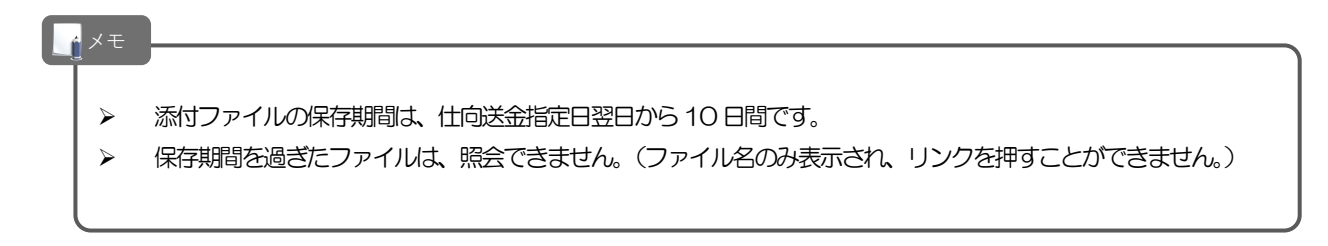

### 422 添付ファイルが表示されます。

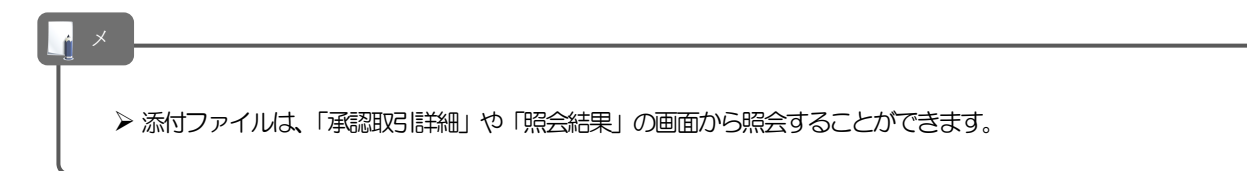

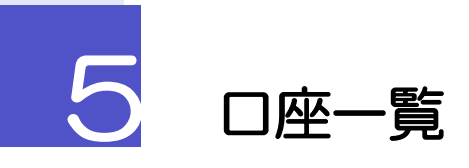

お客さまに事前に申込みいただいた口座が一覧表示されます。 口座一覧で選択した口座の情報は、画面の入力項目に読み込まれます。

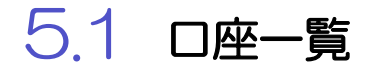

### 5.1.1 [口座情報] を押します。

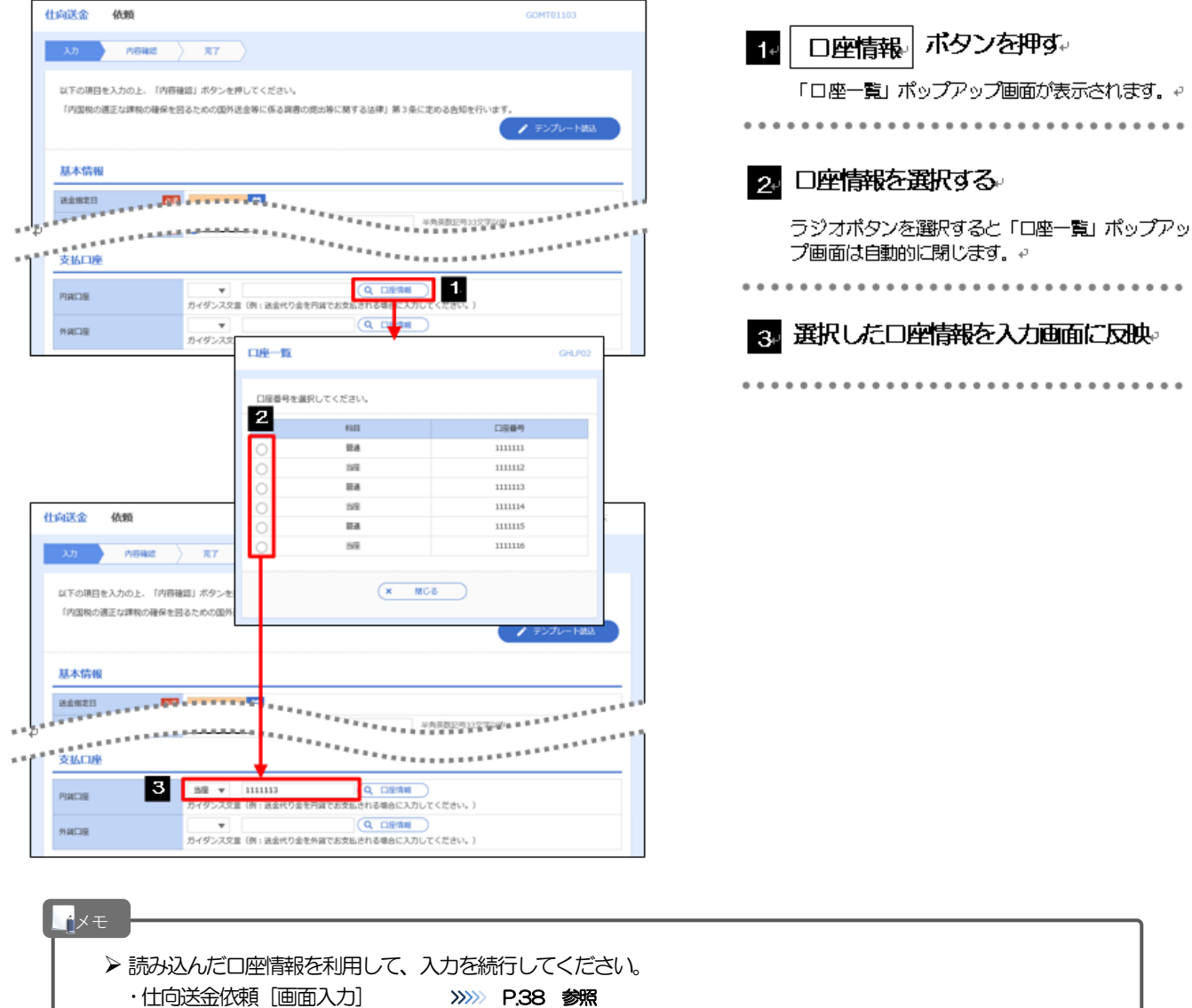

# 9. 印刷

**印刷** お客さまのお申込内容(申込書)をPDF 形式ファイルで印刷できます。 1.1 操作手順 取引一覧画面で、| 申込書印刷 | ボタンを押した場合の操作を例として説明します。 1.1.1 取引一覧画面で、印刷をしたい取引を選択し、 [申込書印 刷] を押します。 照会結果 ■ 対象取引の□ にチェック 並び順: 送金指定日 ▼ | 降順 ▼ | 表示件数: 50件 ▼ (再表示) **n** ① 対象取引の□ は複数チェックできます。 ② 「選択 ロ」をチェックしますと、表示している 送金人名 - 「ニハーコ」 こっ エフフ こいっこい たい 受付番号 申込日 送金指定日 取組番号 通貨  $425$  $77 - 47$ 受取人名 FOREIGN EXCHANGE C 2 申込書印刷 ボタンを押す。 OMT20220401100001 2022/07/24 2022/07/24 123456789021 **USD** 100,000,000,000,000 処理済み XYZ PRODUCTS CO., LT ABCDEFGHIJKLMNOPQR<br>STUVWXYZABCD 123456789012 OMT20220331100004 2022/07/24 2022/07/25 **Luse** 30,000,00 曲決済み 3 通知バーを表示 △ 34567890 XYZ PRODUCTS CO., LT FOREIGN EXCHANGE C<br>O., LTD. OMT20220331100003 2022/07/24 2022/07/25 30.000.00 月屋洛み  $\overline{\text{usc}}$ XYZ PRODUCTS CO., LT 4. ファイルを開く (O). ボタンを押す。 - ジ前 | く 前ページ | 11  $\frac{12}{13}$  13 14 15 16 17 18 19 20 次ページ > 10ページ次 > PDF形式ファイルが表示されます。 2 ē ● 申込ファイル取得 3 n OMT010120150101101199990001.pdf を開くか、または保存 4 ファイルを開く0) 保存(S) マ キャンセル(C) п

Ø PDF 形式ファイルをご閲覧いただくには、アドビ システムズ社の「Adobe Reader」が必要です。 ▶ 2 ~ 3 は、お客さまが利用されているブラウザにより動作が異なります。 注意

### 1.1.2 表示した申込書を印刷します。

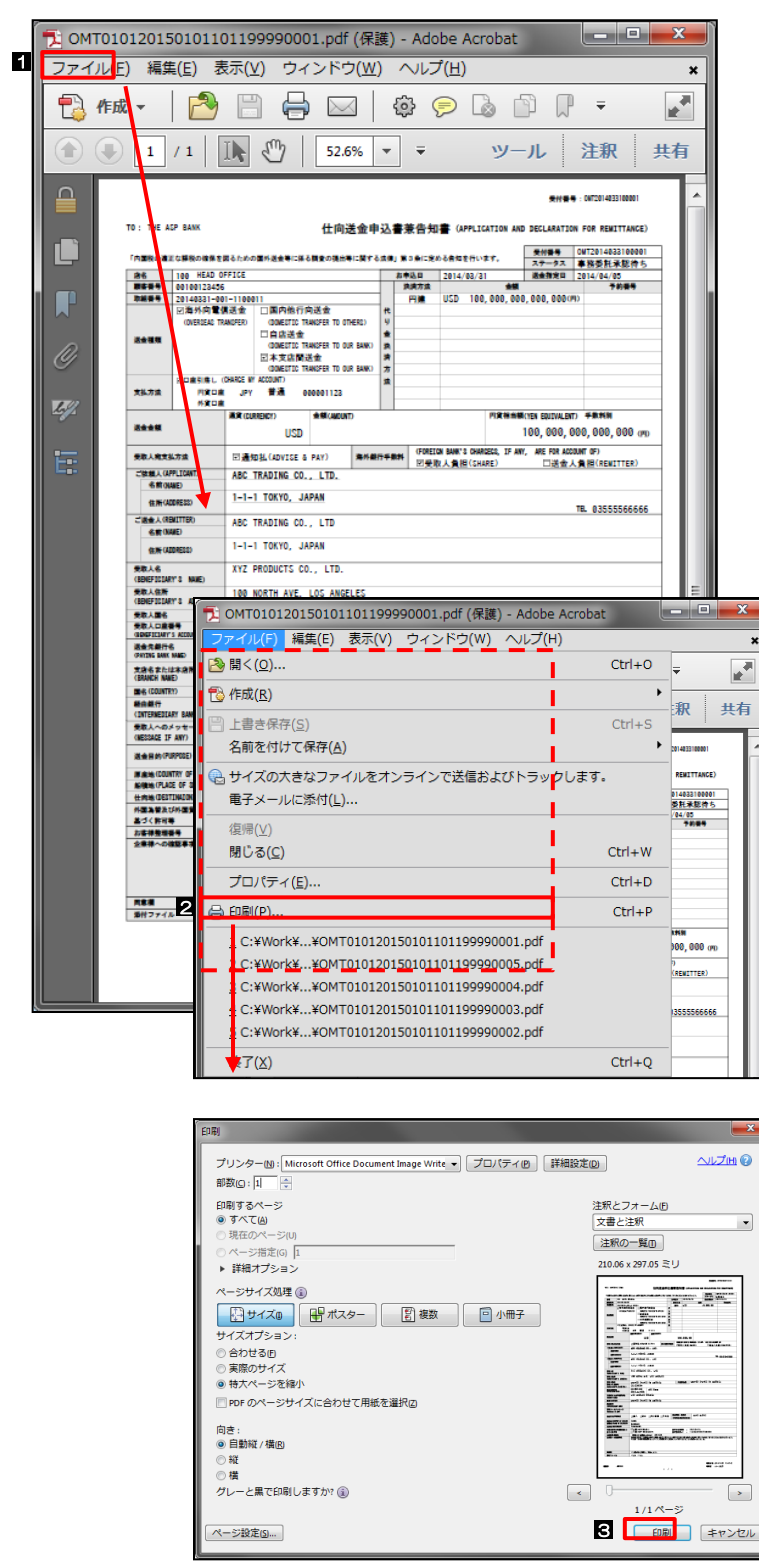

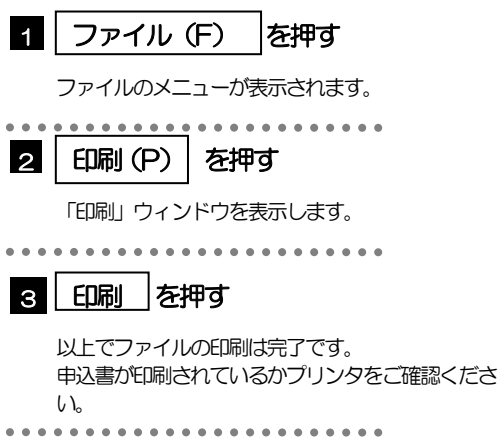
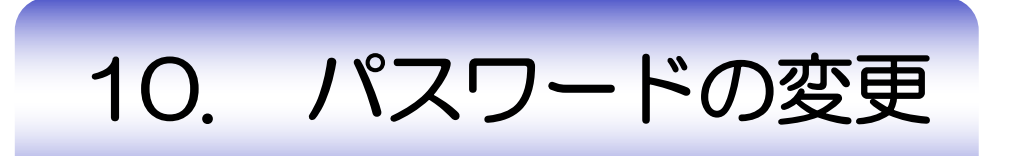

### 概要

お客さまのパスワード(ログインパスワード、確認用パスワード)の変更手順について説明します。 ご自身の状況にあわせて手順をご確認ください。

パスワードの変更は、本サービスのトップページから行うことができます。

■ご自身のパスワードを変更したい

「利用者管理」からご自身のパスワードを変更してください。>>>> P.107 参照 パスワードの変更には、現在利用されているパスワードを入力する必要があります。

.....................................

#### ■パスワードが利用停止になってしまった

マスターユーザ、または管理者ユーザへ利用停止の解除を依頼してください。>>>>> P.110 参照 併せて、パスワードの変更も依頼してください。>>>>> P.113 参照 パスワード変更後にログインを行うと「パスワード強制変更」画面が表示されますので、ご自身が利用 されるパスワードに変更してください。>>>>> P.118 参照

ご自身以外にマスターユーザ、または管理者ユーザがいない場合は、お取引店または外為センターまで ご連絡ください。

#### ■パスワードを失念してしまった

マスターユーザ、または管理者ユーザへパスワードの変更を依頼してください。>>>>> P. 113 参照 パスワード変更後にログインを行うと「パスワード強制変更」画面が表示されますので、ご自身が利用 されるパスワードに変更してください。>>>>> P.118 参照 ご自身以外にマスターユーザ、または管理者ユーザがいない場合は、お取引店または外為センターまで ご連絡ください。

#### ■ログインしたら「パスワード強制変更」画面が表示された

マスターユーザ、または管理者ユーザが登録したパスワードから、ご自身が利用されるパスワードへ変 更してください。>>>>> P.118 参照 パスワードの変更には、マスターユーザ、または管理者ユーザから連絡されたパスワードを入力する必 要があります。

#### ■パスワードの有効期限が切れてしまった

ログインを行うと「パスワード期限切れ」画面が表示されます。>>>>> P.119 参照 パスワードの変更には、現在利用されているパスワードを入力する必要があります。

#### ■マスターユーザ、および管理者ユーザがすべて利用停止になってしまった お取引店または外為センターまでご連絡ください。

---------------------------

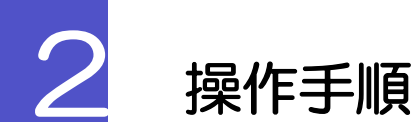

# 2.1 ご自身のパスワード変更

ご自身のログインパスワード、および確認用パスワードを変更することができます。

#### 2.1.1 本トップページにて、[管理] > [利用者管理] > [パスワー ド変更] を選択します。 [管] データ花子 様 2020年10月01日 09時31 多摩信用金庫 文字サイズ 小 中 大 ログア 1 トップページ<br>(管理) 操作履歴照会<br>(管理) 外為メニューへ 企業管理 利用者管理 1 | 利用者管理 |メニュータブを押す トッ 利用者管理 ー<br>- > バスワード変更 .................... -<br>利用者情報の照会 <br>利用者情報の管理 <br>利用者停止·解除  $\frac{1}{20}$ <br> $\frac{20}{20}$ を一時停止させていたたきます。<br>サービスをご利用の皆様には、大変ご迷惑をおかけいたしますが、ご協力いただ<br>きますようお願い申し上げます。 ■ サービス停止期間<br>- 平成19年6月3日(月) 2:00 〜 6:00 最近の操作 企業管理 » 企業情報の変更 ■本件に関するお問い合わせ先<br>NTTデータ銀行 インターネットバンキング担当<br>TEL 03-9999-9999<br>E-mailアドレス: xxx@xxx.jp  $\overline{\phantom{1}}$ 利用者管理 » パスワード変更  $\mathbf{\bar{z}}$ メンテナンス内容についてはこちら 操作履歴照会 (管理)  $\overline{ }$ 企業管理 » 企業情報の紹会  $\overline{\phantom{a}}$ お知らせタイトル2 利用者管理 » パスワード変更  $\rightarrow$ お知らせ本文2

#### 2.1.2 ログインパスワード、確認用パスワードを変更し、[実行] を 押します。

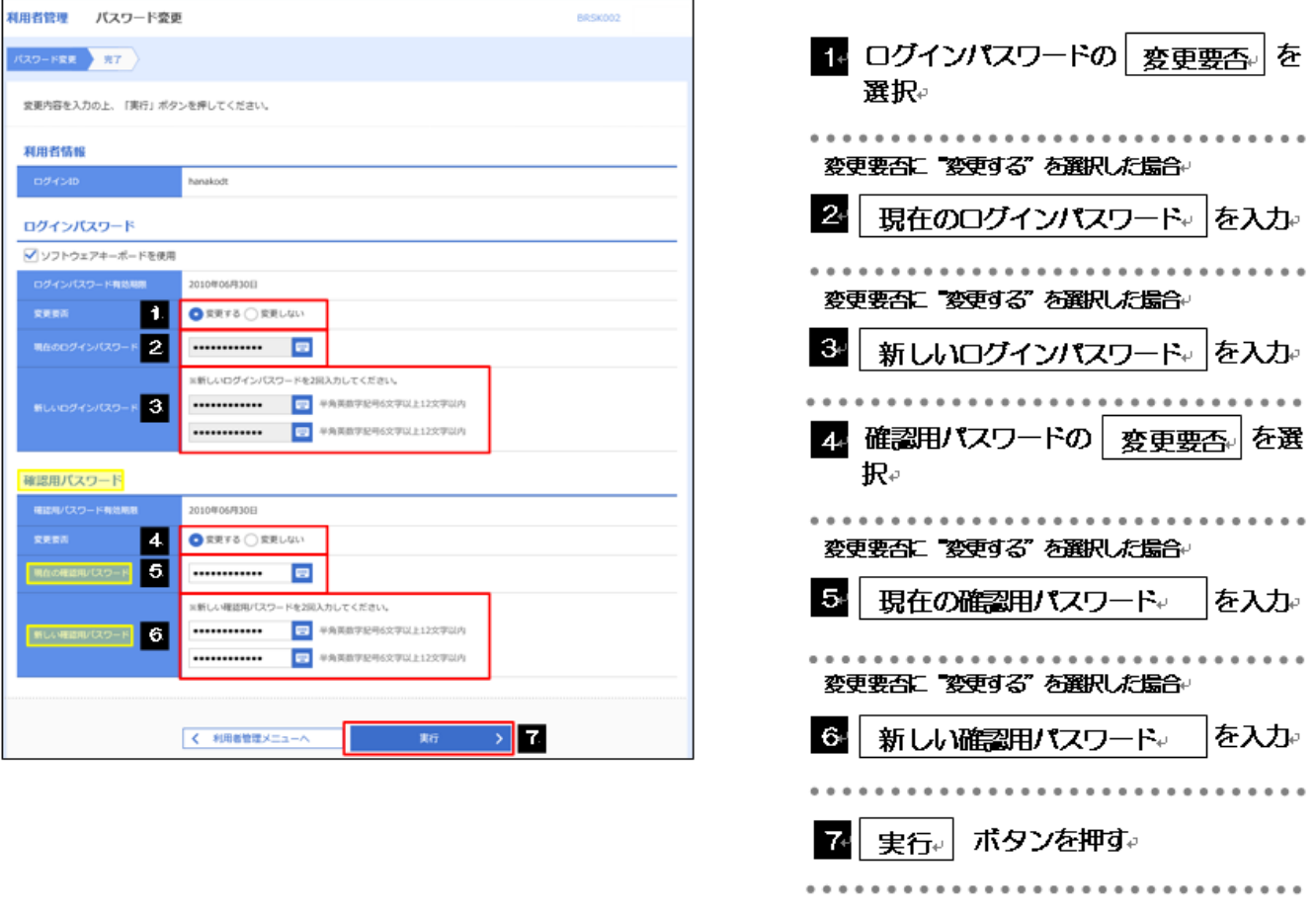

▶現在ご利用いただいているパスワードを失念された場合は、パスワードの変更は行えません。 マスターユーザ、または管理者ユーザにパスワードの変更をご依頼ください。>>>>> P.113 参照 **>「ログインパスワード」、「確認用パスワード」の説明については、P6 をご参照ください。** 

メモ

### 2.1.3 ご自身のパスワードが変更されました。

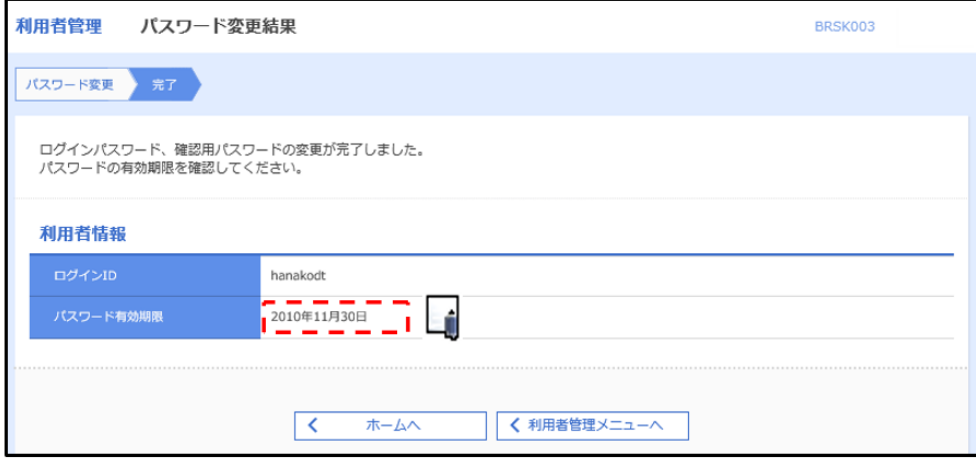

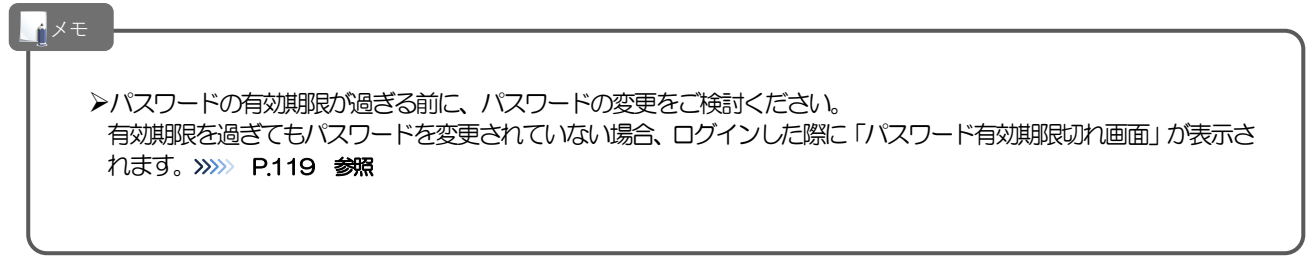

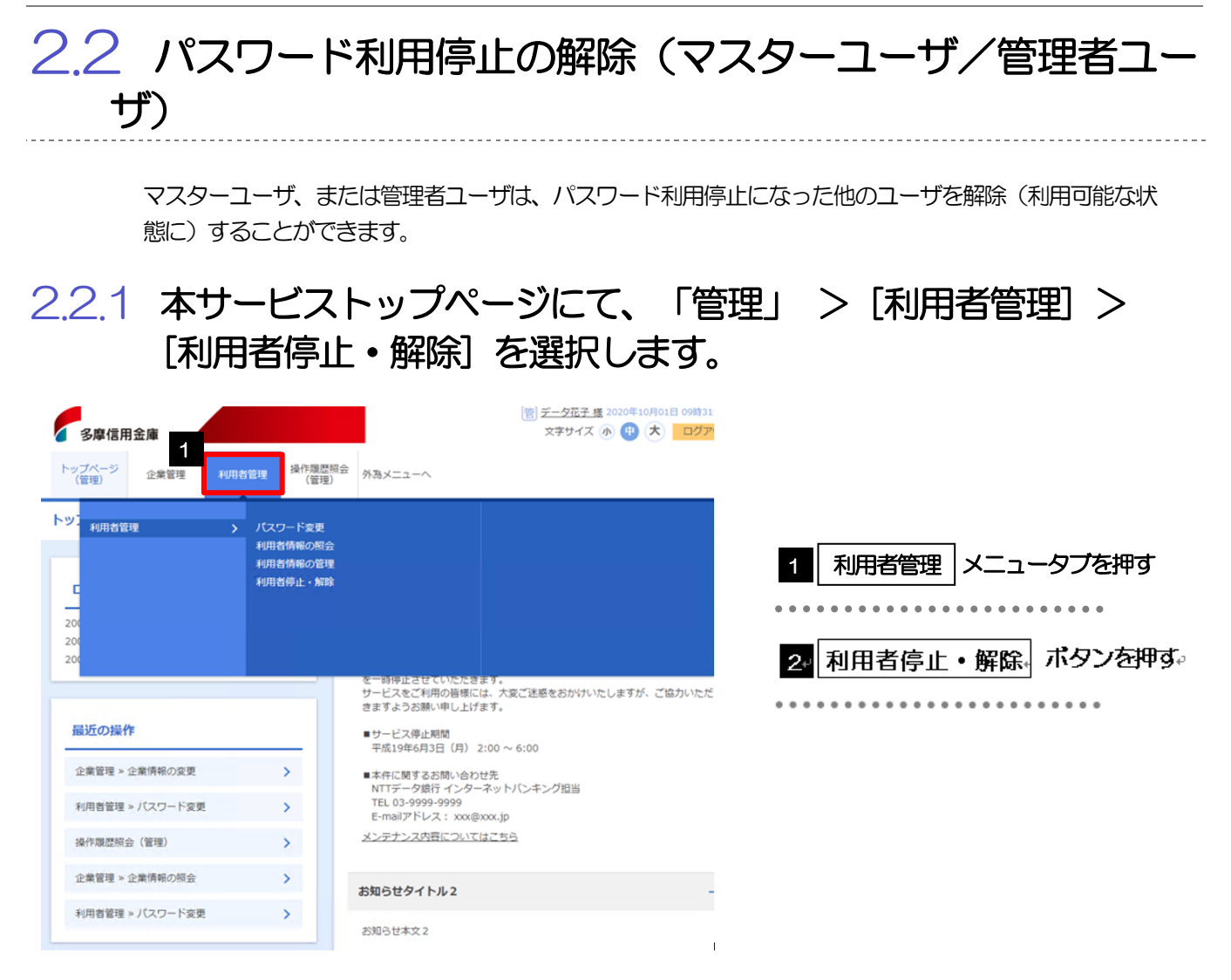

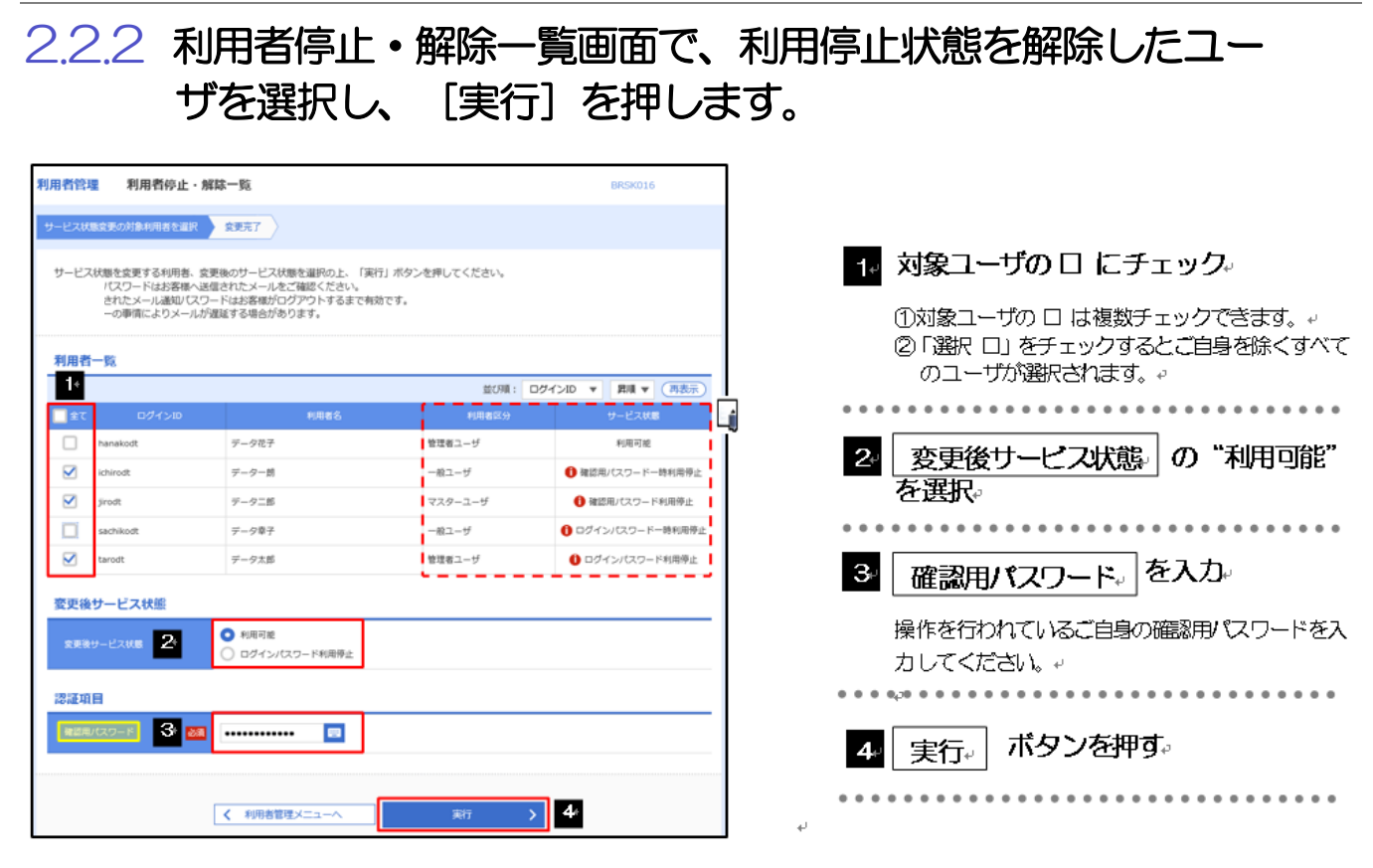

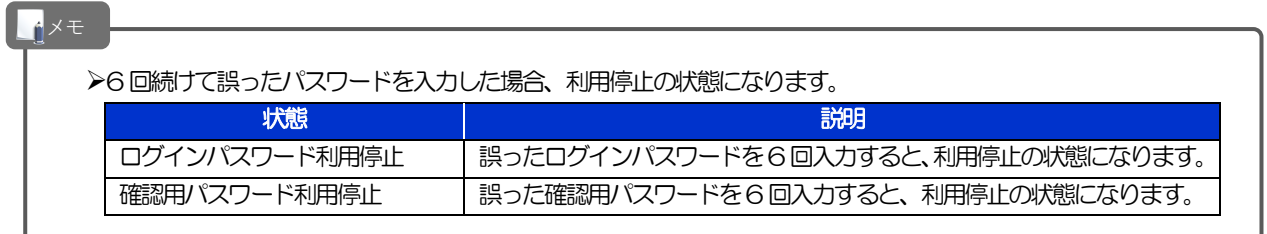

### 2.2.3 パスワード利用停止が解除されました。

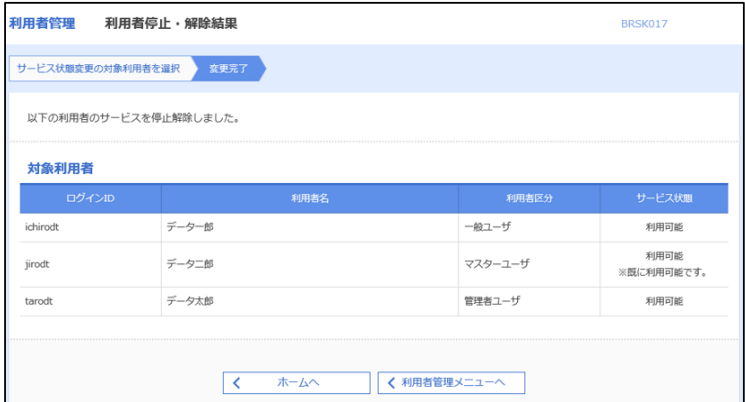

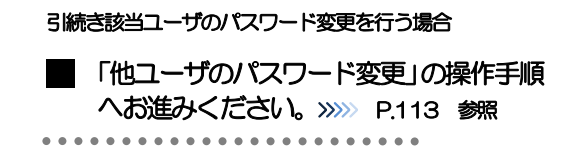

#### 2.3 他ユーザのパスワード変更(マスターユーザ/管理者ユー ザ)

マスターユーザ、または管理者ユーザは、他のユーザのログインパスワード、および確認用パスワードを 変更することができます。

#### 2.3.1 本トップページにて、[管理] > [利用者管理] > [利用者 情報の管理]を選択します。

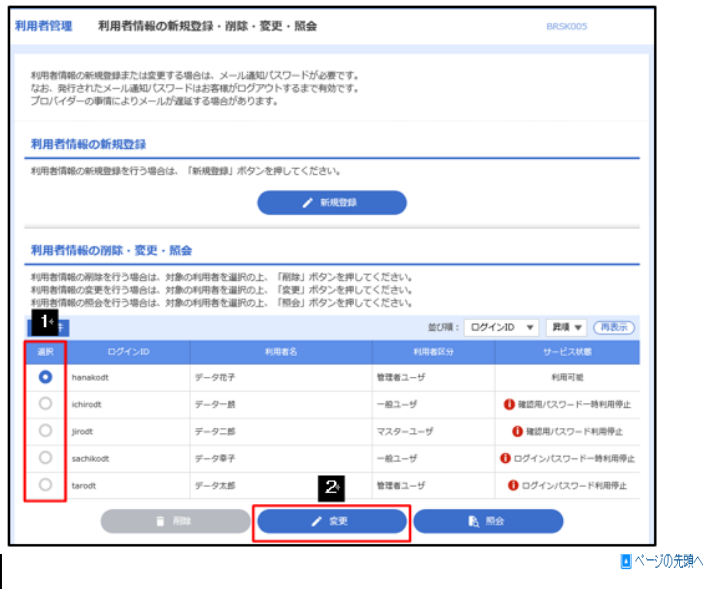

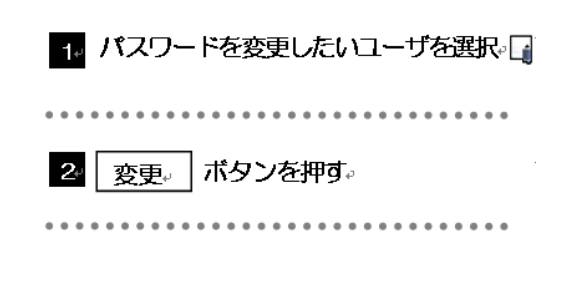

#### 2.3.2 利用者一覧画面でパスワードを変更したいユーザを選択し、 [変更] を押します。

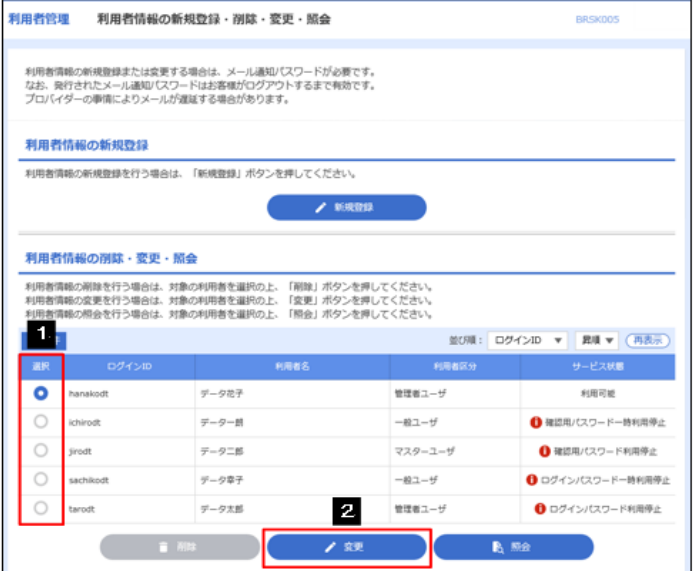

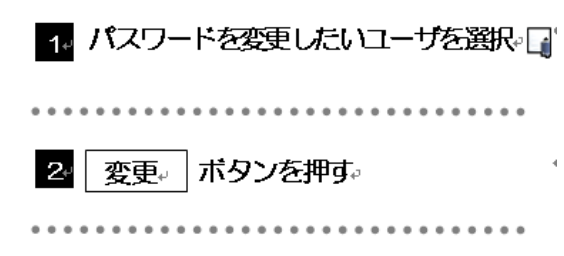

メモ

Øご自身のユーザを選択されても、パスワードの変更はできません。 ·ご自身のパスワードを変更する >>>>> P.107 参照

#### 2.3.3 ログインパスワード、または確認用パスワードを変更し、[次 へ] を押します。

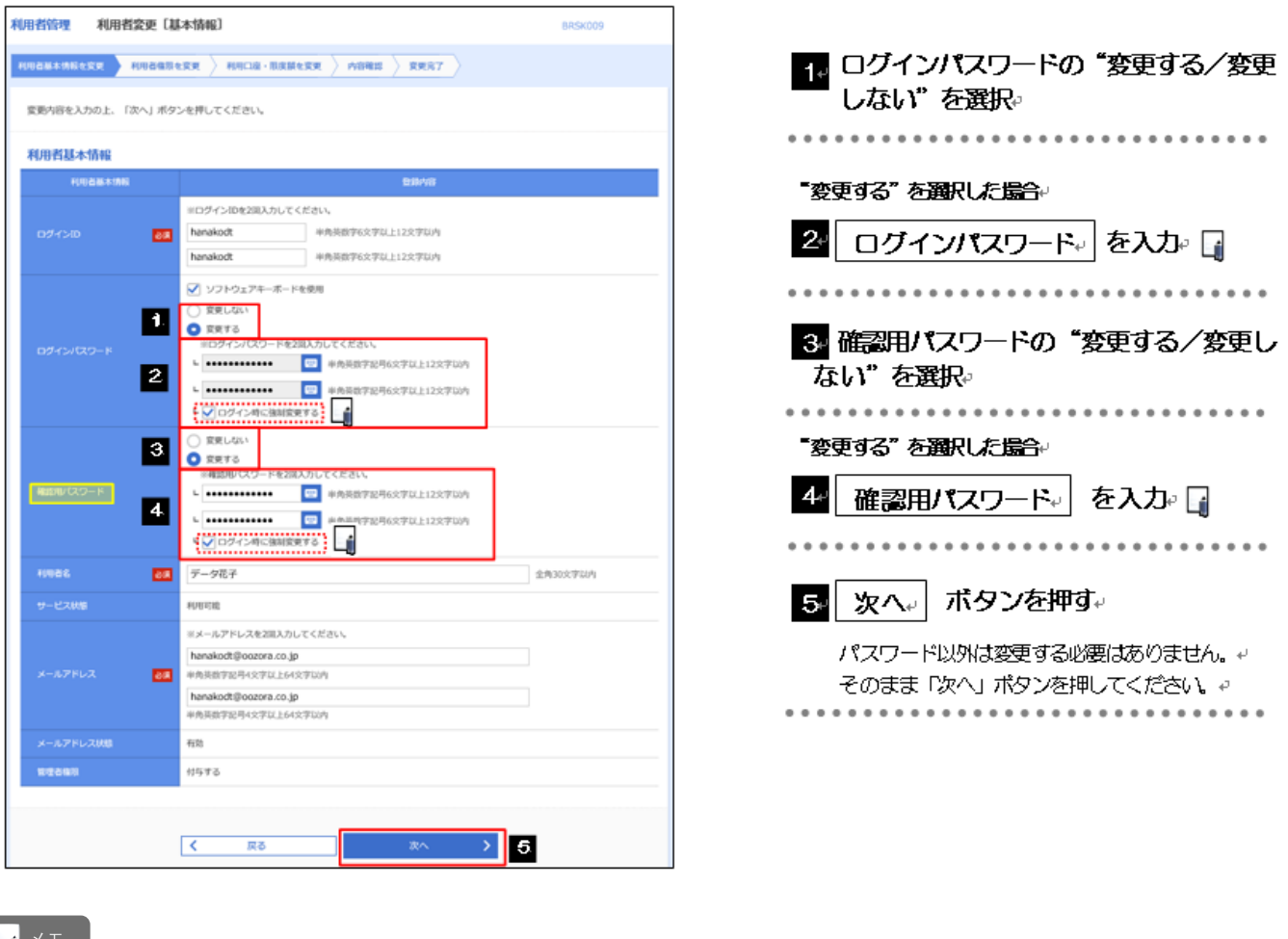

▶「ログイン時に強制変更する」にチェックした場合、パスワードを変更されたユーザが次回ログインした際に 「パスワード強制変更」画面が表示されます。>>>>> P.118 参照 **>「ログインパスワード」、「確認用パスワード」の説明については、P.6 をご参照ください。** メモ

### 2.3.4 利用者変更[権限]画面を表示して、[次へ]を押します。

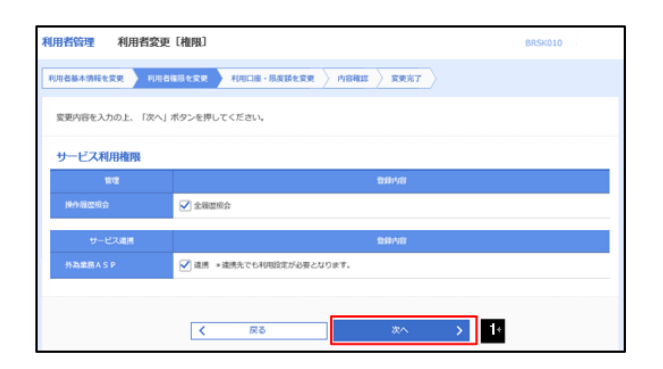

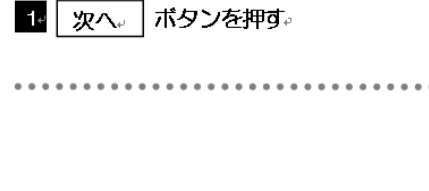

#### 2.3.5 利用者変更[口座]画面を表示して、[変更] を押します。

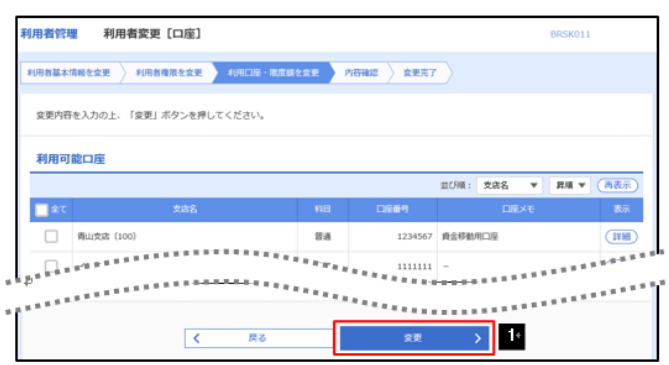

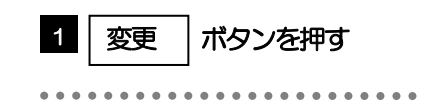

#### 2.3.6 変更内容を確認し、[実行] を押します。

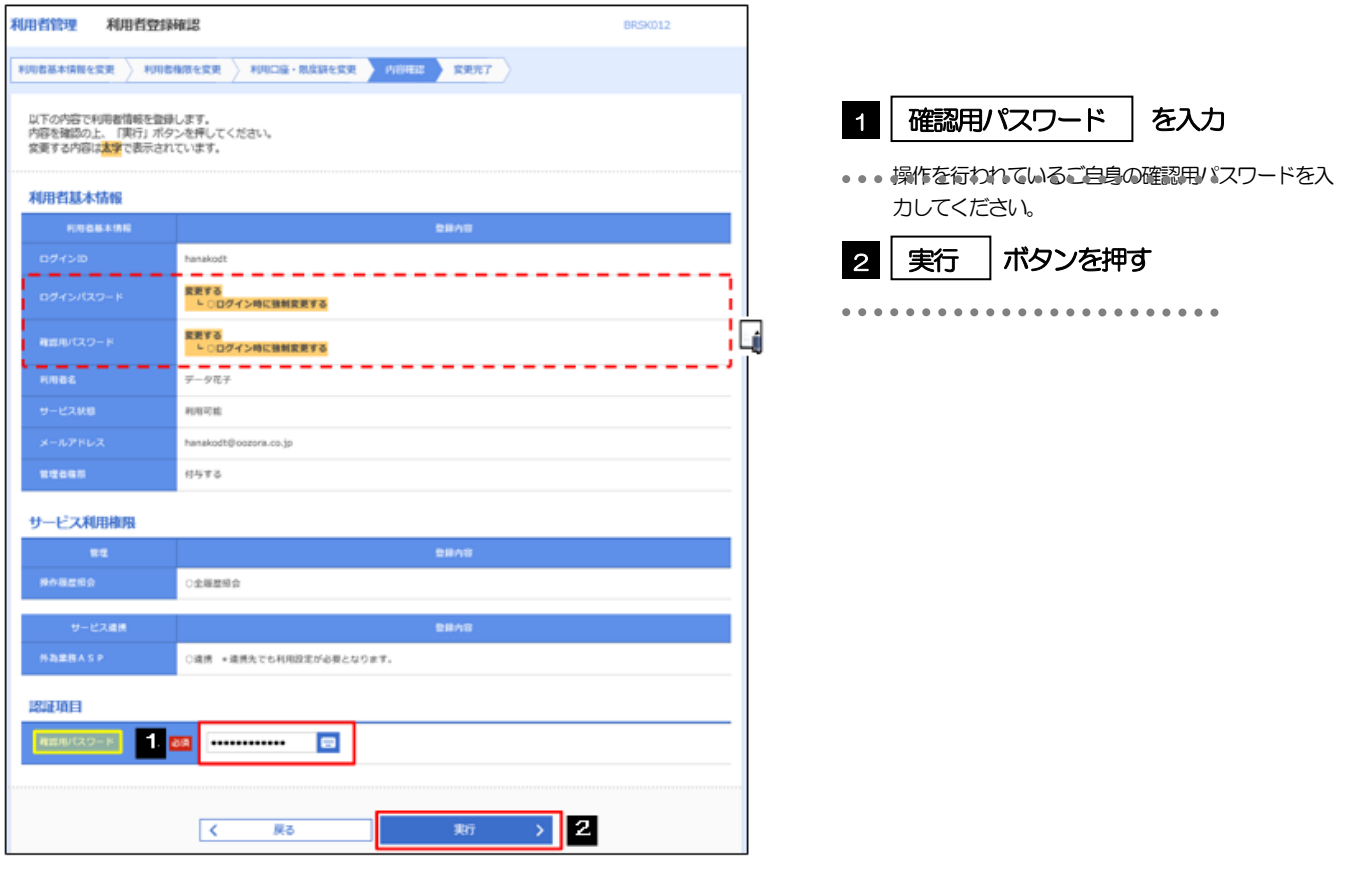

メモ

▶変更した項目は、登録内容に「\*(アスタリスク)」が付けられて太字で表示されます。

#### 2.3.7 パスワードが変更されました。

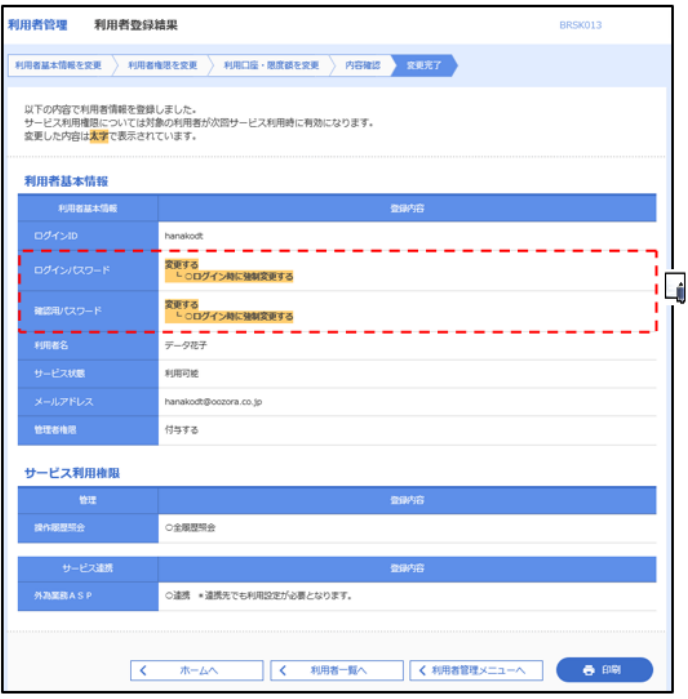

パスワードを変更されたユーザが自身のパスワードの変 更を行う場合。

■ 「パスワード強制変更」の操作手順へお進 みください。 >>>>> P.118 参照。  $\cdots$ . . . . . .

メモ

Øパスワードを変更したユーザに、変更後のパスワードを連絡してください。

## 2.4 パスワード強制変更

マスターユーザ、または管理者ユーザにパスワードを変更された状態でログインすると、「パスワード強制 変更」画面に変更対象のパスワードが表示されますので、ご自身のパスワードへの変更を行ってください。

#### 2.4.1 パスワード強制変更画面に表示された変更対象のパスワード を変更し、[実行] を押します。

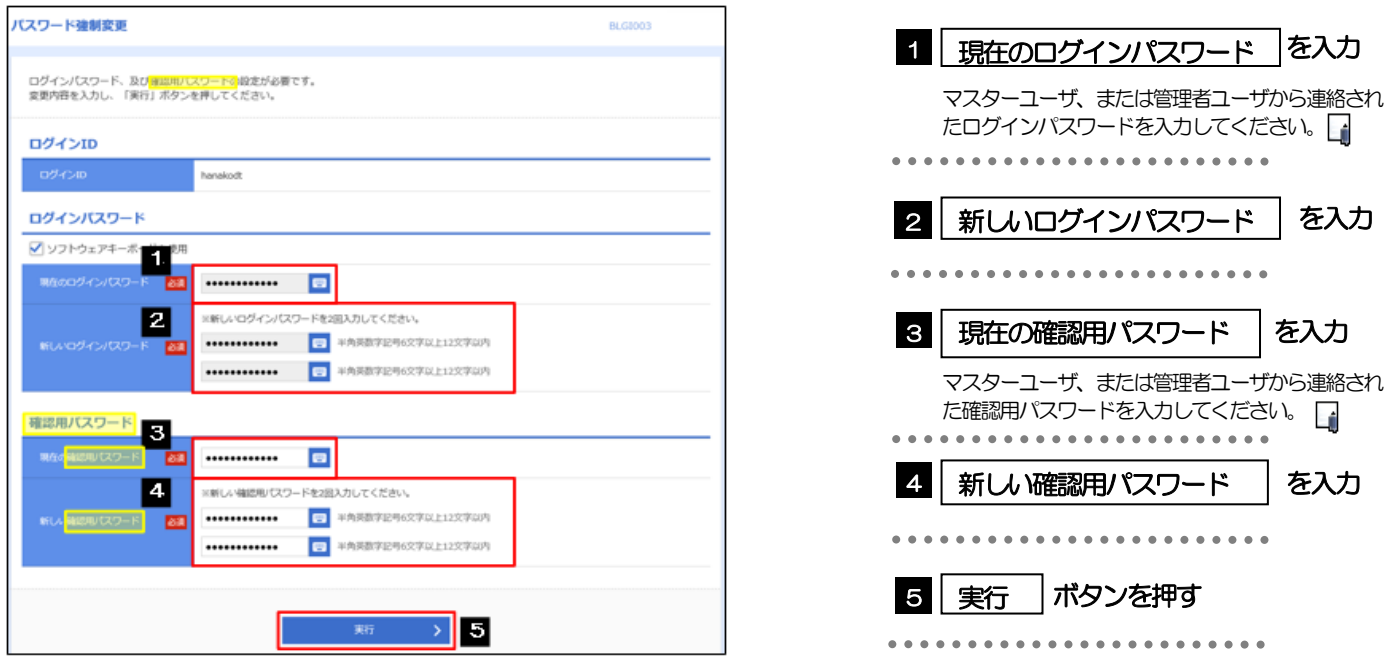

### Øマスターユーザ、または管理者ユーザから連絡されたパスワードを失念された場合、パスワードの変更は行えません。 もう一度、マスターユーザ、または管理者ユーザにパスワードの変更をご依頼ください。>>>> P.113 参照 ▶すべてのユーザがパスワードの変更を行えない場合、外為センターまでご連絡ください。 **▶「ログインパスワード」、「確認用パスワード」の説明については、P.6 をご参照ください。** メモ

### 2.4.2 ご自身のパスワードが変更されました。

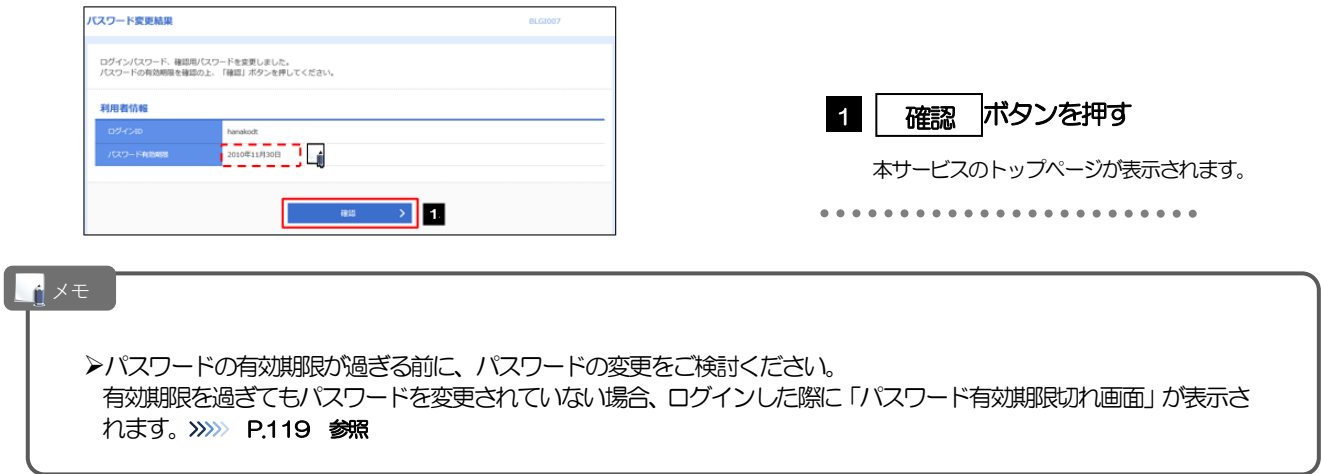

# 2.5 パスワード有効期限切れ

パスワードの有効期限が切れた状態で、ログインすると「パスワード期限切れ」画面に変更対象のパスワー ドが表示されますので、パスワードの変更を行ってください。

2.5.1 パスワード期限切れ画面に表示された変更対象のパスワード を変更し、[実行]を押します。

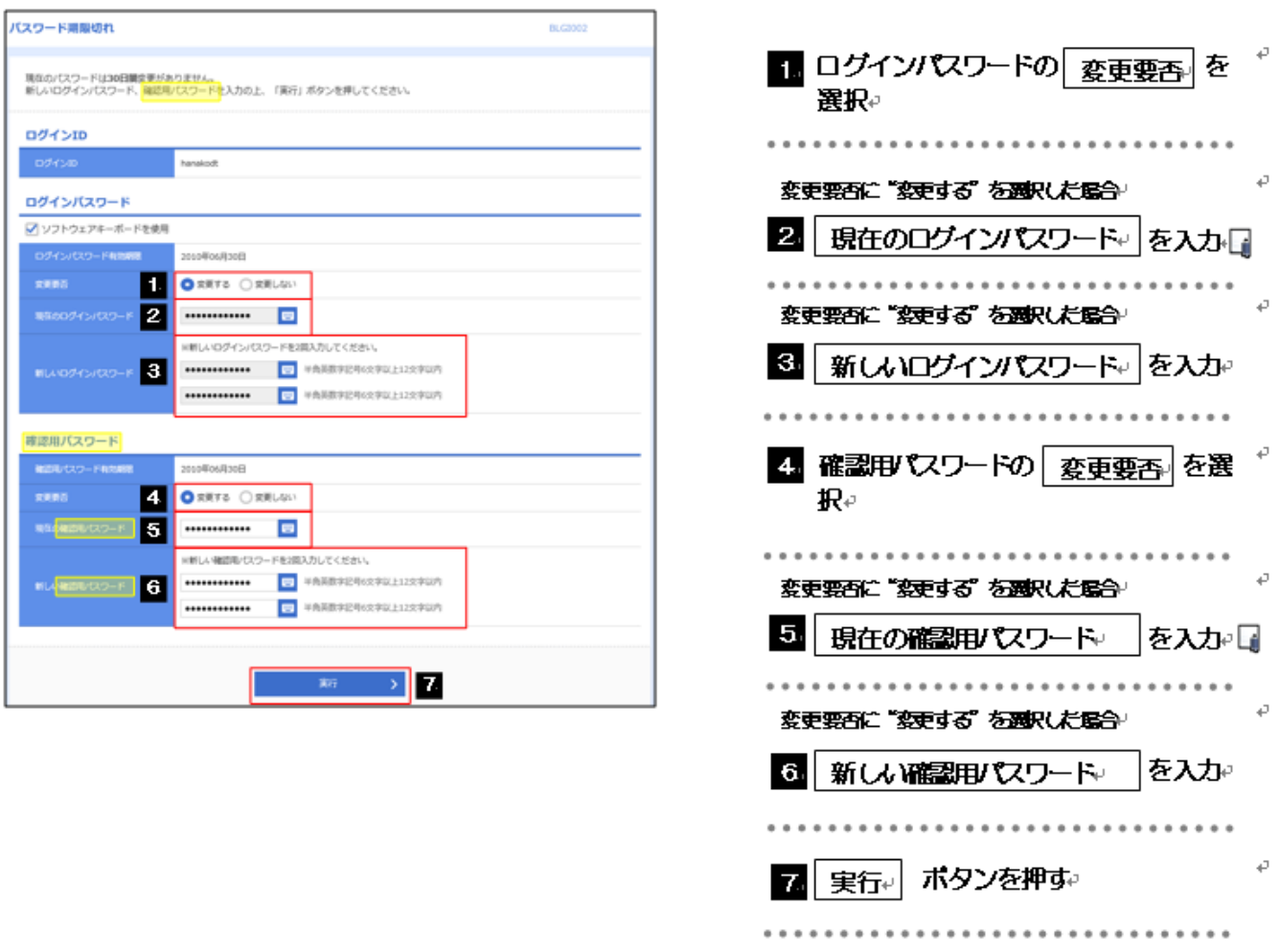

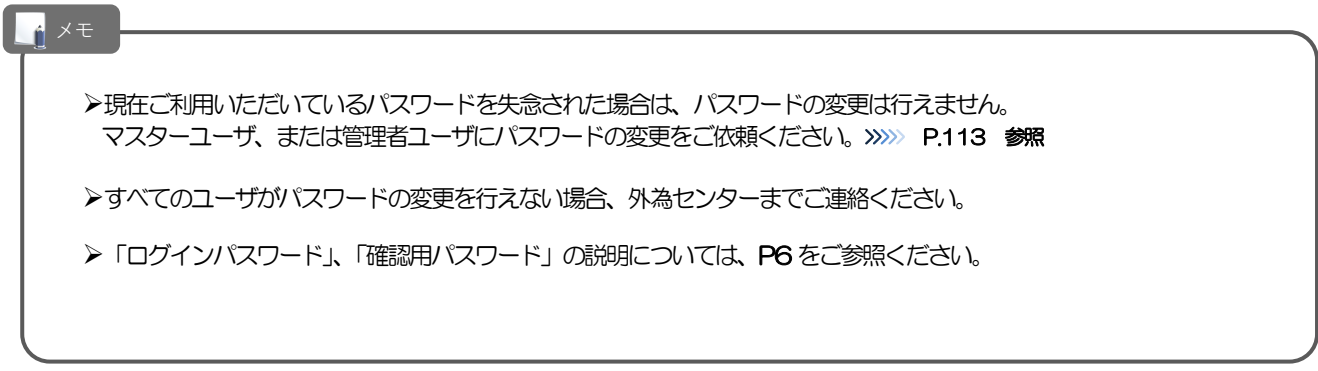

### 2.5.2 ご自身のパスワードが変更されました。

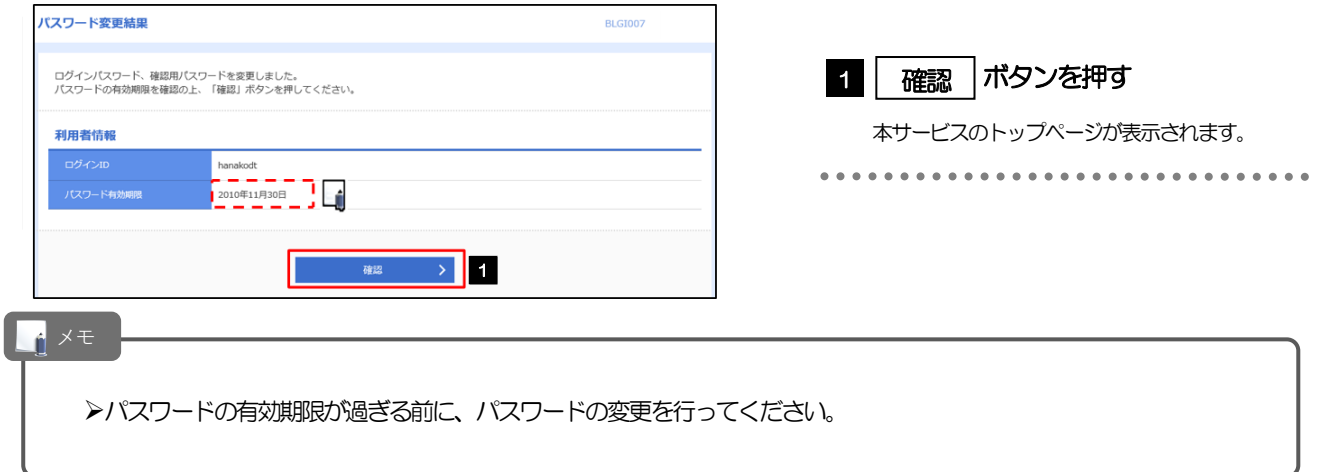